# **Joint Longitudinal Viewer (JLV) 3.4.0.0**

# **User Guide**

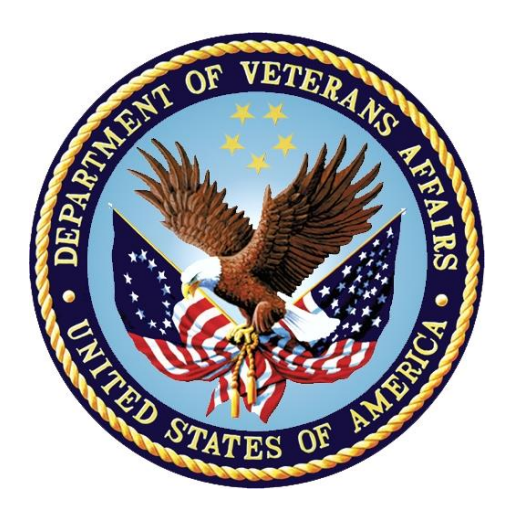

# **May 2023 Version 1.0**

# **Department of Veterans Affairs**

**Office of Information and Technology (OIT)**

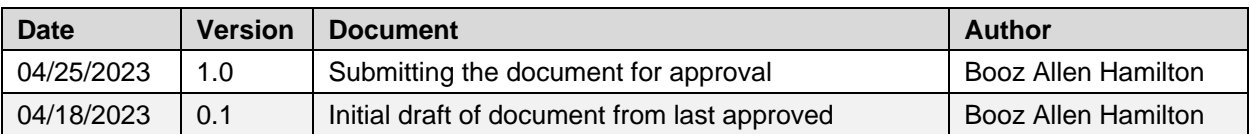

## **Revision History**

# **Artifact Rationale**

Per the Veteran-focused Integrated Process (VIP) Guide, the user guide is required to be completed prior to Critical Decision Point #2 (CD2), with the expectation that it is updated as needed. A user guide is a technical communication document intended to give assistance to people using a system, such as Veterans Health Information Systems and Technology Architecture (VistA) end users. It is usually written by a technical writer, although it can also be written by programmers, product or project managers, or other technical staff. Most user guides contain both a written guide and the associated images. It is usual to include screenshots of the human-machine interfaces, and hardware manuals often include clear, simplified diagrams. The language used is matched to the intended audience, with jargon kept to a minimum or explained thoroughly. The user guide is a mandatory, build-level document, and should be updated to reflect the contents of the most recently deployed build. The sections documented herein are required if applicable to your product.

# **Table of Contents**

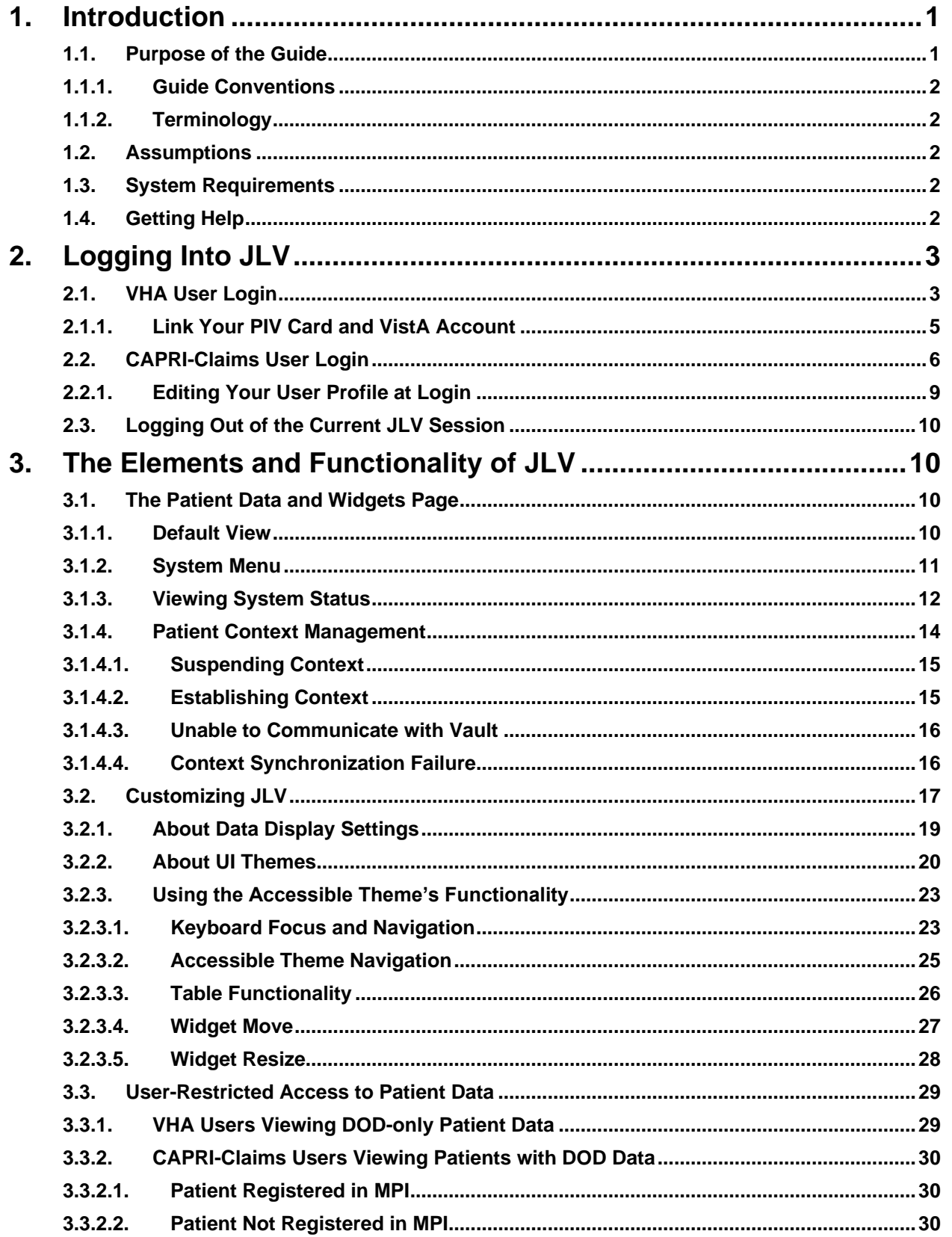

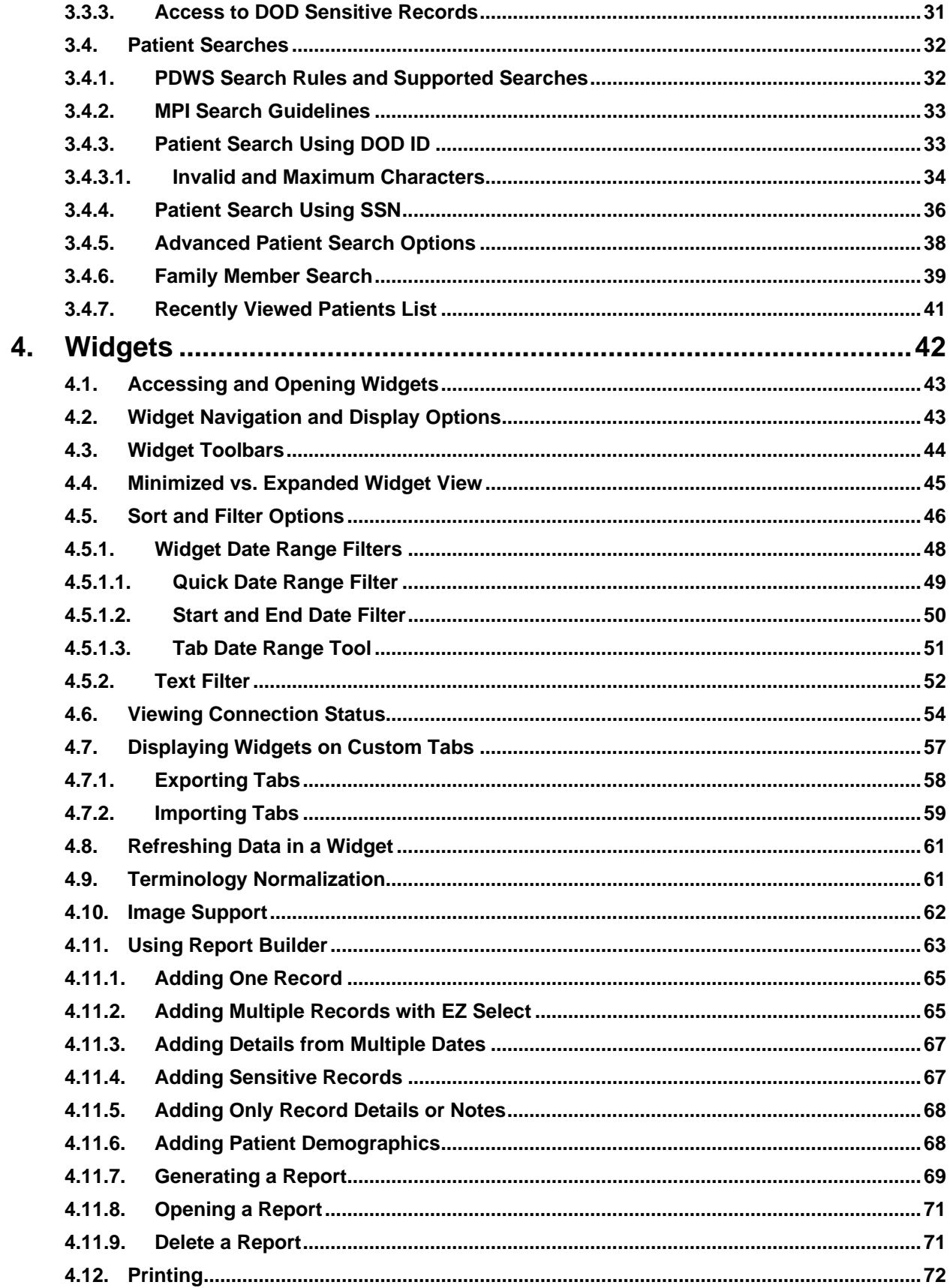

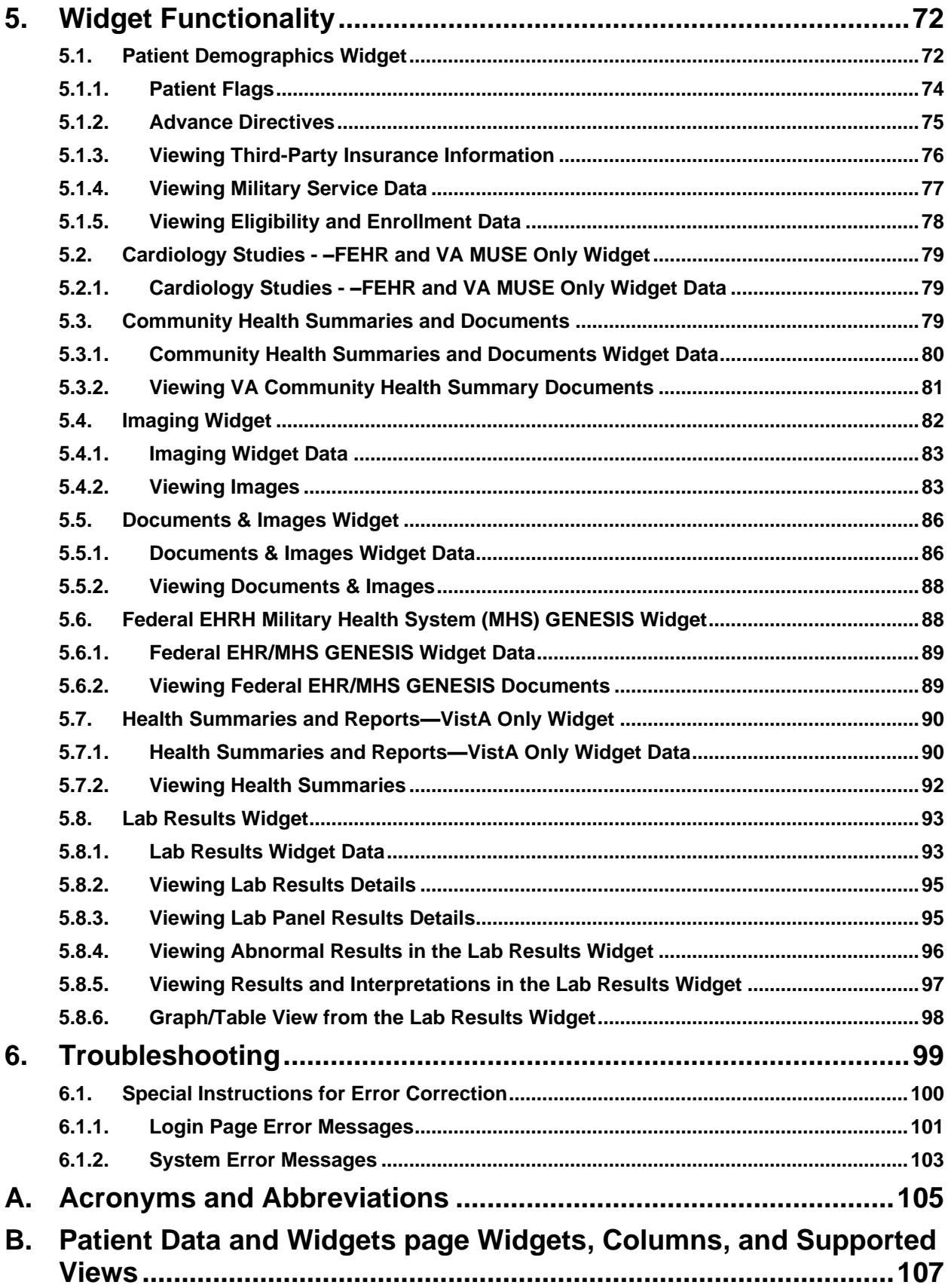

# **Table of Figures**

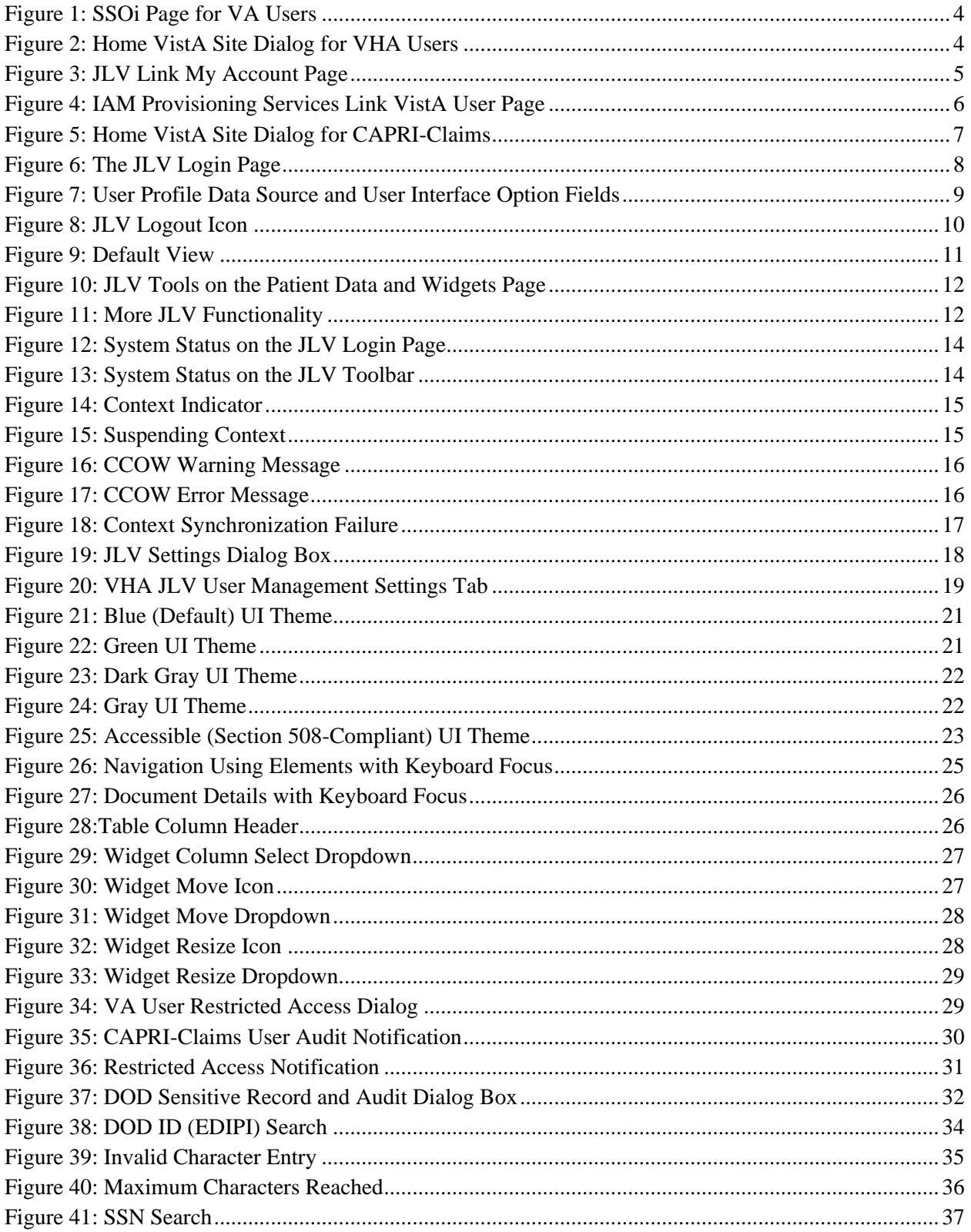

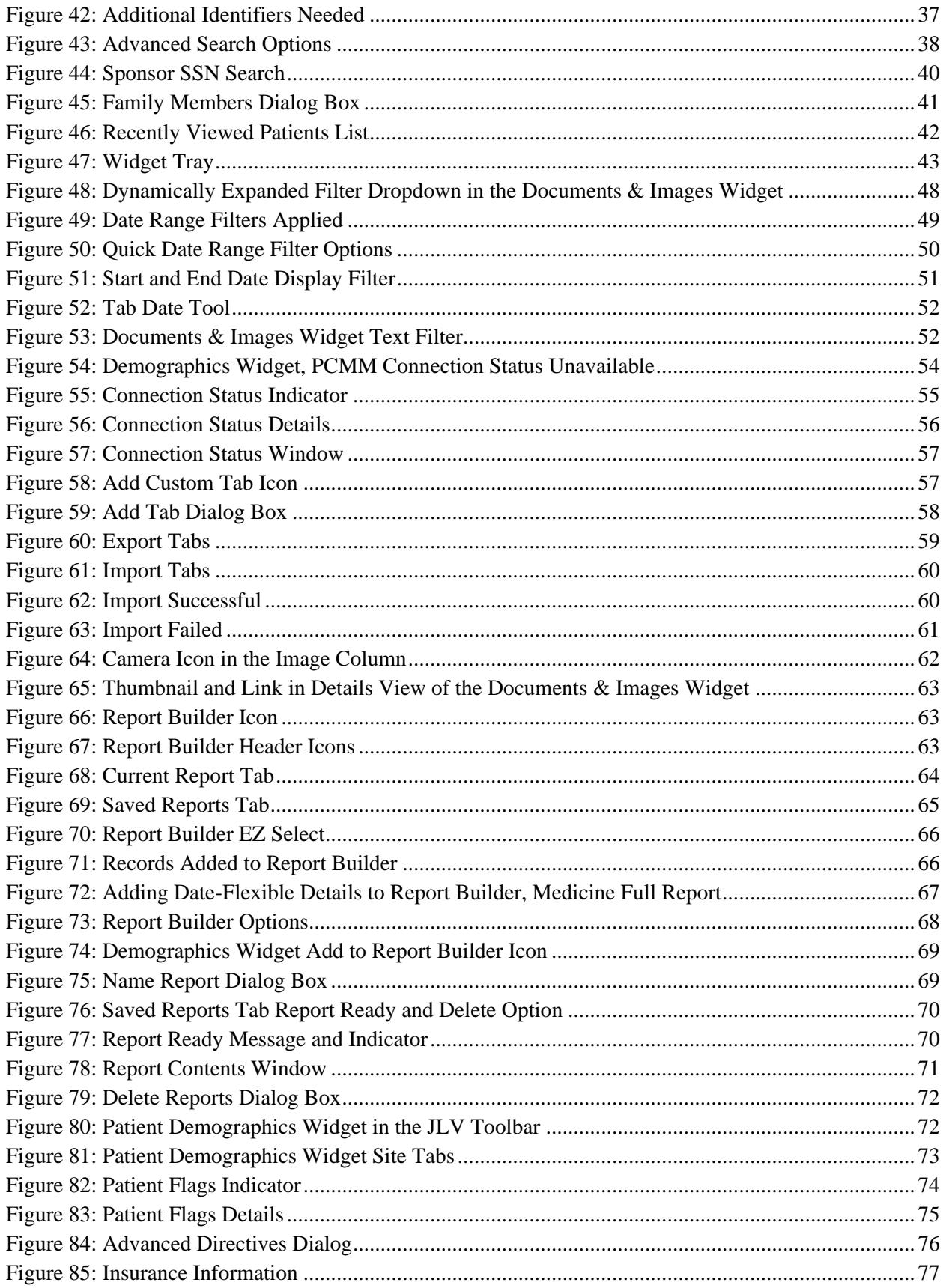

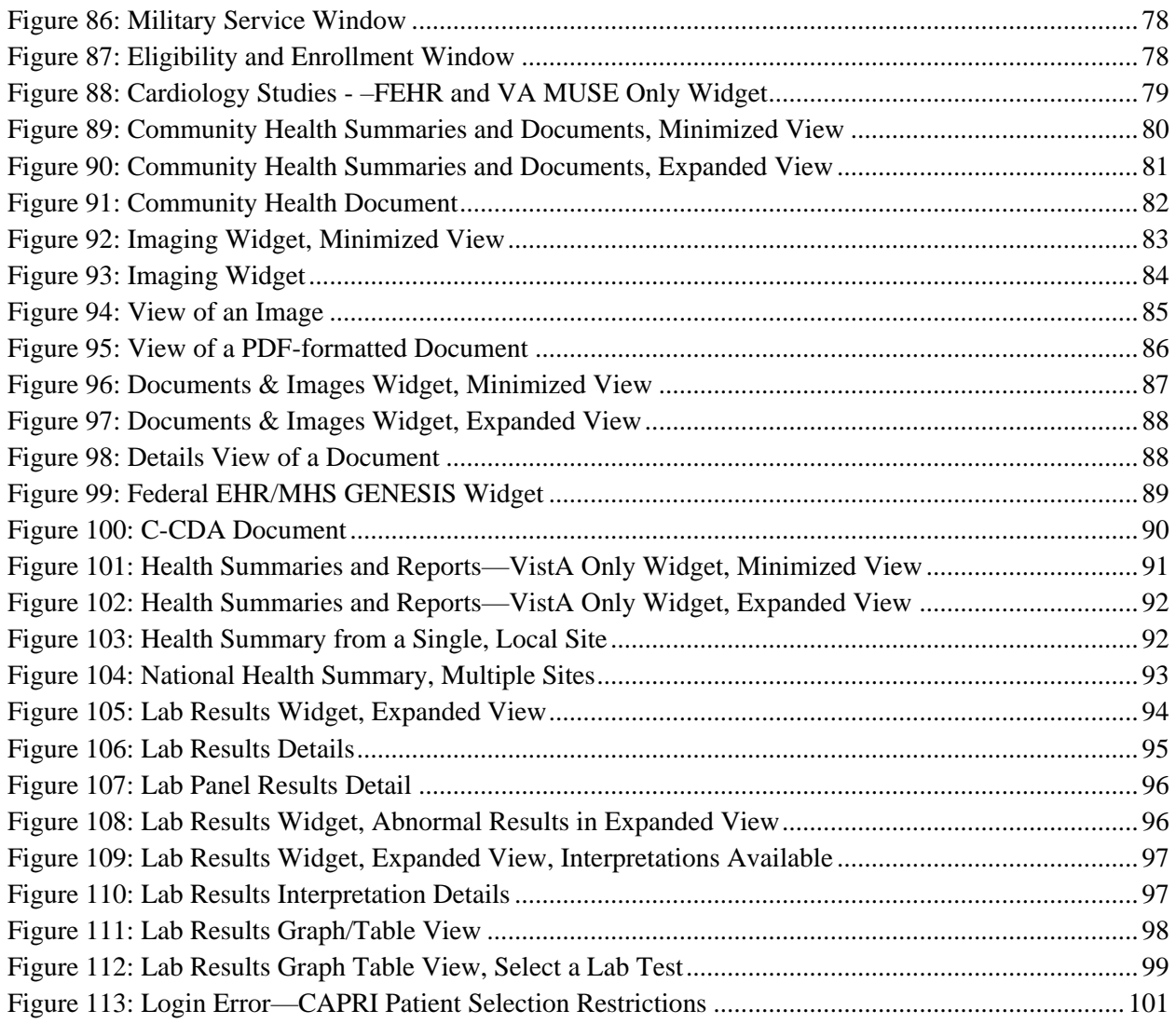

## **Table of Tables**

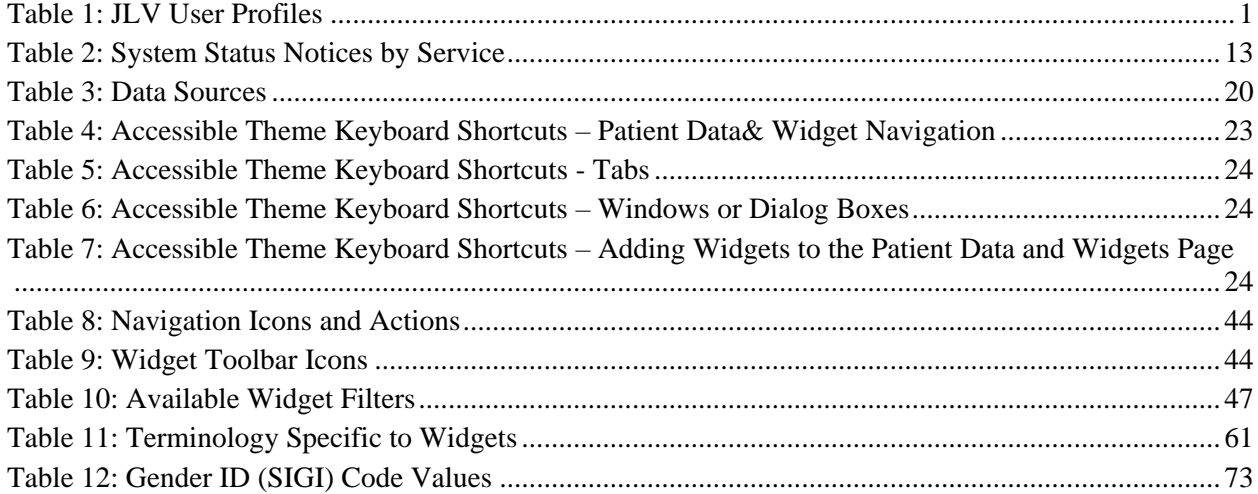

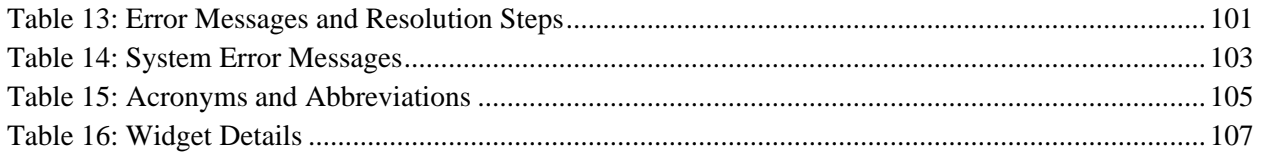

# <span id="page-9-0"></span>**1. Introduction**

Born from a joint Department of Defense (DOD)–Department of Veterans Affairs (VA) venture called JANUS, Joint Longitudinal Viewer (JLV) was directed by the Secretary of the VA and the Secretary of Defense in early 2013 to further support interoperability between the two departments. JLV is a centrally hosted, Java-based web application managed as a single code baseline and deployed in separate DOD and VA environments. Its browser-based, graphical user interface (GUI) provides an integrated, read-only view of Electronic Health Record (EHR) data from the VA, DOD, and community partners within a single application.

JLV eliminates the need for VA and DOD clinicians to access disparate viewers. The GUI retrieves clinical data from several native data sources and systems, then presents it to the user via widgets, each corresponding to a clinical data domain. Users can create and personalize tabs, drag, and drop widgets onto tabs, sort data within a widget's columns, set date filters, and expand a widget for a detailed view of patient information.

This document is intended for VA JLV users supporting the:

- Veterans Health Administration (VHA)
- Veterans Benefits Administration (VBA)

<span id="page-9-2"></span>[Table 1](#page-9-2) describes authorized JLV users and their responsibilities.

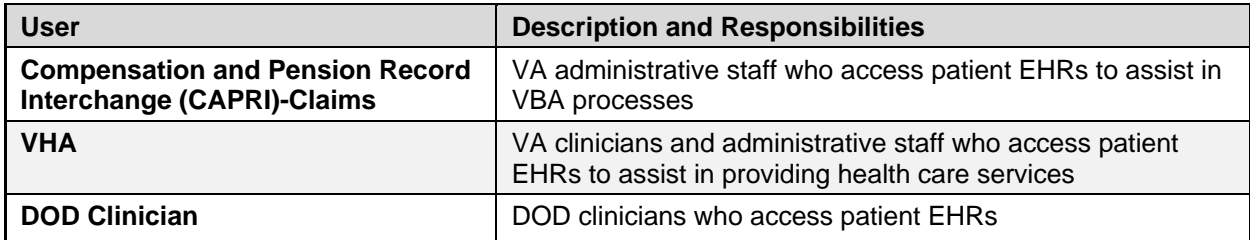

#### **Table 1: JLV User Profiles**

## <span id="page-9-1"></span>**1.1. Purpose of the Guide**

The purpose of the user guide is to familiarize VA users with the important features and navigational elements of JLV.

The major features of the JLV GUI include:

- Access to patient data (through widgets)
- Patient context management
- User-restricted access (Break the Glass)
- Use of the Report Builder
- Option to use the accessible (Section 508-compliant) interface

## **1.1.1. Guide Conventions**

<span id="page-10-0"></span>This document is designed for both online and hardcopy consumption.

- Cross References are indicated by blue, underlined text and provide a hyperlink to figures, tables, and other sections within this guide.
- Emphasis is expressed by **bold** and *italicized* text.
- <span id="page-10-1"></span>The information symbol  $\bullet$  calls the reader's attention to additional information.

## **1.1.2. Terminology**

The following standard terms are used throughout this guide:

- **Patient Data and Widgets:** The page that displays patient data through widgets.
- **Tab:** A component of the JLV interface that displays patient data and user-customized views of widgets.
- **Widget:** A component of the JLV interface that enables a user to view information or perform a function.
- **Widget Tray:** An expandable and collapsible tray on the Patient Data and Widgets page that provides access to all widgets available for placement on the Patient Data and Widgets page.

# <span id="page-10-2"></span>**1.2. Assumptions**

The user guide is written from the perspective of VA users, assuming the following:

- You can open, navigate, and use a web browser.
- You can use web-based applications, their menu options, and navigation tools.
- You have the Uniform Resource Locator (URL) for the JLV **Login** page, a system username, and the required Access and Verify codes.
- You are using the functionality of JLV to support VHA and/or VBA workflows.

## <span id="page-10-3"></span>**1.3. System Requirements**

JLV is optimized for use with the VA standard browsers, Microsoft Edge, Chrome, Internet Explorer (IE) version 11 and Safari. Other web browsers may function but are not certified for support. It is recommended that you view JLV using:

- A monitor set to a minimum screen resolution of 1024 x 768.
- An approved browser, with the browser's zoom percentage set to 100%.

It is also recommended that Adobe Reader be installed on your system.

# <span id="page-10-4"></span>**1.4. Getting Help**

Please see online help for how-to information within JLV. Please visit REDACTED for access to JLV training videos and additional JLV training materials.

Prior to contacting the Enterprise Service Desk (ESD) for support, please refer to Logging Into [JLV](#page-11-0) for detailed information about how to access JLV and to [Troubleshooting](#page-107-0) for suggested resolution steps and troubleshooting information.

If you are an authorized user having trouble logging into JLV or experiencing other application issues, please contact the ESD via telephone or by using the YourIT self-service portal for assistance.

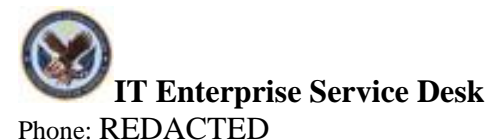

YourIT Self-Service Portal: REDACTED

If you are unable to retrieve community partner documents for a patient, please contact your local Veterans Health Information Exchange (VHIE) Coordinator. If you need assistance locating your local contact, please e-mail REDACTED.

# <span id="page-11-0"></span>**2. Logging Into JLV**

Users who have access to the Computerized Patient Record System (CPRS), CAPRI, and Cerner PowerChart are automatically authorized to use JLV.

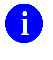

**NOTE:** There is no functionality available to change a user identification (ID) and password in JLV. See [Troubleshooting](#page-107-0) for information about login errors, Access code errors, or Verify code errors.

# <span id="page-11-1"></span>**2.1. VHA User Login**

To log into JLV through SSOi, you must first link your Personal Identity Verification **(**PIV) card to your VistA account (see [Link Your PIV Card and VistA Account\)](#page-13-0). If you can log into CPRS or JLV without entering your Access and Verify code, you are already linked.

- 1. Enter the JLV URL (REDACTED) into the address bar of your Internet browser, select the **JLV** button CPRS if available, or select the **JLV** button in PowerChart.
	- a. You are redirected to the **VA Single Sign-On Internal (SSOi)** page [\(Figure 1\)](#page-12-0).

#### **Figure 1: SSOi Page for VA Users**

<span id="page-12-0"></span>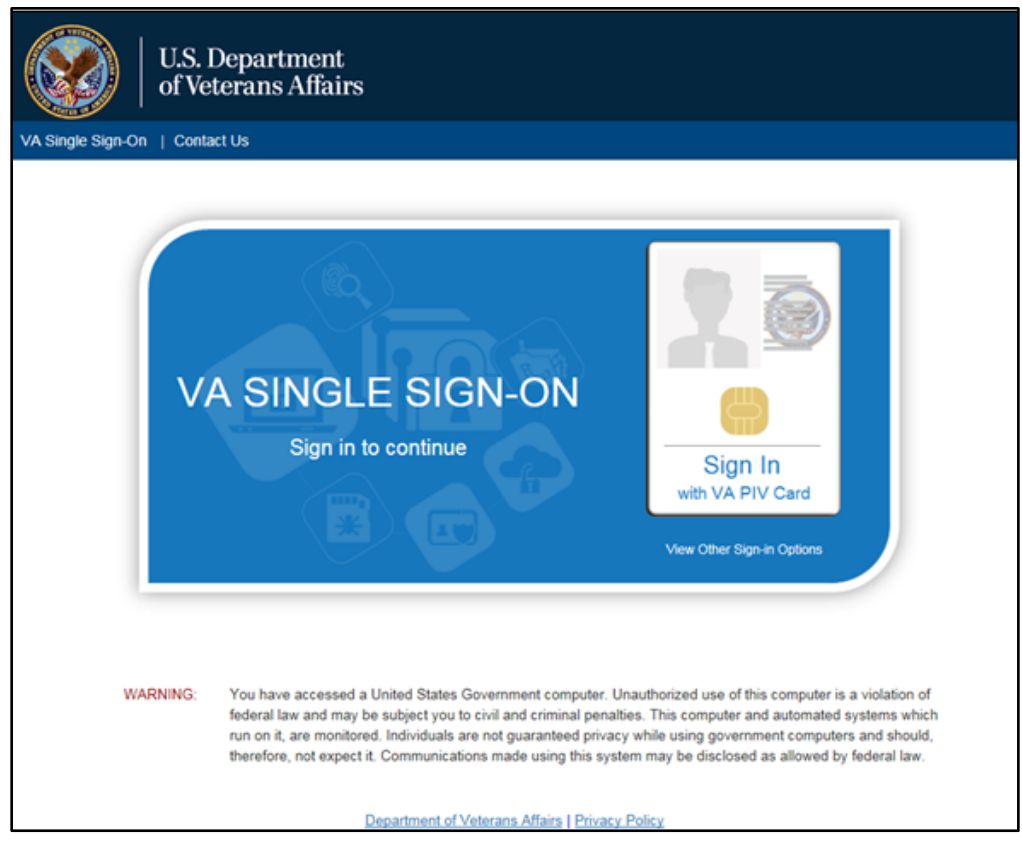

- 2. Click the **Sign in with VA PIV Card** button.
- 3. Select the current authentication certificate *Veterans Affairs User CA B1*, and click **OK.**
- <span id="page-12-1"></span>4. Enter your Personal Identification Number (PIN), and click **OK.**
	- a. If the **Home VistA Site** dialog appears [\(Figure 2\)](#page-12-1), select your site, and click **Save.**

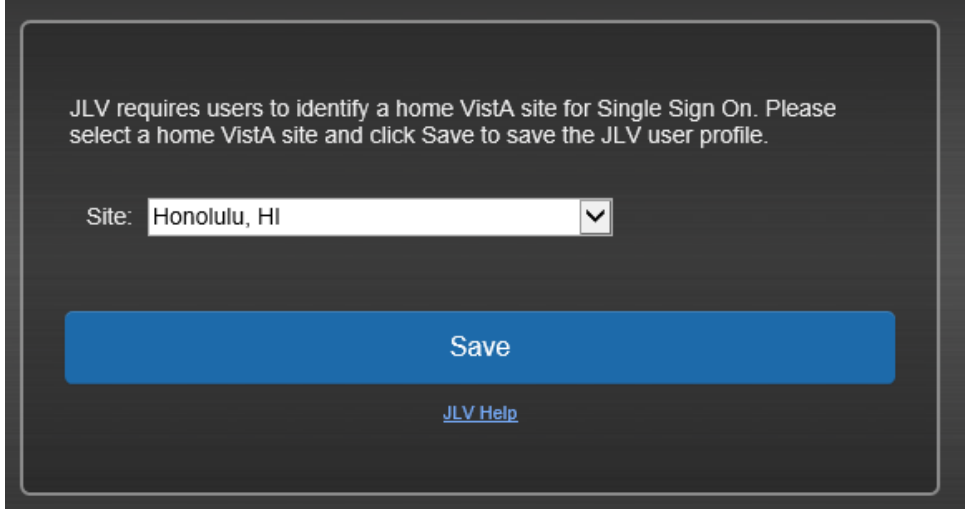

**Figure 2: Home VistA Site Dialog for VHA Users**

- b. If your PIV card is properly linked to the home VistA site you selected, the **Government Information System Acknowledgement** displays.
- c. If your PIV is not properly linked to the home VistA site you selected, the **Link My Account** page displays [\(Figure 3,](#page-13-1) [Link Your PIV Card and VistA Account\)](#page-13-0).
- 5. Read the important user consent information regarding access to a Government information system, and click **I Accept.**
	- a. You are redirected to JLV [\(Figure 9\)](#page-19-1).

### **2.1.1. Link Your PIV Card and VistA Account**

<span id="page-13-0"></span>You need your Access and Verify codes for your VistA account and a PIV card PIN to link your PIV credentials to your VistA account. If you do not remember your PIN or experience any other issue related to your PIV card, visit your local PIV office.

- <span id="page-13-1"></span>1) Complete steps 1–4 listed in [VHA User Login.](#page-11-1)
	- b. **Link My Account** page displays [\(Figure 3\)](#page-13-1).

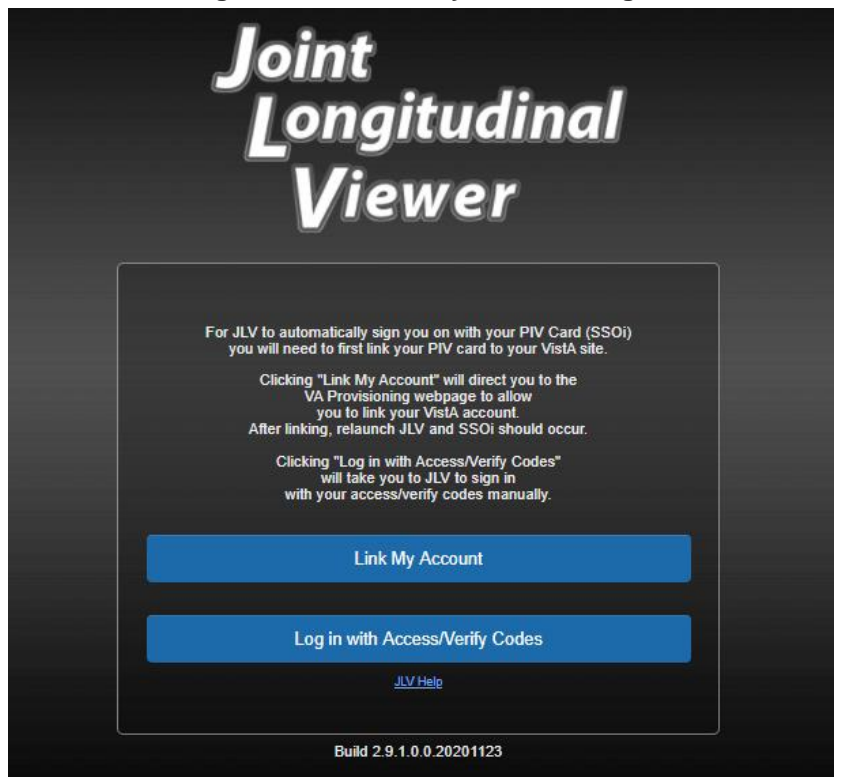

**Figure 3: JLV Link My Account Page**

- 6. Select the **Link My Account** button.
	- a. JLV redirects the user to the Identity Access Management (**IAM) Provisioning Services** page [\(Figure 4\)](#page-14-1).

<span id="page-14-1"></span>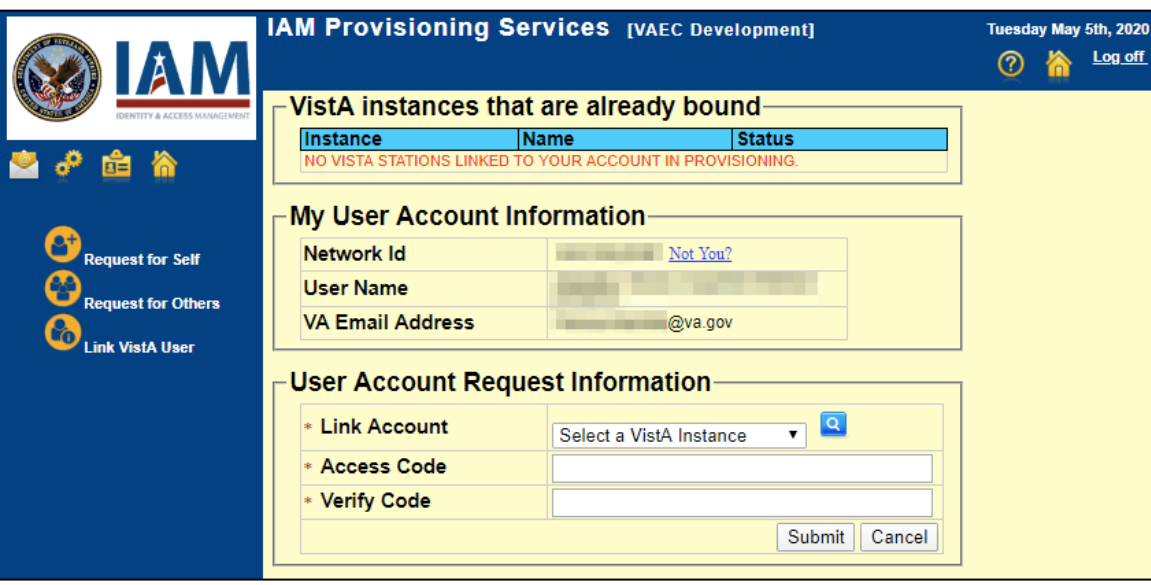

#### **Figure 4: IAM Provisioning Services Link VistA User Page**

- 6 **NOTE:** Close all other open applications and browser windows. You may experience a failure to link your account(s) if you are logged into CPRS and your VistA application. If this occurs, you should log out and not log back into CPRS until you receive an email stating your account is linked.
- 7. Click the **Link Vista** User link [\(Figure 4\)](#page-14-1)

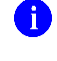

**NOTE:** Ignore the "No VistA stations linked to your account in provisioning" message that displays.

- 8. Select the appropriate instance of VistA from the **Link Account** dropdown.
	- $\bullet$ **NOTE:** The VistA instance list is sorted by station number. If your station is a divisional site of the main PARENT VA site, select the parent site from the list. Example: if your divisional site is Albany, select the parent site 528 Upstate New York HCS from the list.
- 9. Enter your Access and Verify codes for the selected VistA instance.
- <span id="page-14-0"></span>10. Click **Submit**.

## **2.2.CAPRI-Claims User Login**

The following instructions apply to CAPRI-Claims users accessing JLV.

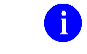

**NOTE:** Users with any CAPRI patient selection restrictions must use the **Joint Longitudinal Viewer** tab in CAPRI to access JLV.

1) Enter the URL into the address bar of your Internet browser (REDACTED), or select the **Joint Longitudinal Viewer** tab in CAPRI.

- a. You are redirected to the **VA SSOi** page [\(Figure 1\)](#page-12-0).
- 11. Click the **Sign in with VA PIV Card** button.
- 12. Select the authentication certificate *Veterans Affairs User CA B1*, and click **OK**.
- <span id="page-15-0"></span>13. Enter your PIN, and click **OK**.
	- a. If the **Home VistA Site** dialog appears [\(Figure 5\)](#page-15-0), select *CAPRI-Claims or All VBA***,** and click **Save**. All VBA will be the first entry in the drop-down list.

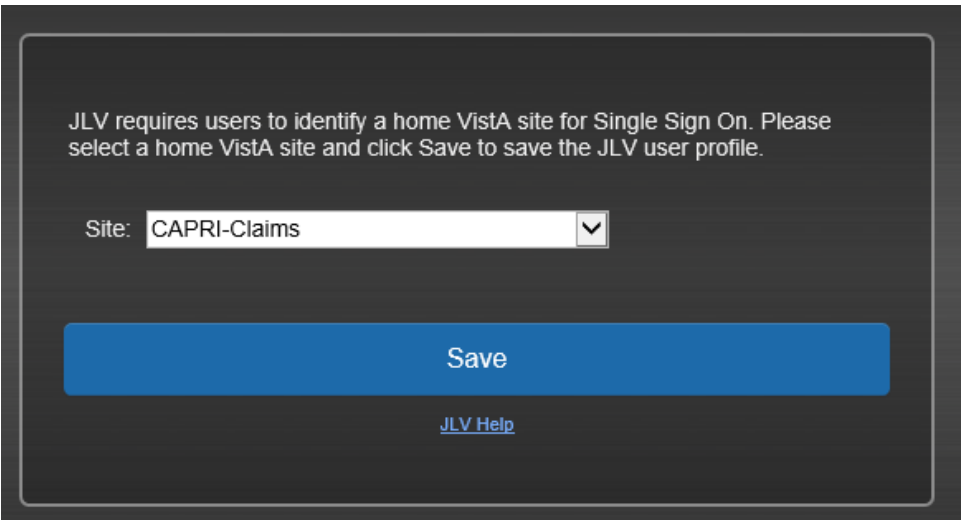

**Figure 5: Home VistA Site Dialog for CAPRI-Claims**

**NOTE:** When CAPRI/Claims is stored as a user's JLV Login site and the user's PIV card is linked to the Claims system in IAM, the user is only prompted for PIV Cert and PIN to authenticate to JLV.

b. You are redirected to the JLV **Login** page [\(Figure 6\)](#page-16-0).

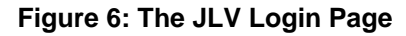

<span id="page-16-0"></span>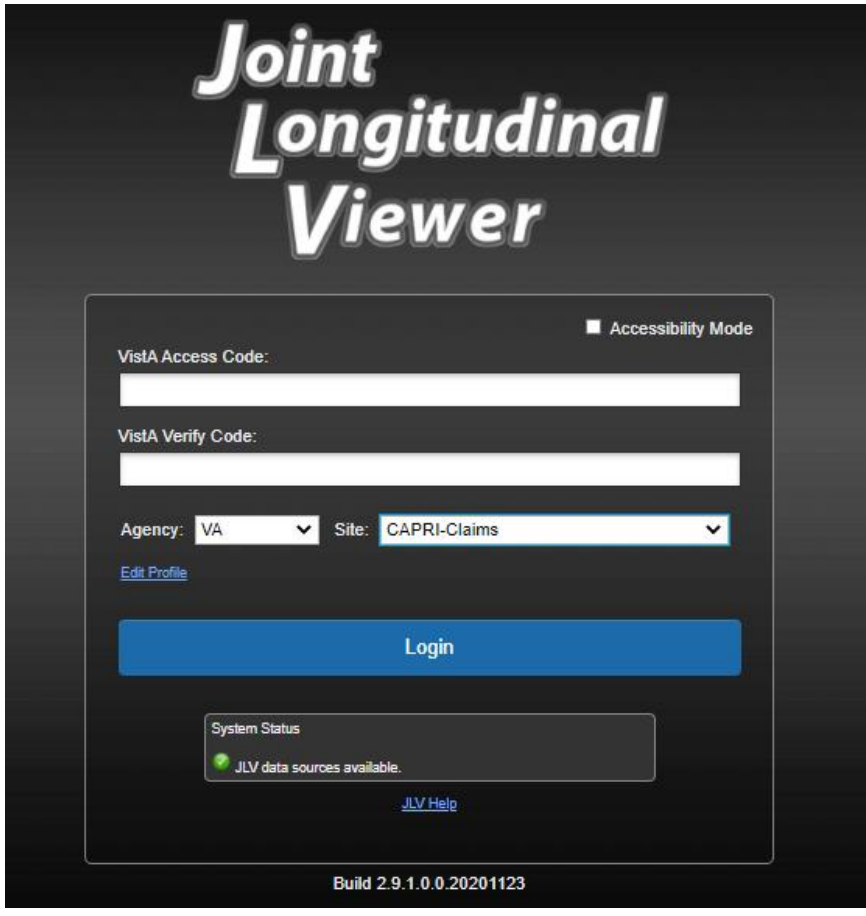

- 14. Read the important user consent information regarding access to a Government information system, and click **I Accept**.
- 15. If desired, check the **Accessibility Mode** option.
	- a. If selected, JLV opens and displays the application in the Section 508-compliant Accessible UI theme (See [Using the Accessible Theme's Functionality](#page-31-0) for detailed information).
- 16. Enter your login credentials:
	- a. Enter your CAPRI Access code.
	- b. Enter your CAPRI Verify code.
	- c. Select VA from the **Agency** field.
	- d. Select CAPRI-Claims or All VBA from the **Site** dropdown list.
- 17. Click **Login**.
	- a. You are redirected to JLV [\(Figure 9\)](#page-19-1).

## **2.2.1. Editing Your User Profile at Login**

<span id="page-17-0"></span>One method of setting application configuration options (i.e., customizing) is by using the **Edit Profile** link [\(Figure 6\)](#page-16-0) to access the user profile fields through the JLV **Login** page [\(Figure 7\)](#page-17-1). User profile options can also be set within JLV. See [Customizing JLV.](#page-25-0)

> **NOTE:** Only CAPRI-Claims users and those who haven't yet linked their VistA accounts to their PIV can load the **Login** page and access the **Edit Profile** link.

**NOTE:** The selected options are saved to your user profile by clicking **Save and Login** and remain set for all subsequent JLV sessions until you change them.

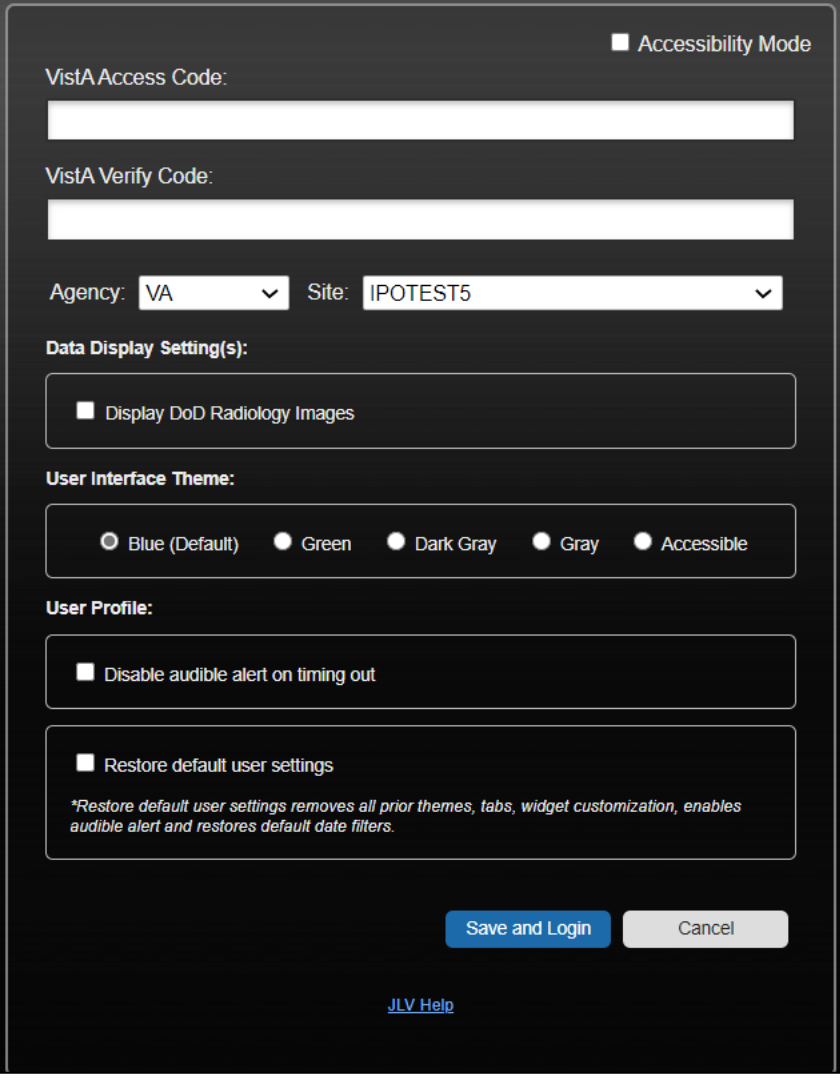

**Figure 7: User Profile Data Source and User Interface Option Fields**

 $\mathbf \Omega$ 

<span id="page-17-1"></span> $\bullet$ 

# <span id="page-18-0"></span>**2.3. Logging Out of the Current JLV Session**

<span id="page-18-4"></span>Click  $\Box$  (highlighted in [Figure 8\)](#page-18-4) at any time to end the current session and exit JLV.

# **Figure 8: JLV Logout Icon** Ŧ

A JLV session ends automatically after 60 minutes of inactivity. Actions in JLV that are considered activity are changing patients, refreshing widgets, opening, or closing widgets, adding, or removing widgets from the Patient Data and Widgets page, and adjusting date ranges. You receive an audible and visual warning that the current session is about to terminate after 55 minutes of inactivity. Automatic termination of a session logs you out of the application, closes all JLV tabs and windows, and displays the **Logout** page. Close and reopen the browser and return to the JLV **Login** page to initiate a new JLV session. If SSOi is enabled, you are redirected to the **VA Single Single-On Logout** page.

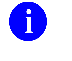

 $\mathbf \theta$ 

**NOTE:** The audible alert can be disabled by selecting **Disable audible alert on time out** in the **Settings** panel.

# <span id="page-18-1"></span>**3. The Elements and Functionality of JLV**

# <span id="page-18-2"></span>**3.1. The Patient Data and Widgets Page**

After a successful log in, your username displays on the JLV toolbar, and the Patient Data and Widgets page is displayed.

## **3.1.1. Default View**

<span id="page-18-3"></span>Upon log in, you see the **Patient Search** dialog box by default.

**NOTE:** CPRS users who select a patient within CPRS, then launch JLV are taken directly to the Patient Data and Widgets page, where the records for the patient selected in CPRS are displayed.

#### **Figure 9: Default View**

<span id="page-19-1"></span>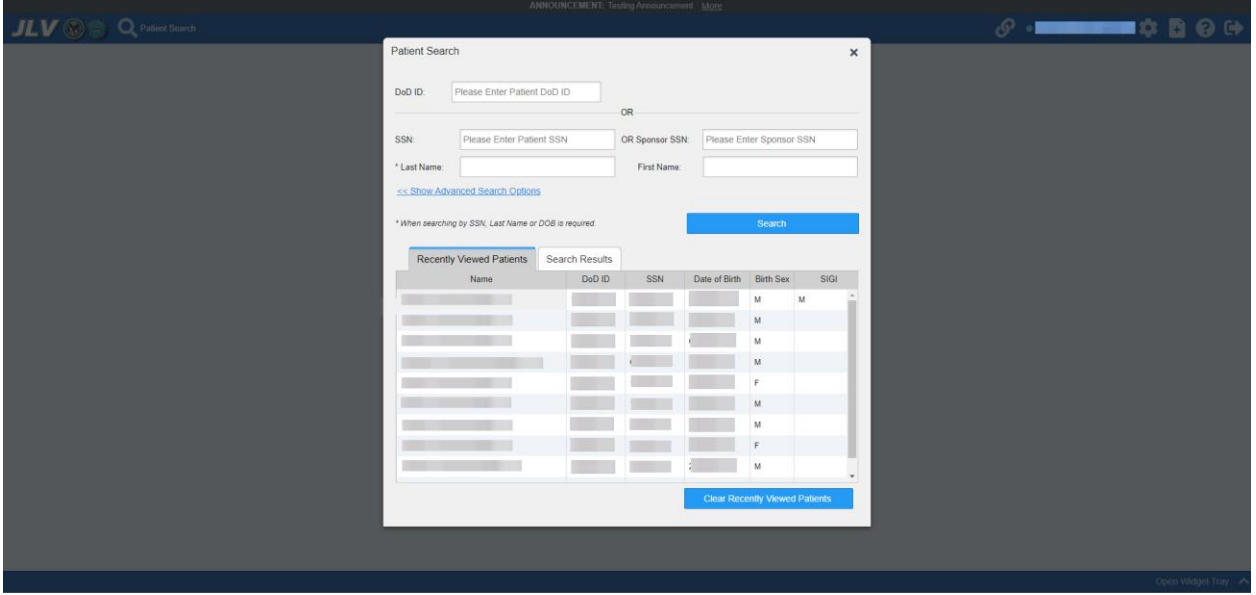

Clicking a patient name in the **Patient Search** window displays the selected patient's clinical records and other patient-centric information.

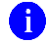

Œ

**Note:** The Patient Flags window opens and displays by default when the Patient Data and Widgets page opens if there are warnings associated with the selected patient. For more information, see [Patient Flags and Alerts.](#page-82-0)

New JLV users see a preconfigured, default widget layout on the Patient Data and Widgets page when a patient is selected. The default layout includes the **Allergies**, **Problem List**, **Documents & Images**, **Medications - Outpatient**, and **Lab Results** widgets, as well as the **Patient Flags**  widget if applicable.

> **NOTE:** You can configure the layout of widgets on the Patient Data and Widgets page and create multiple widget tabs, as described in [Customizing JLV](#page-25-0) and in [Accessing and Opening Widgets.](#page-51-0) Customizations are saved to your user profile and remain until manually changed.

## **3.1.2. System Menu**

<span id="page-19-0"></span>Each Patient Data and Widgets page has a toolbar (highlighted in **Figure 10**) that enables quick access to the following features:

- View Context Management status  $\mathcal{L}$   $\mathcal{S}$   $\mathcal{S}$
- **Settings:** Click  $\bullet$  to set user preferences, including the UI theme (Refer to **Customizing** [JLV\)](#page-25-0).
- **Report Builder:** Click **U** to create custom reports (Refer to [Using Report Builder\)](#page-71-0).
- **Online Help:** Click  $\bullet$  to open online help.
- <span id="page-20-1"></span>• Logout: Click  $\blacksquare$  to log out and close the current JLV session (Refer to Logging Out of the [Current JLV Session\)](#page-18-0).

#### **Figure 10: JLV Tools on the Patient Data and Widgets Page**

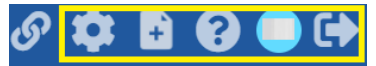

The following functions can be completed from the Patient Data and Widgets pages (highlighted in [Figure 11\)](#page-20-2):

- Perform a **Q** Patient Search.
- View the system status  $\mathbf{\Omega}$ .
- <span id="page-20-2"></span>• Open the widget tray using the **Open Widget Tray**  $\wedge$  link on the Patient Data and Widgets page (as shown in [Accessing and Opening Widgets,](#page-51-0) [Figure 47\)](#page-51-2).

**Figure 11: More JLV Functionality**

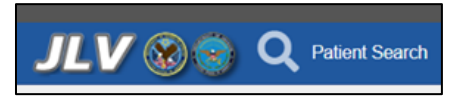

## **3.1.3. Viewing System Status**

<span id="page-20-0"></span>The system status reports the condition of the JLV application. Hovering over **System Status** provides additional information.

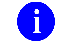

**NOTE:** The System Status reports the overall condition of the JLV application, while the Connection Status reports the condition of the connection between JLV and its external resources. See [Viewing](#page-62-0)  [Connection Status](#page-62-0) for more information.

JLV displays the system status on the **Login** page and on the Patient Data and Widgets toolbar.

- When all monitored systems and services are online and connected,  $\bullet$  appears with the status message, "*JLV data sources are available".*
- When one or more of the monitored systems or services is offline or unavailable,  $\mathcal{L}$  appears with the status message, "*Services are not available to JLV".*
- When JLV is unavailable.  $\bullet$  appears with the message, "*System status is unavailable*".
	- You may not be able to log into JLV or view patient data until the connection is restored.

These warnings may be accompanied by one or more of the notices listed in [Table 2,](#page-21-0) depending on which services are unavailable. [Figure 12](#page-22-1) shows a system status message on the **Login** page, and [Figure 13](#page-22-2) shows the **System Status** hover text on the Patient Data and Widgets toolbar.

<span id="page-21-0"></span>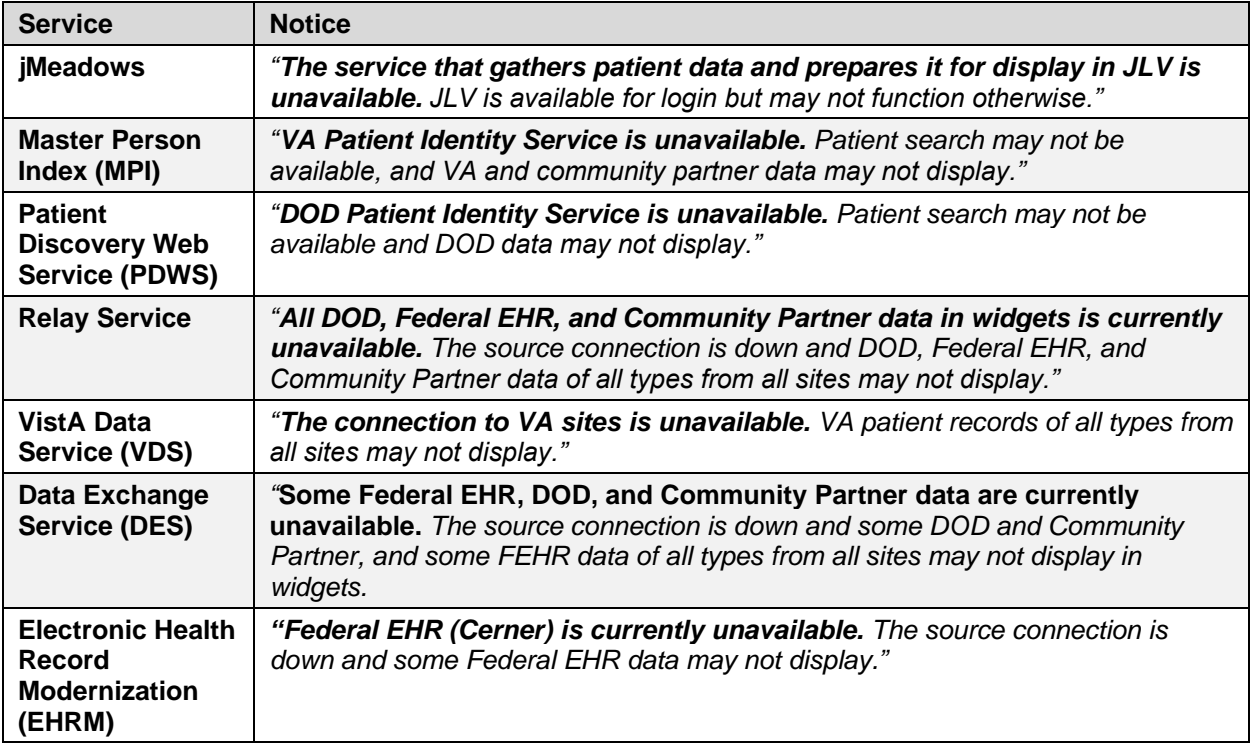

### **Table 2: System Status Notices by Service**

<span id="page-22-1"></span>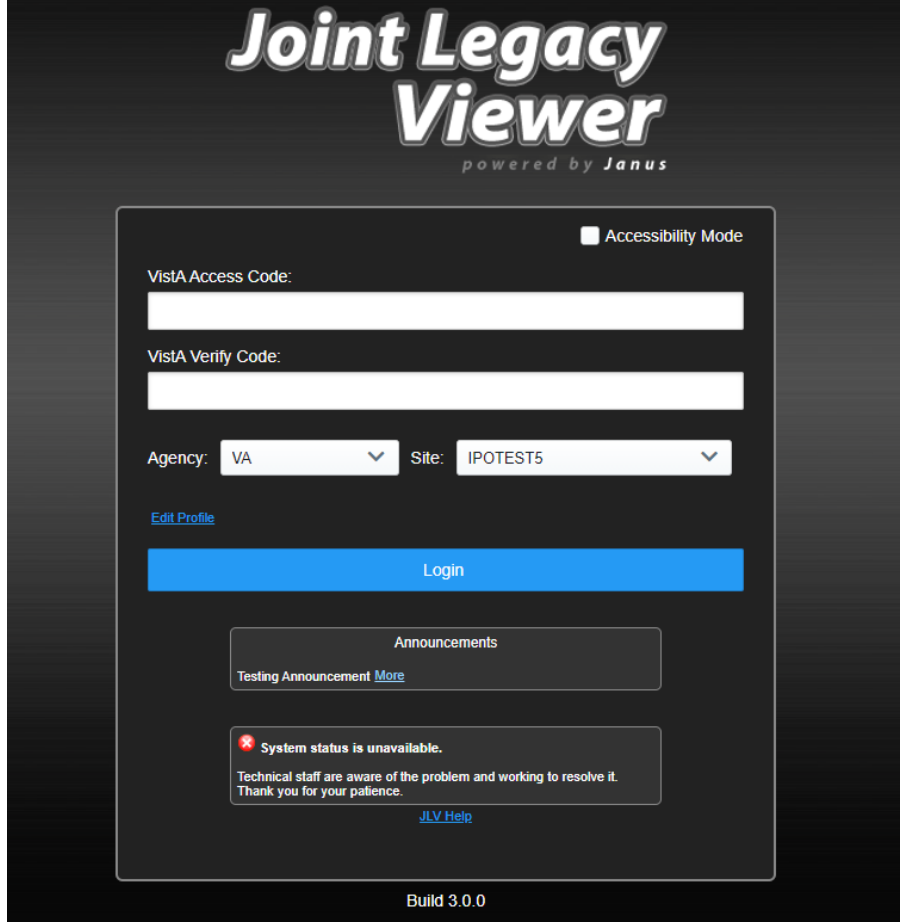

**Figure 12: System Status on the JLV Login Page**

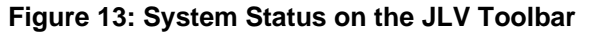

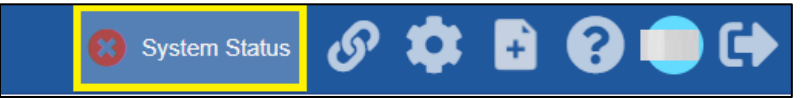

<span id="page-22-2"></span><span id="page-22-0"></span>A System Status icon appears in the JLV Navigation Bar to indicate the status.

### **3.1.4. Patient Context Management**

Clinical Context Management (CCOW) is a way for applications to synchronize the display of clinical context, based on the Health Level 7 (HL7) CCOW standard. If CCOW-compliant applications are sharing context and one of the applications changes the data display to a different patient, the other applications switch to display that same patient.

JLV is context management enabled. When context is enabled, a patient change made in one context-enabled application (i.e., CPRS) triggers the same change in JLV. The same effect is shown vice versa; that is, when a patient is selected in JLV, it triggers a patient change in other context-enabled applications.

Context management is enabled by default, and JLV attempts to connect to the context vault upon a valid login. The context status appears on the Patient Data and Widgets toolbar. When context is established,  $\mathcal{S}$  is shown. When context is suspended,  $\mathcal{S}$  is shown.

<span id="page-23-2"></span>[Figure 14](#page-23-2) shows the context indicator location on a JLV page. Context is established in this example.

**Figure 14: Context Indicator**

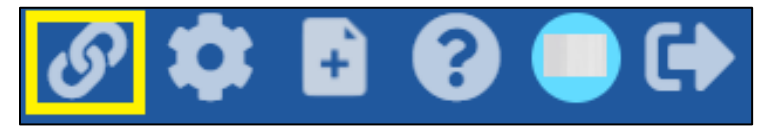

### <span id="page-23-0"></span>**3.1.4.1. Suspending Context**

Context can be manually suspended.

- 1. Click  $\mathcal{P}$ .
- 2. The CCOW warning message, "*Are you sure you want to break patient link?"* appears [\(Figure 15\)](#page-23-3).
- 3. Click **Yes** to continue.

<span id="page-23-3"></span>Once context is suspended,  $\otimes$  displays on the Patient Data and Widgets page. When context is suspended, patient changes are not reflected in either JLV or other CCOW-enabled applications.

**Figure 15: Suspending Context**

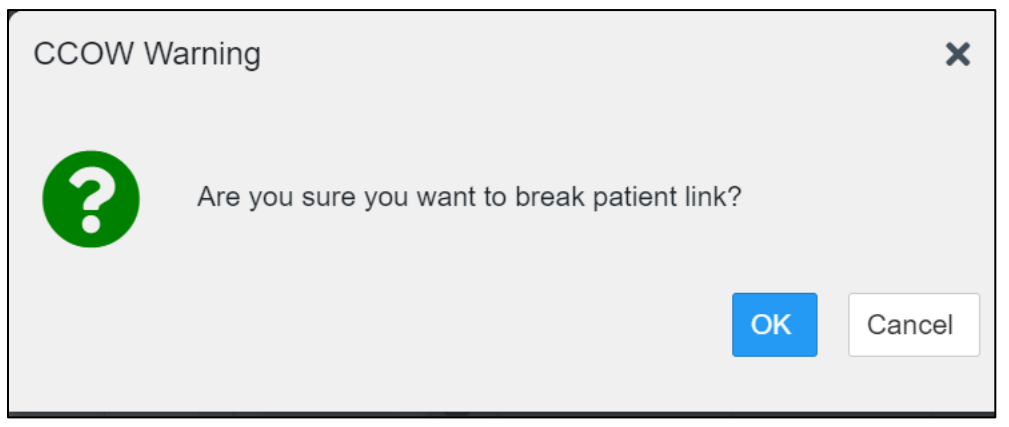

### <span id="page-23-1"></span>**3.1.4.2. Establishing Context**

When context is suspended, it can be reestablished manually.

- 1. Click **%**
- 2. The CCOW warning message, "*Are you sure you want to rejoin patient link?"* appears [\(Figure 16\)](#page-24-2).
- 3. Click **Yes**.

<span id="page-24-2"></span>Once context is established,  $\theta$  displays on the Patient Data and Widgets page.

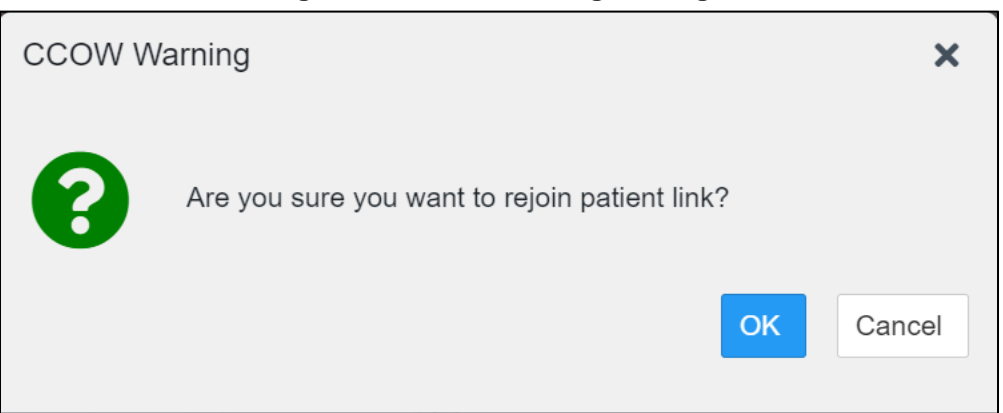

**Figure 16: CCOW Warning Message**

## <span id="page-24-0"></span>**3.1.4.3. Unable to Communicate with Vault**

<span id="page-24-3"></span>If JLV is unable to initiate context management upon log in, you see the CCOW Error message [\(Figure 17\)](#page-24-3). Click  $\overline{OK}$  to continue.  $\overline{S}$  displays on the Patient Data and Widgets page. If the CCOW error persists, contact your local service desk for assistance.

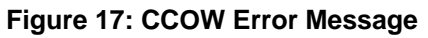

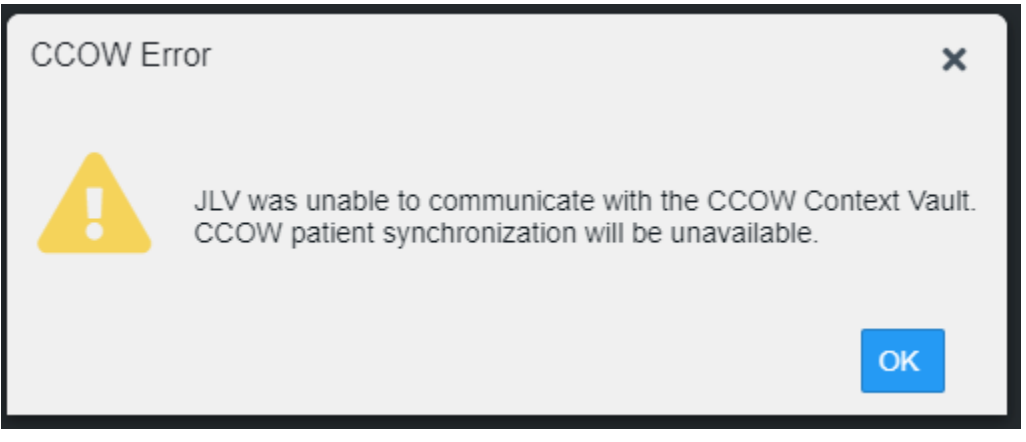

**NOTE:** This error message automatically displays if you have more than one active JLV session open.

### <span id="page-24-1"></span>**3.1.4.4. Context Synchronization Failure**

A CCOW error message is presented if JLV is unable to reestablish context [\(Figure 18\)](#page-25-1). This indicates context is suspended. Click  $\overrightarrow{OK}$  to continue.  $\overrightarrow{X}$  displays on the Patient Data and Widgets page. CAPRI-Claims users may encounter this error message at each log in, as there are usually no CCOW system components installed on their computers.

A

#### **Figure 18: Context Synchronization Failure**

<span id="page-25-1"></span>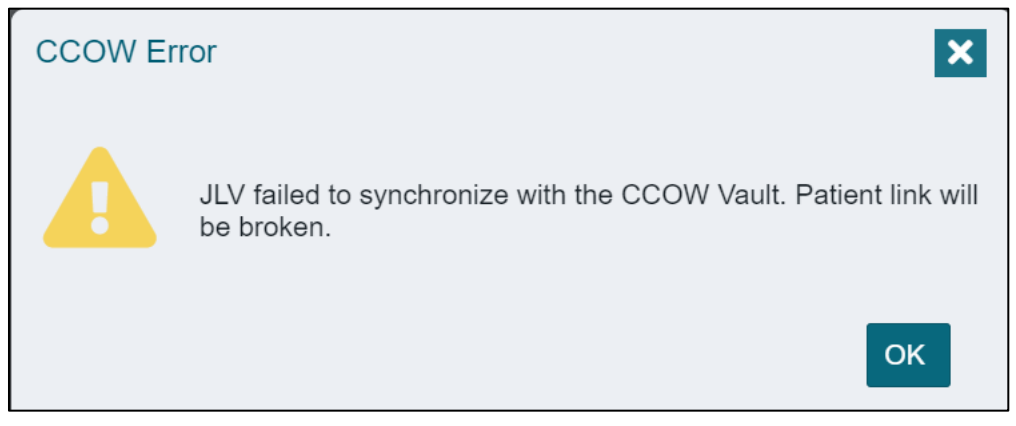

# <span id="page-25-0"></span>**3.2. Customizing JLV**

Configuration options can be set in the **JLV Settings** dialog [\(Figure 19\)](#page-26-0). These settings are saved to your user profile and persist.

- 1. Click the  $\bullet$  link on the **Patient Data and Widgets** page [\(Figure 10\)](#page-20-1).
	- a. The **JLV Settings** dialog box opens (all selections are optional).
- 2. Select the data display setting checkbox for DOD Radiology Images to display within the Radiology Reports Widget.
- 3. Select the radio button to change the color theme.
- 4. To disable audible alert on timing out, select the check box.
- 5. To restore your user profile default settings, click the checkbox.
- 6. You can view your JLV Login Site
- 7. To export or import custom tabs, click the **Export Tabs** or **Import Tabs** buttons.
- 8. Click **Save** to apply the selected data display setting and/or theme **OR**
- 9. Click **Cancel** to exit the dialog box and restore the previous data display and/or theme configuration.

Additional information on each of these selections is contained in the following sections.

<span id="page-26-0"></span>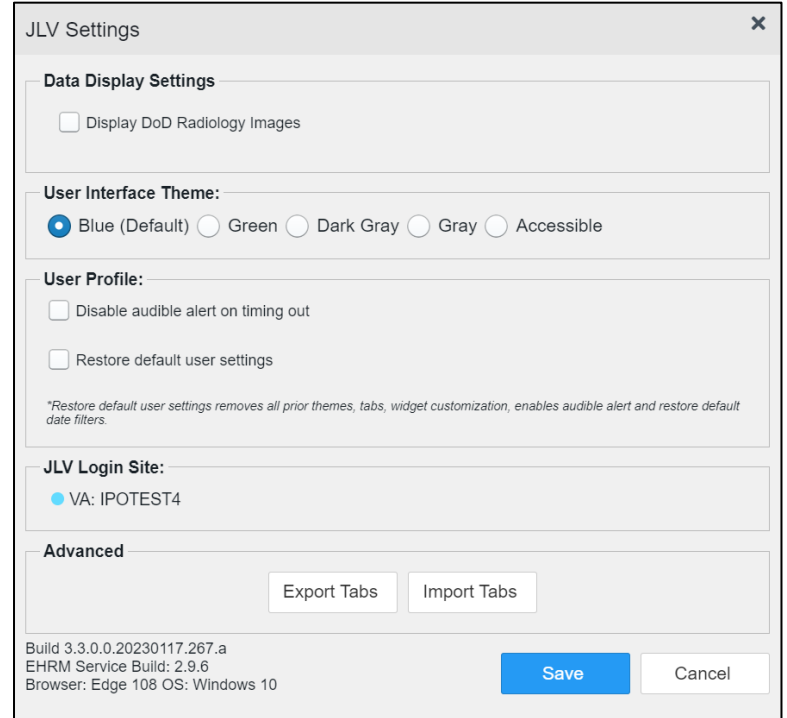

#### **Figure 19: JLV Settings Dialog Box**

0 **NOTE:** Users logging into JLV with a PIV card will have the option of changing their site location. Users should only select sites linked to their PIV card. The new selection will not take effect until the next login and will remain the user's default site until updated or reset.

You may reset your user profile to JLV defaults by selecting the **Restore Default User Settings** checkbox and then the **Save** button in the **JLV Settings** dialog. This feature resets the theme and data display to default; enables the audible alert; removes any custom tabs; and resets all widgets to their default configurations, which removes any custom sort or filter settings.

<span id="page-27-1"></span>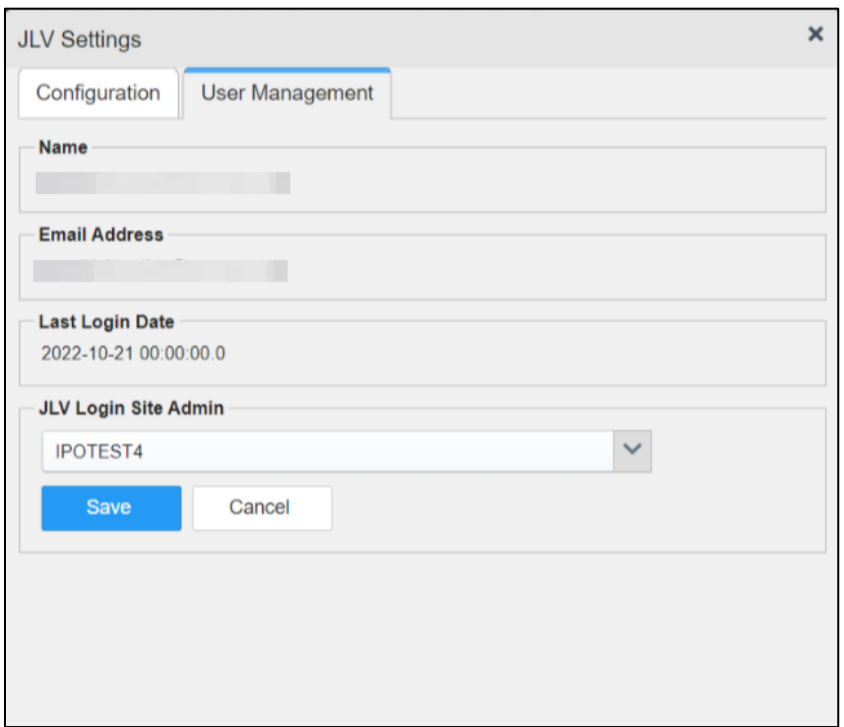

**Figure 20: VHA JLV User Management Settings Tab**

JLV users that have privileges to edit login sites for end users will have the additional User Management tab. Users will be prompted to enter an email address to search for the associated current entry in the JLV user table. If there is no associated email address, a popup will appear, "User not found".

If the search locates a current entry in the JLV user table, the user's email, username, and last login date will appear in a read only mode as in [Figure 20.](#page-27-1) A login site will appear prepopulated with the selected end user's login site from the user table and allow selection of any site in the JLV site drop-down list. Clicking the save button will update the login site for the user.

## **3.2.1. About Data Display Settings**

<span id="page-27-0"></span>The data display setting is part of your user profile. The data display setting enables you to specify whether to include DOD radiology images. This option is disabled by default.

JLV displays data source indicators in the **Site** columns of individual widgets [\(Figure 21\)](#page-29-0). A blue circle indicates VA data; an orange square indicates DOD data; a purple hexagon indicates community partner data (if enabled); and a green triangle indicates Cerner Millennium Federal Electronic Health Record (FEHR) data [\(Table 3\)](#page-28-1). Hovering over individual data source indicators provides more specific information about the data source.

<span id="page-28-1"></span>

| <b>Icon</b>                                                                       | <b>Sources</b>                                                                                                    | <b>Hover information</b>                                                                                                    | <b>Data Supplied</b>                                                                                                    |  |  |  |
|-----------------------------------------------------------------------------------|----------------------------------------------------------------------------------------------------|----------------------------------------------------------------------------------------------------|----------------------------------------------------------------------------------------------------|--|--|--|
| $\bullet$ xxx<br>$XXX = the$<br>three-letter<br><b>VistA site</b><br>abbreviation | CPRS/VistA system data                                                                                                    | VA: location<br>Examples:<br>VA: Walla Walla, WA<br>VA: Central Texas HCS <sup>1</sup><br>$\bullet$                                                                    | Supplies all records from<br>CPRS/VistA for all sites.<br>These records will remain<br>available even after a site<br>transitions to VA EHRM<br>(Cerner).                                             |  |  |  |
| DoD                                                                               | CHCS <sup>2</sup> (CDR <sup>3</sup> ), AHLTA <sup>4</sup> ,<br>Essentris, TMDS <sup>5</sup> ,<br>various clinical<br>applications    | DOD source system : Full<br>name of DOD Medical<br><b>Treatment Facility</b><br>Examples:<br>CDR: Fairchild AFB <sup>6</sup><br>AHLTA: JB <sup>7</sup> San Antonio     | Supplies all records from all<br>sites from all DOD facilities<br>for all legacy applications.<br>These records will remain<br>available even after a site<br>transitions to MHS GENESIS<br>(Cerner). |  |  |  |
| <b>FEHR</b>                                                                       | <b>DOD MHS GENESIS</b><br>(Cerner) and VA EHRM<br>(Cerner) records stored in<br><b>Cerner Millennium</b>                             | FEHR: VA or DOD facility<br>name/location<br>Examples:<br>FEHR: Spokane, WA<br>FEHR: Madigan AMC <sup>8</sup><br>$\bullet$                                             | Supplies records from VA<br>and DOD facilities that have<br>migrated to the new Federal<br>EHR, called MHS GENESIS<br>in DOD and VA EHRM<br>(Cerner) in VA.                                           |  |  |  |
| $\bullet$ Name<br>Name $=$<br><b>Community</b><br><b>Partner</b><br>name          | All DOD and VA<br><b>Community Partners</b><br>(VHIE/VLER <sup>9</sup> ), Sequoia<br>Project and DOD Health<br>Information Exchange) | Federal HIE <sup>10</sup> : Community<br>Partner Organization Name<br>Examples:<br>Federal HIE: UC <sup>11</sup> San<br>$\bullet$<br>Diego<br>Federal HIE: Mayo Clinic | Supplies continuity of care<br>documents, care summaries,<br>and notes when provided by<br>partners. Partner capabilities<br>and responses vary.                                                      |  |  |  |

**Table 3: Data Sources**

### **3.2.2. About UI Themes**

<span id="page-28-0"></span>The UI theme setting is also part of your user profile. Choosing a UI theme sets the font, foreground, and background colors of the widgets, toolbars, and dialog boxes. Once selected, the UI theme is stored in your user profile and remains set until you change it. The available UI themes are Blue (Default), Green, Dark Gray, Gray, and Accessible (Section 508-compliant).

- <sup>5</sup> Theater Medical Data Store
- <sup>6</sup> Air Force Base
- 7 Joint Base
- <sup>8</sup> Army Medical Center
- <sup>9</sup> Virtual Lifetime Electronic Record
- <sup>10</sup> Health Information Exchange

<sup>&</sup>lt;sup>1</sup> Health Care System

<sup>2</sup> Composite Health Care System

<sup>&</sup>lt;sup>3</sup> Clinical Data Repository

<sup>4</sup> Armed Forces Health Longitudinal Technology Application

<sup>&</sup>lt;sup>11</sup> University of California

<span id="page-29-0"></span>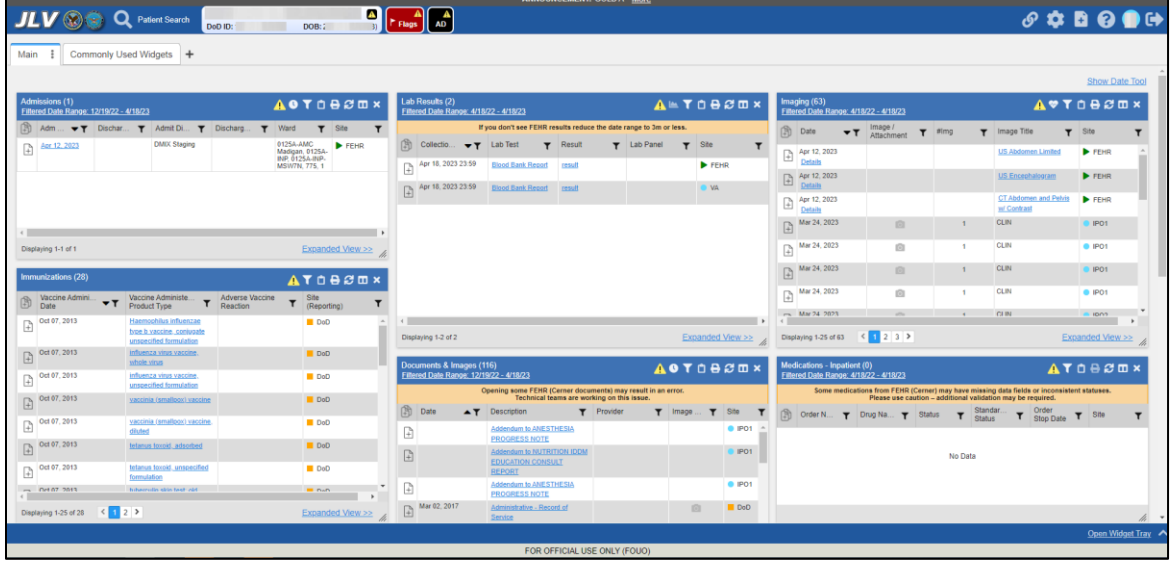

### **Figure 21: Blue (Default) UI Theme<sup>12</sup>**

#### **Figure 22: Green UI Theme**

<span id="page-29-1"></span>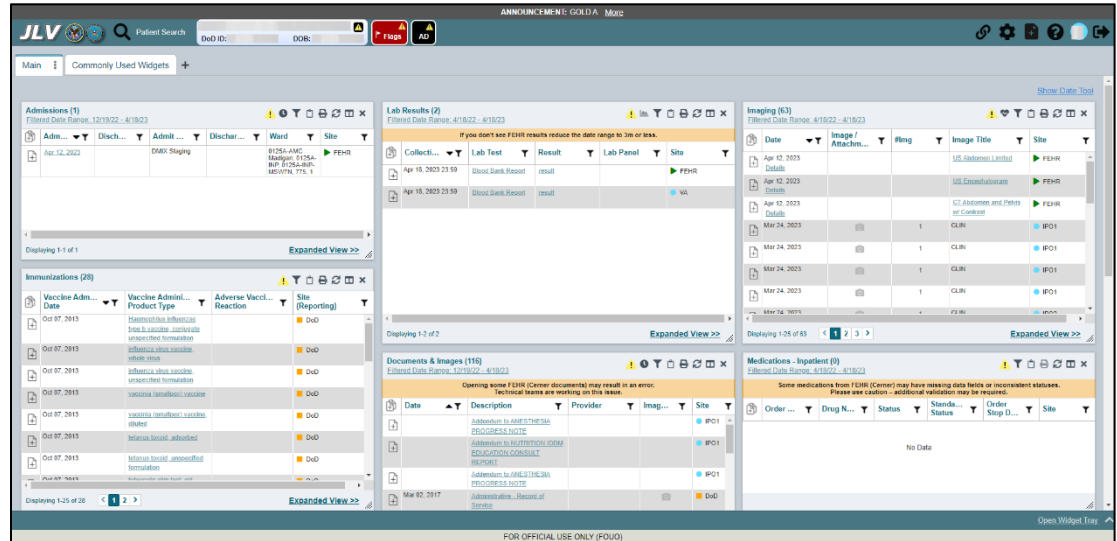

<sup>&</sup>lt;sup>12</sup> Primary Care Provider (PCP), Patient-Aligned Care Team (PACT), Social Security Number (SSN), Date of Birth (DOB)

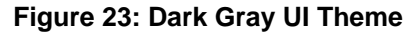

<span id="page-30-0"></span>

| ANNOUNCEMENT: GOLD A More                                                                                                    |                                                                                                    |                                                                                                    |  |  |  |  |  |  |  |  |  |
|----------------------------------------------------------------------------------------------------|----------------------------------------------------------------------------------------------------|----------------------------------------------------------------------------------------------------|--|--|--|--|--|--|--|--|--|
| $\left[\begin{array}{cc} A \\ C \end{array}\right]$ $\left[\begin{array}{cc} A \\ A \end{array}\right]$<br>$\begin{array}{ccccccccccccccccc} \mathcal{S} & \mathbf{0} & \mathbf{0}$<br>$JLV$ $\otimes$ $\otimes$ Q Patent Search<br>DoD ID:<br>DOR: |                                                                                                    |                                                                                                    |  |  |  |  |  |  |  |  |  |
| Commonly Used Widgets   +<br><b>Main</b>                                                                                                    |                                                                                                    |                                                                                                    |  |  |  |  |  |  |  |  |  |
| Show Date Tool                                                                                                    |                                                                                                    |                                                                                                    |  |  |  |  |  |  |  |  |  |
| Admissions (1)<br><b>AOTOBSEX</b><br>Filtered Date Range: 12/19/22 - 4/18/23                                                                                                    | Lab Results (2)<br>$A = T 0 0 0 0 1 1$<br><b>Elfored Date Range: 4/18/22 - 4/18/23</b>                     | Imaging (63)<br><b>AVTOBØDX</b><br>Filtered Date Range: 4/18/22 - 4/18/23                                                                                                    |  |  |  |  |  |  |  |  |  |
| Discharg<br>Admit Dia<br>T Discharge<br>Ward<br>$T$ see<br><b>Mm</b><br>$\overline{\phantom{a}}$                                                                                                    | If you don't see FEHR results reduce the date range to 3m or less.                                         | Image /<br>Allachmont<br><b>DRI Date</b><br>Sile <sub>1</sub><br>$\overline{\phantom{a}}$<br>Image Title<br><b>Stimp</b>                                                                                                  |  |  |  |  |  |  |  |  |  |
| 0125A-AMC<br>DMIX Staging<br>er 12.2023<br>FEHR                                                                                                    | Colection  v T<br><b>Lab Test</b><br>Result<br>Lab Panel<br><b>Ste</b><br>B<br>$\mathbf{r}$                |                                                                                                    |  |  |  |  |  |  |  |  |  |
| Madigan, 0125A-<br>INP. 0125A-INP-<br>MSW/N, 775, 1                                                                                                    | Apr 18, 2023 23:59<br><b>Sood Bank Report</b><br>reput<br><b>FEHR</b>                                      | Th. Apr 12, 2023<br><b>US Abdomen Limited</b><br><b>TUR</b><br>Delaite                                                                                                    |  |  |  |  |  |  |  |  |  |
|                                                                                                    | ø                                                                                                    | Apr 12, 2023<br><b>US Encephalogram</b><br><b>FEHR</b><br><b>Details</b>                                                                                                    |  |  |  |  |  |  |  |  |  |
|                                                                                                    | Apr 18, 2023 23:59<br>$\bullet$ w.<br><b>Sood Bank Report</b><br>recult<br>B                               | <b>CT Abdomen and Pehris</b><br>Apr 17, 2023<br><b>FEHR</b>                                                                                                    |  |  |  |  |  |  |  |  |  |
|                                                                                                    |                                                                                                    | w/ Contrast<br>Details                                                                                                    |  |  |  |  |  |  |  |  |  |
|                                                                                                    | l k                                                                                                    | <b>CLIN</b><br>Mar 24, 2023<br>• 101<br>$\circ$<br>$\mathbf{r}$                                                                                                    |  |  |  |  |  |  |  |  |  |
| Expanded View >><br>Displaying 1-1 of 1                                                                                                    |                                                                                                    | <b>CLIN</b><br>Mar 24, 2023<br>• 1901<br>$\circ$                                                                                                    |  |  |  |  |  |  |  |  |  |
|                                                                                                    |                                                                                                    | <b>CLIN</b><br>Mar 24, 2023<br>• F01<br>$\Omega$                                                                                                    |  |  |  |  |  |  |  |  |  |
| Immunizations (28)<br><b>ATDBØDX</b>                                                                                                    |                                                                                                    | <b>CUN</b><br>Mar 24, 2023<br>• 1901<br>$\overline{1}$                                                                                                    |  |  |  |  |  |  |  |  |  |
| Vaccine Administered<br>Product Type<br>Vaccine Administ<br>Date<br>Adverse Vaccine<br>Reaction<br>Site<br>(Reporting)                                                                                                    |                                                                                                    | $\circ$                                                                                                    |  |  |  |  |  |  |  |  |  |
| Oct 07, 2013<br>Haemochilus influenzae<br><b>DeD</b><br>п                                                                                                    | $\leftarrow$<br>. .                                                                                        | $-24,202$<br>$\rightarrow$                                                                                                    |  |  |  |  |  |  |  |  |  |
| hipe b vzccine, conjugate<br>unspecified formulation                                                                                                    | Displaying 1-2 of 2<br>Expanded View >>                                                                    | $\left  \left  \left  \left  \right  \right  \right  \right $ $\left  \left  \left  \right  \right  \right $ $\left  \left  \right  \right $ $\left  \left  \right  \right $<br>Displaying 1-25 of 63<br>Expanded View >> |  |  |  |  |  |  |  |  |  |
| Oct 07, 2013<br>influenza virus vaccine.<br>DeD<br>whole vinus                                                                                                    |                                                                                                    |                                                                                                    |  |  |  |  |  |  |  |  |  |
| Oct 07, 2013<br>influenza virus vaccine.<br><b>DID</b>                                                                                                    | Documents & Images (116)<br><b>AOTOBØM</b> ×<br>Filtered Date Range: 12/19/22 - 4/18/23                    | Medications - Inpatient (0)<br><b>ATOBØDX</b><br>Filtered Date Range: 4/18/22 - 4/18/23                                                                                                    |  |  |  |  |  |  |  |  |  |
| unepocified formulation<br>Oct 07, 2013<br><b>DeD</b>                                                                                                    | Opening some FEHR (Cerner documenta) may result in an error.<br>Technical teams are working on this issue. | Some medications from FEHR (Carner) may have missing data fields or inconsistent statuses.<br>Please use caution - additional validation may be required.                                                                 |  |  |  |  |  |  |  |  |  |
| vaccinia (amalipos) vaccine                                                                                                    | Dat<br>AT Description<br>$\mathbb{B}$<br>Image /  T<br>Site:                                               | Standard<br>Status<br>Order<br>Slop Date<br>Order Nu T<br>Sile<br>Drug Name<br><b>Status</b><br><b>T</b>                                                                                                    |  |  |  |  |  |  |  |  |  |
| Oct 07, 2013<br>vaccinia (smallpox) vaccine<br><b>DeD</b><br><b>GRAND</b>                                                                                                    | • 101<br>Addendum to ANESTHESIA<br>$\blacksquare$                                                          |                                                                                                    |  |  |  |  |  |  |  |  |  |
| Oct 07, 2013<br><b>DeD</b><br>tetanus toxold, adsorbed                                                                                                    | <b>PROGRESS NOTE</b><br>Addendum to NUTRITION IDDM<br>• 1901                                               |                                                                                                    |  |  |  |  |  |  |  |  |  |
| Oct 07, 2013<br>tetanus toxoid, unspecified<br><b>DeD</b>                                                                                                    | B<br><b>LDUCATION CONSULT</b>                                                                              | No Data                                                                                                    |  |  |  |  |  |  |  |  |  |
| formulation                                                                                                    | <b>REPORT</b><br>• F01<br><b>Addendum to ANESTHESIA</b>                                                    |                                                                                                    |  |  |  |  |  |  |  |  |  |
| Det 87, 2845                                                                                                    | ß<br><b>PROGRESS NOTE</b>                                                                                  |                                                                                                    |  |  |  |  |  |  |  |  |  |
| 122<br>Expanded View >><br>Displaying 1-25 of 28                                                                                                    | Mar 02, 2017<br>DoD<br>Administrative - Record of<br>$\Box$<br>$\Box$<br>Service                           |                                                                                                    |  |  |  |  |  |  |  |  |  |
|                                                                                                    |                                                                                                    | Open Widget Tray<br>                                                                                                    |  |  |  |  |  |  |  |  |  |
|                                                                                                    | FOR OFFICIAL USE ONLY (FOUO)                                                                               |                                                                                                    |  |  |  |  |  |  |  |  |  |

**Figure 24: Gray UI Theme**

<span id="page-30-1"></span>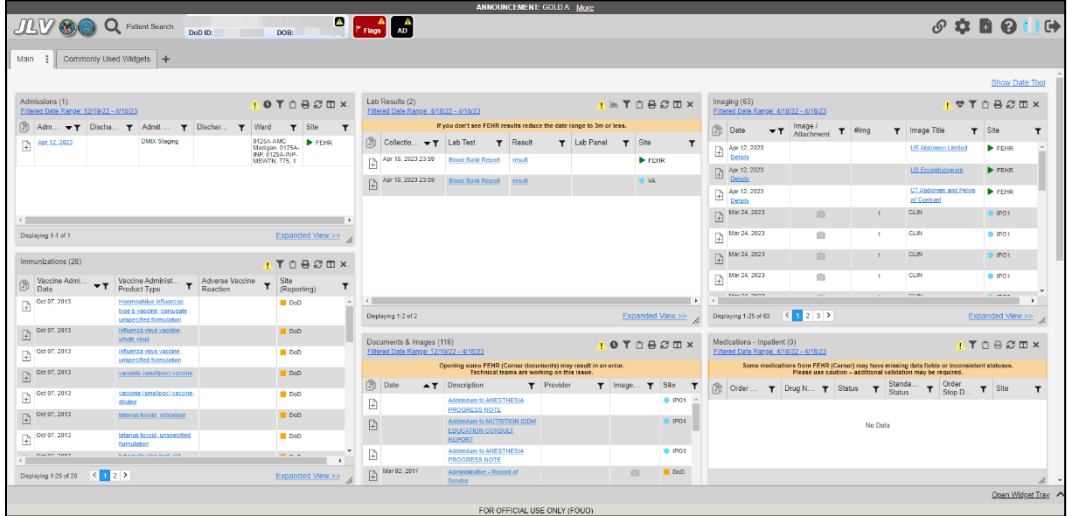

<span id="page-31-2"></span>

| <b>ANNOUNCEMENT: GOLDA More</b>                                                                                                    |                                                                                     |                             |                                                          |   |                                                           |                                                                    |                                                                     |  |                           |                                          |    |                                                                       |                                                                                                    |               |                                |                                                                                            |                  |  |
|----------------------------------------------------------------------------------------------------|-------------------------------------------------------------------------------------|-----------------------------|----------------------------------------------------------|---|-----------------------------------------------------------|--------------------------------------------------------------------|---------------------------------------------------------------------|--|---------------------------|------------------------------------------|----|-----------------------------------------------------------------------|----------------------------------------------------------------------------------------------------|---------------|--------------------------------|--------------------------------------------------------------------------------------------|------------------|--|
| $\blacksquare$<br>$\theta$ $\phi$ <b>B</b> $\theta$ <b>D</b> $\theta$<br><b>JLV®e</b><br>$\left\  \mathbf{r}_{\text{Figgs}} \right\ $ AD<br>Q Patient Search<br>DOB:<br>DoD ID: |                                                                                     |                             |                                                          |   |                                                           |                                                                    |                                                                     |  |                           |                                          |    |                                                                       |                                                                                                    |               |                                |                                                                                            |                  |  |
| <b>Main</b><br><b>Commonly Used Widgets</b><br>$\overline{ }$                                                                                                    |                                                                                     |                             |                                                          |   |                                                           |                                                                    |                                                                     |  |                           |                                          |    |                                                                       |                                                                                                    |               |                                |                                                                                            |                  |  |
| <b>Show Date Tool</b>                                                                                                    |                                                                                     |                             |                                                          |   |                                                           |                                                                    |                                                                     |  |                           |                                          |    |                                                                       |                                                                                                    |               |                                |                                                                                            |                  |  |
| Admissions (1)<br>Filtered Date Range: 12/19/22 - 4/18/23                                                                                                    |                                                                                     |                             | $A$ <b>OT</b> $A$ <b>B</b> $B$ <b>m</b> $A$ <sup>+</sup> |   | Lab Results (2)<br>Filtered Date Range: 4/18/22 - 4/18/23 |                                                                    |                                                                     |  |                           | $A$ $T$ $D$ $B$ $B$ $D$ $J$ $+$ $\times$ |    | Imaging (63)<br>Filtered Date Range: 4/18/22 - 4/18/23                |                                                                                                    |               |                                | $A$ $\forall$ T $0$ $\theta$ $\varnothing$ $\Box$ $\angle$ $\theta$ $\times$               |                  |  |
| Discha<br>$\overline{\mathbf{v}}$<br>Adm.                                                                                                    | Admit<br>$\overline{\phantom{a}}$<br>▼                                              | Dischar T<br>Ward           | Site:<br>▼<br>×                                          |   |                                                           | If you don't see FEHR results reduce the date range to 3m or less. |                                                                     |  |                           |                                          |    | <b>Date</b><br>$\overline{\mathbf{r}}$                                | lmage /<br><b>Attachment</b>                                                                                                    |               | #Img                           | ▼<br><b>Image Title</b>                                                                    | $ $ Site         |  |
| Apr 12, 2023<br>面                                                                                                    | <b>DMIX Staging</b>                                                                 |                             | 0125A-AMC<br>FEHR<br>Madigan.<br>0125A-INP               |   | Collectio $\mathbf{v}$ <b>T</b><br>Apr 18, 2023           | <b>Lab Test</b><br><b>Blood Bank Report I result</b>               | Result                                                              |  | Lab Panel<br>$\mathbf{r}$ | <b>Site</b><br>$F$ FEHR                  |    | Apr 12, 2023<br><b>Details</b>                                        |                                                                                                    |               |                                | <b>US Abdomen Limited</b>                                                                  | $FF$ FEHR        |  |
|                                                                                                    |                                                                                     |                             | 0125A INP<br><b>MSW7N.775.</b>                           |   | 23.59<br>Apr 18, 2023                                     | <b>Blood Bank Report   result</b>                                  |                                                                     |  |                           | <b>O</b> VA                              |    | Apr 12, 2023<br><b>Details</b>                                        |                                                                                                    |               |                                | <b>US Encephalogram</b>                                                                    | $FF$ FEHR        |  |
|                                                                                                    |                                                                                     |                             |                                                          |   |                                                           |                                                                    |                                                                     |  |                           |                                          | n. | Apr 12 2023<br><b>Details</b>                                         |                                                                                                    |               |                                | <b>CT Abdomen and</b><br>Pelvis w/ Contrast                                                | $FF$ FEHR        |  |
|                                                                                                    |                                                                                     |                             |                                                          |   |                                                           |                                                                    |                                                                     |  |                           |                                          |    | Mar 24, 2023                                                          | n                                                                                                    |               |                                | <b>CLIN</b>                                                                                | $\bullet$ IPO1   |  |
| Displaying 1-1 of 1                                                                                                    |                                                                                     |                             | <b>Expanded View &gt;&gt;</b>                            |   |                                                           |                                                                    |                                                                     |  |                           |                                          |    | Mar 24, 2023                                                          | $\Omega$                                                                                                    |               |                                | <b>CLIN</b>                                                                                | $\bullet$ IPO1   |  |
| Immunizations (28)                                                                                                    |                                                                                     |                             | $AT$ $0BCD$ $2+2$                                        |   |                                                           |                                                                    |                                                                     |  |                           |                                          |    | Mar 24, 2023                                                          | $\bullet$                                                                                                    |               |                                | <b>CLIN</b>                                                                                | $\bullet$ IPO1   |  |
| Vaccine Admi<br>□<br>Date                                                                                                    | Vaccine Administ<br><b>Product Type</b>                                             | Adverse Vaccine<br>Reaction | Site<br>(Reporting)                                      |   |                                                           |                                                                    |                                                                     |  |                           |                                          | 甬  | Mar 24, 2023                                                          | $\circ$                                                                                                    |               |                                | <b>CLIN</b>                                                                                | $\bullet$ IPO1   |  |
| Oct 07, 2013                                                                                                    | <b>Haemophikus influenzae</b><br>ype b vaccine, conjugal<br>inspectfied formulation |                             | <b>DoD</b>                                               |   | Displaying 1-2 of 2                                       |                                                                    |                                                                     |  |                           | Expanded View >>                         |    | Displaying 1-25 of 63                                                 | $\left  \left  \left  \left  \right  \right  \right  \right $ $\left  \left  \left  \right  \right  \right $ $\left  \left  \right  \right $ |               |                                |                                                                                            | Expanded View >> |  |
| Oct 07, 2013<br>▣                                                                                                    | influenza virus vaccine.<br>whole virus                                             |                             | <b>DoD</b>                                               |   | Documents & Images (116)                                  |                                                                    |                                                                     |  |                           | <b>AOTOBSDZ</b> ÷×                       |    | Medications - Inpatient (0)<br>Filtered Date Range: 4/18/22 - 4/18/23 |                                                                                                    |               |                                |                                                                                            | $ATO-BCDZ+X$     |  |
| Oct 07, 2013<br>圍                                                                                                    | influenza virus vaccine.<br>unspecified formulation                                 |                             | $\blacksquare$ DoD                                       |   | <b>Eithered Date Range: 12/19/22 - 4/18/23</b>            | Opening some FEHR (Cerner documents) may result in an error.       |                                                                     |  |                           |                                          |    |                                                                       |                                                                                                    |               |                                | Some medications from FEHR (Cerner) may have missing data fields or inconsistent statuses. |                  |  |
| Oct 07, 2013<br>P                                                                                                    | vaccinia (smallpox)<br>vaccine                                                      |                             | <b>DoO</b>                                               |   | Date<br>$\rightarrow$ T                                   | <b>Description</b>                                                 | Technical teams are working on this issue.<br>$\mathbf{F}$ Provider |  | Image.                    | Sile<br>▼                                | 商  | Order                                                                 | Drug N.                                                                                                    | <b>Status</b> | <b>Standa</b><br><b>Status</b> | Please use caution - additional validation may be required.<br>Order<br>Stop D.            | <b>Site</b><br>▼ |  |
| Oct 07, 2013<br>甬                                                                                                    | vaccinia (smallbox)<br>vaccine, dikried                                             |                             | DoD                                                      |   |                                                           | <b>Addendum to ANESTHESIA</b><br><b>PROGRESS NOTE</b>              |                                                                     |  |                           | $\bullet$ IPO1                           |    |                                                                       |                                                                                                    |               |                                |                                                                                            |                  |  |
| Oct 07, 2013<br>n                                                                                                    | letanus toxoid, adsorbed                                                            |                             | $\blacksquare$ DeD                                       |   |                                                           | <b>Addendum to NUTRITION</b><br><b>IDDM EDUCATION</b>              |                                                                     |  |                           | $\bullet$ IPO1                           |    |                                                                       |                                                                                                    |               | No Data                        |                                                                                            |                  |  |
| Oct 07, 2013<br>$\overline{E}$                                                                                                    | tetanus toxoid.<br>unspecified formulation                                          |                             | $\blacksquare$ DoD                                       |   |                                                           | <b>CONSULT REPORT</b>                                              |                                                                     |  |                           |                                          |    |                                                                       |                                                                                                    |               |                                |                                                                                            |                  |  |
|                                                                                                    |                                                                                     |                             |                                                          | B |                                                           | <b>Addendum to ANESTHESIA</b><br><b>PROGRESS NOTE</b>              |                                                                     |  |                           | $\bullet$ IPO1                           |    |                                                                       |                                                                                                    |               |                                |                                                                                            |                  |  |
| $\left  \left  \left  \left  \left  \right  \right  \right  \right  \right $<br>Displaying 1-25 of 28                                                                           |                                                                                     |                             | Expanded View >>                                         |   | Mar 02, 2017                                              | Administrative - Record of                                         |                                                                     |  |                           | DoD <sub>1</sub>                         |    |                                                                       |                                                                                                    |               |                                |                                                                                            |                  |  |
|                                                                                                    |                                                                                     |                             |                                                          |   |                                                           |                                                                    | FOR OFFICIAL USE ONLY (FOUO)                                        |  |                           |                                          |    |                                                                       |                                                                                                    |               |                                |                                                                                            | Open Widget Tray |  |
|                                                                                                    |                                                                                     |                             |                                                          |   |                                                           |                                                                    |                                                                     |  |                           |                                          |    |                                                                       |                                                                                                    |               |                                |                                                                                            |                  |  |

**Figure 25: Accessible (Section 508-Compliant) UI Theme**

## **3.2.3. Using the Accessible Theme's Functionality**

<span id="page-31-0"></span>The Accessible theme includes larger fonts, enhanced tab and keystroke functionality, and screen reader compatibility in compliance with Federal accessibility requirements and Section 508 standards.

> **NOTE:** The Accessible theme is available for users who have adaptive technologies installed on their computers.

### <span id="page-31-1"></span>**3.2.3.1. Keyboard Focus and Navigation**

Keyboard focus is the highlighting of an element, field, or control that enables interaction with, and navigation of, JLV using the keyboard and keystrokes. When navigating interactable elements with the Tab key, the item in focus is outlined in gold as a visual indicator.

JLV uses standard accessibility software key commands for navigation and interaction.

Pressing **Enter** or the **Spacebar** when an element that provides action is in keyboard focus

performs the associated action; for example, pressing **Enter** or the **Spacebar** when the  $\bullet$  is in focus opens the **JLV Settings** dialog box. Using the arrow keys or the **Tab** key moves between keyboard focus items to navigate through screen elements.

<span id="page-31-3"></span>The following tables provide a complete list of accessible keystrokes.

| <b>Keystroke</b> | <b>Description</b>                                              |  |  |  |  |
|------------------|-----------------------------------------------------------------|--|--|--|--|
| l ALT + W        | Press to enter widget body.                                     |  |  |  |  |
| I ENTER          | Press to initiate the action associated with the item in focus. |  |  |  |  |
| TAB              | Press to transfer keyboard focus to other user interface items. |  |  |  |  |

**Table 4: Accessible Theme Keyboard Shortcuts – Patient Data& Widget Navigation**

6

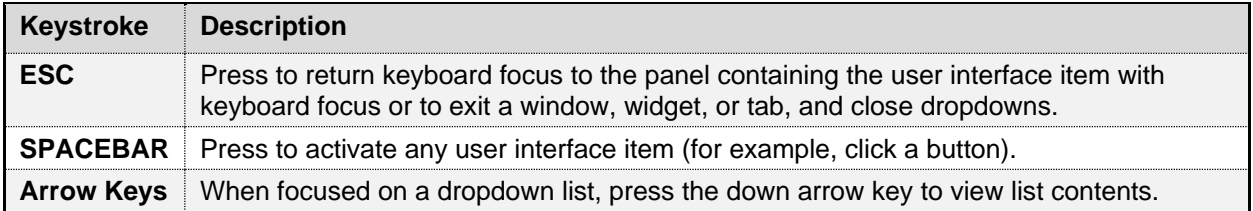

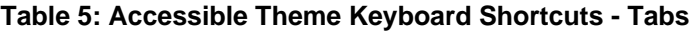

<span id="page-32-0"></span>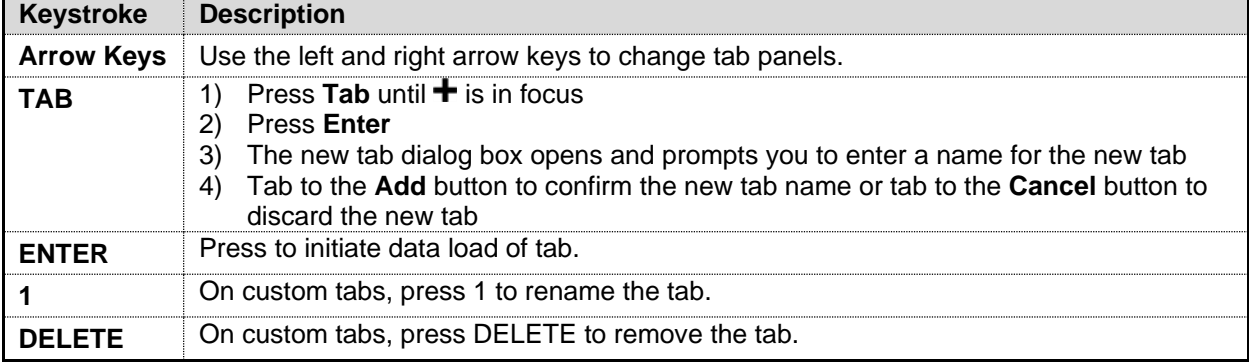

#### **Table 6: Accessible Theme Keyboard Shortcuts – Windows or Dialog Boxes**

<span id="page-32-1"></span>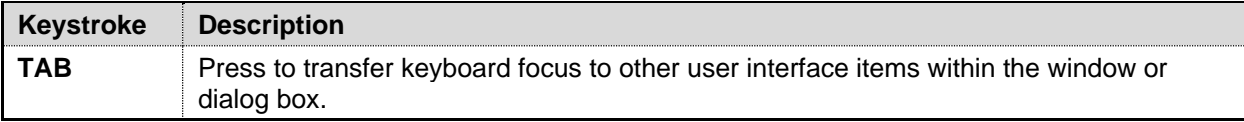

#### <span id="page-32-2"></span>**Table 7: Accessible Theme Keyboard Shortcuts – Adding Widgets to the Patient Data and Widgets Page**

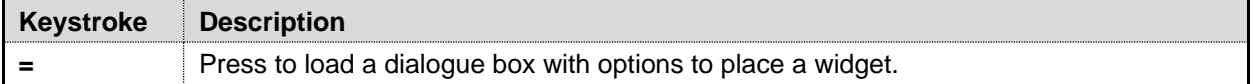

### <span id="page-33-0"></span>**3.2.3.2. Accessible Theme Navigation**

An element with keyboard focus is the starting point for navigation. Pressing the **ALT+W** keys when a widget is in focus, will take you to the first interactable element in the widget.

<span id="page-33-1"></span>[Figure 26](#page-33-1) depicts the **Documents & Images** widget with keyboard focus. Focus can be changed by pressing the **Tab** key. Pressing the **Tab** or Shift Tab key, in this example, shifts the keyboard focus from one interactable element to the next. Press the escape key to return focus to the widget body.

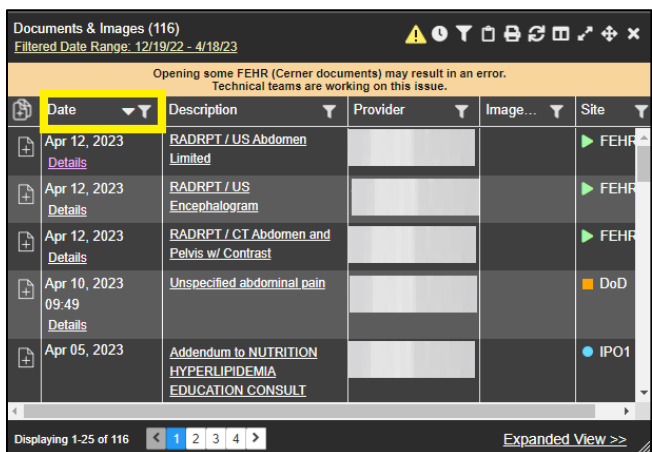

**Figure 26: Navigation Using Elements with Keyboard Focus**

The **Document** details window has keyboard focus in **Figure 27**. Move through the toolbar buttons by using the arrow keys, or by pressing **Tab**. Move to  $\mathbf{\times}$  and press **Enter** to close the details window. After closing the window, keyboard focus returns to the last element that had keyboard focus prior to opening the window.

<span id="page-34-1"></span>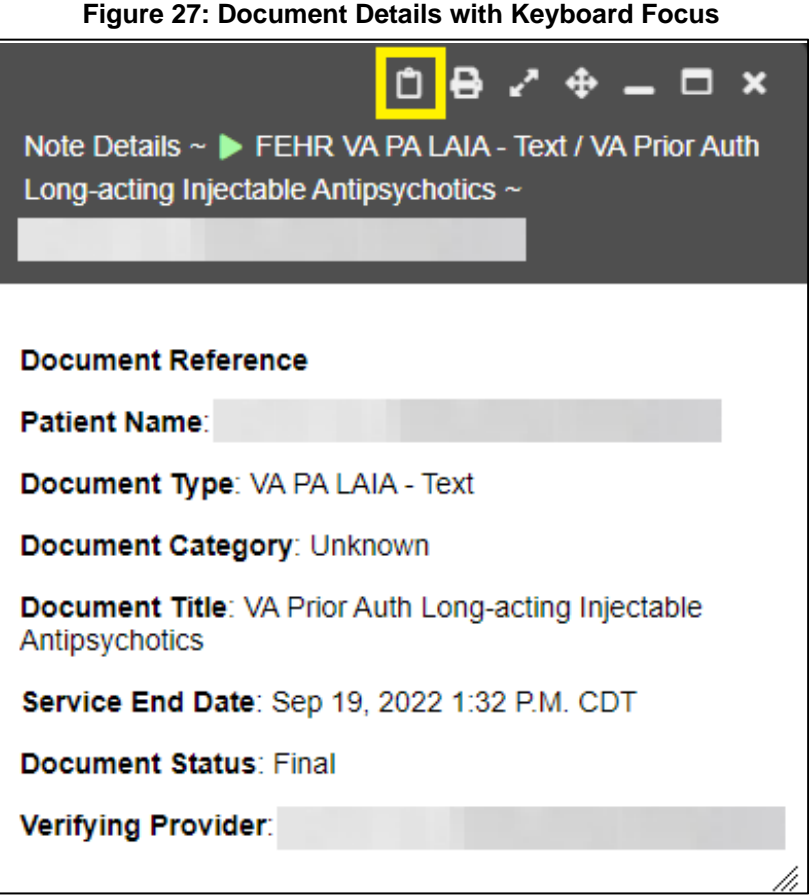

### <span id="page-34-0"></span>**3.2.3.3. Table Functionality**

<span id="page-34-2"></span>Table Column Headers [\(Figure 28\)](#page-34-2) can be sorted by selecting the column header and pressing the space bar or enter key to sort the column. Upon a sort, [\(Figure](#page-35-1) 29) a user will have to leave the table and reenter for JAWS to receive the updated Table Data.

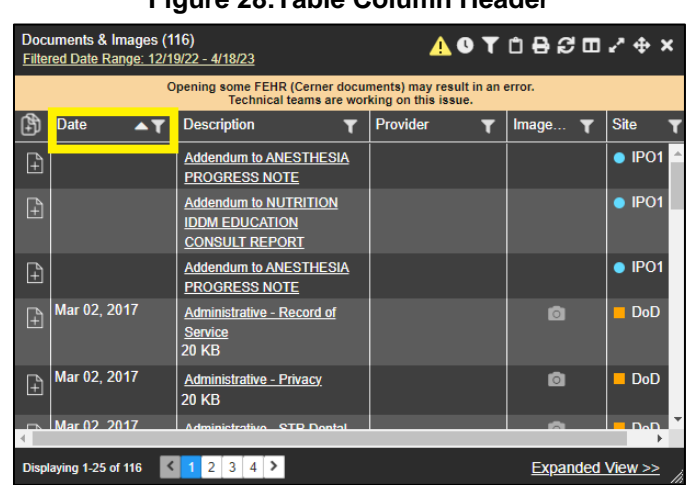

**Figure 28:Table Column Header**

#### **Figure 29: Widget Column Select Dropdown**

<span id="page-35-1"></span>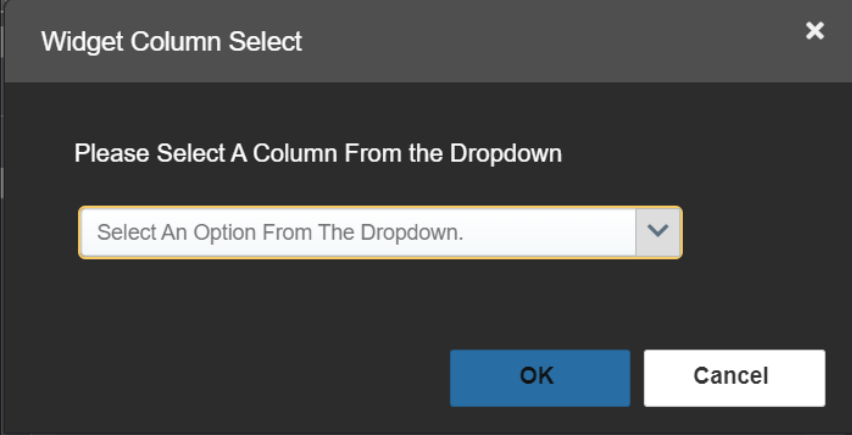

**NOTE:** Not all table columns are sortable. EZ Select All Column Header and Report Builder Selected Items Column Header are not sortable.

### <span id="page-35-0"></span>**3.2.3.4. Widget Move**

A

<span id="page-35-2"></span>In the widget tools menu, pressing the four-arrow icon or move widget button  $\left(\frac{4}{\text{Figure}}\right)$ [30\)](#page-35-2) will open a dialogue with options to move the widget on the screen or inside the Patient Data and Widgets page [\(Figure 31\)](#page-36-1). This function is available in both the minimized and expanded view.

|   | Documents & Images (116)<br>Filtered Date Range: 12/19/22 - 4/18/23                                        |                                                                                   |                 |       | <b>AOT</b> O <del>B</del> SOZ <sup>4</sup> |                  |  |  |  |  |  |
|---|----------------------------------------------------------------------------------------------------|-----------------------------------------------------------------------------------|-----------------|-------|--------------------------------------------|------------------|--|--|--|--|--|
|   | Opening some FEHR (Cerner documents) may result in an error.<br>Technical teams are working on this issue. |                                                                                   |                 |       |                                            |                  |  |  |  |  |  |
|   | <b>Date</b>                                                                                                | <b>Description</b>                                                                | <b>Provider</b> | Image | <b>Site</b>                                |                  |  |  |  |  |  |
| ⊕ | Apr 12, 2023<br><b>Details</b>                                                                             | <b>RADRPT / US Abdomen</b><br><b>Limited</b>                                      |                 |       |                                            | <b>FEHR</b>      |  |  |  |  |  |
| ⊕ | Apr 12, 2023<br><b>Details</b>                                                                             | <b>RADRPT / US</b><br><b>Encephalogram</b>                                        |                 |       |                                            | <b>FEHR</b>      |  |  |  |  |  |
| ⊕ | Apr 12, 2023<br><b>Details</b>                                                                             | RADRPT / CT Abdomen and<br><b>Pelvis w/ Contrast</b>                              |                 |       |                                            | <b>FEHR</b>      |  |  |  |  |  |
| ⊕ | Apr 10, 2023<br>09:49<br><b>Details</b>                                                                    | <b>Unspecified abdominal pain</b>                                                 |                 |       |                                            | <b>DoD</b>       |  |  |  |  |  |
| β | Apr 05, 2023                                                                                               | <b>Addendum to NUTRITION</b><br><b>HYPERLIPIDEMIA</b><br><b>EDUCATION CONSULT</b> |                 |       |                                            | IPO <sub>1</sub> |  |  |  |  |  |
|   |                                                                                                    |                                                                                   |                 |       |                                            |                  |  |  |  |  |  |
|   | 3<br>Expanded View >><br>Displaying 1-25 of 116                                                            |                                                                                   |                 |       |                                            |                  |  |  |  |  |  |

**Figure 30: Widget Move Icon**
#### **Figure 31: Widget Move Dropdown**

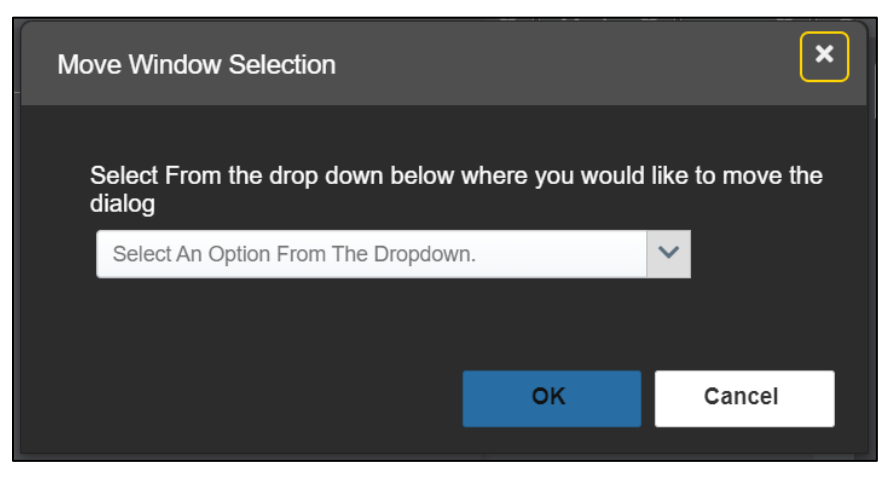

## **3.2.3.5. Widget Resize**

<span id="page-36-0"></span>In the widget tools menu, pressing the two-arrow icon or resize widget button [\(Figure](#page-36-0) 32) will one a dialogue with action of [32\)](#page-36-0) will open a dialogue with options to resize the widget on the screen or inside the Patient Data and Widgets page [\(Figure 33\)](#page-37-0). This function is available in both the minimized and expanded view.

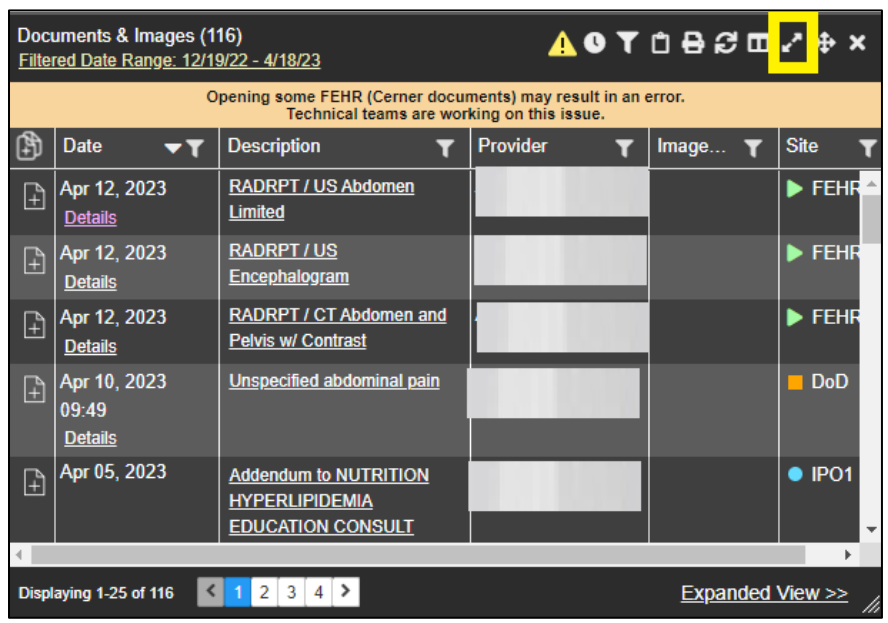

#### **Figure 32: Widget Resize Icon**

#### **Figure 33: Widget Resize Dropdown**

<span id="page-37-0"></span>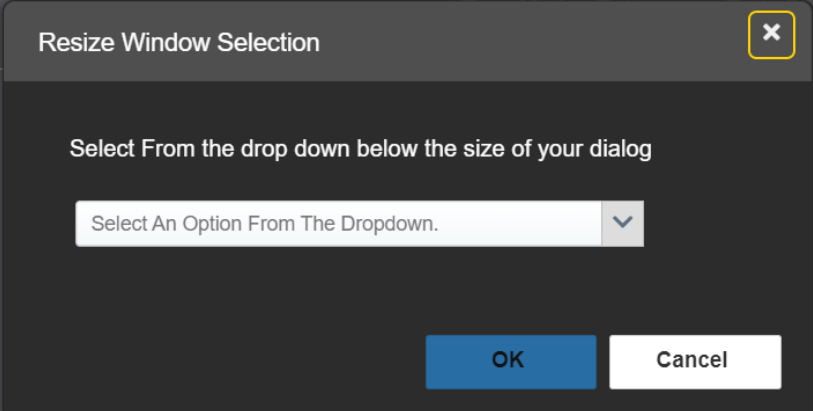

## **3.3. User-Restricted Access to Patient Data**

## **3.3.1. VHA Users Viewing DOD-only Patient Data**

VHA users can view the records of DOD-only patients, meaning they are not registered in MPI, but VA requires that these actions be audited. If an attempt is made to access DOD-only patient records, the VHA user is asked to specify the purpose for access. The purpose options presented to the user are: Emergent Care, Clinical Care, or Authorized Administrative Use [\(Figure 34\)](#page-37-1).

<span id="page-37-1"></span>Once the purpose for access is selected, clicking **Agree to be Audited & Access this Patient Record** [\(Figure 34\)](#page-37-1), displays the requested data, and audits the action. The access purpose, organization of the VA provider, date, username, IP address, user's Internal Entry Number (IEN), host system's ID, and patient's Electronic Data Interchange Personal Identifier (EDIPI) are captured in the audit record.

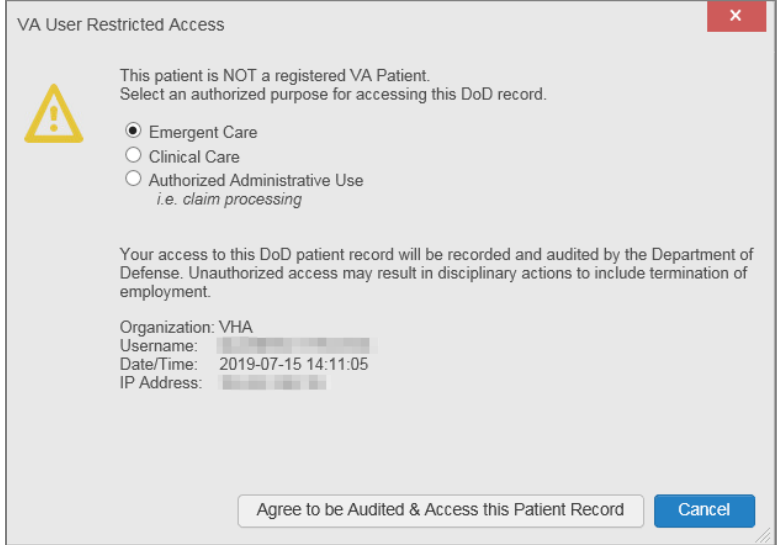

**Figure 34: VA User Restricted Access Dialog**

## **3.3.2. CAPRI-Claims Users Viewing Patients with DOD Data**

CAPRI-Claims users may see one of two different dialog boxes, depending on whether the patient is registered for care in the VA. If the patient is registered for care in the VA, they are in MPI.

## **3.3.2.1. Patient Registered in MPI**

<span id="page-38-0"></span>CAPRI-Claims users are permitted to view the records of a patient who is registered in MPI, but the VA requires that these actions be audited. After performing a patient search and selecting a patient from the search results, a CAPRI-Claims user sees the audit notification [\(Figure 35\)](#page-38-0) if the patient they selected is registered in MPI. After agreeing to the audit, the CAPRI-Claims user can access the patient's record.

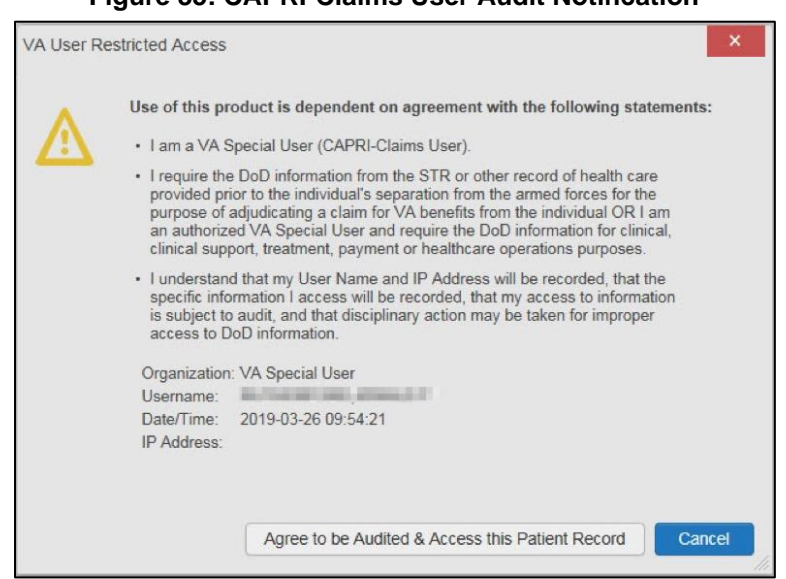

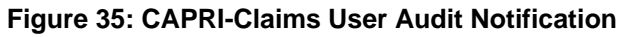

## **3.3.2.2. Patient Not Registered in MPI**

CAPRI-Claims users are not permitted to access the records of a patient who is not registered in MPI. After performing a patient search and selecting a patient from the search results, a CAPRI-Claims user sees the restricted access notification [\(Figure 36\)](#page-39-0) if the selected patient is not registered in MPI. Clicking **Cancel** returns the user to the previous screen.

#### **Figure 36: Restricted Access Notification**

<span id="page-39-0"></span>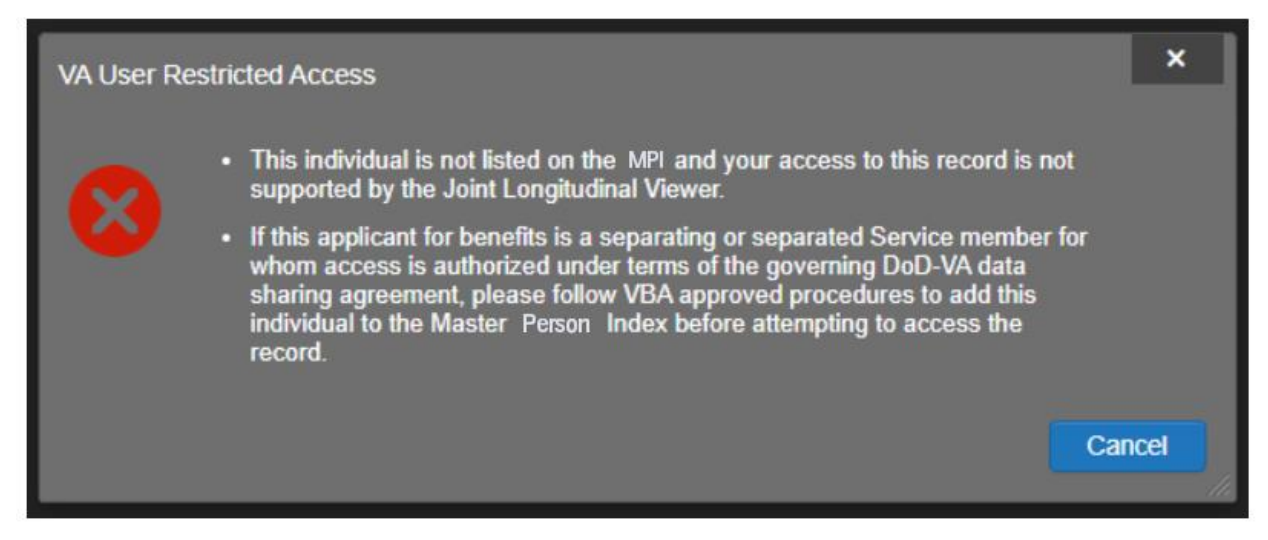

## **3.3.3. Access to DOD Sensitive Records**

All JLV users are audited each time a sensitive DOD record is accessed. Auditing applies to sensitive documents, lab results, outpatient encounters, or progress notes records. JLV records the user's name, organization, SSN/EDIPI (for DOD users), PIV (for VA users), location, patient identifiers (patient last name, first name, middle initial [MI], SSN/EDIPI [DOD only], MPI [VA only], and date of birth [DOB]), data accessed, date and time, and reason for access for each attempt to access sensitive data.

JLV notifies you before you are audited. The message is triggered the first time you click a masked record that is marked **\*\* Sensitive\*\***. Your acknowledgement of the audit notification covers all subsequent DOD sensitive records in any widget during the remainder of the session, and it only expires when you switch patients or log off. An example of a masked record audit notification is depicted in [Figure 37.](#page-40-0)

After you select the purpose for viewing the record and agree to be audited, the sensitive data displays in the **Details** view of the widget.

#### **Figure 37: DOD Sensitive Record and Audit Dialog Box**

<span id="page-40-0"></span>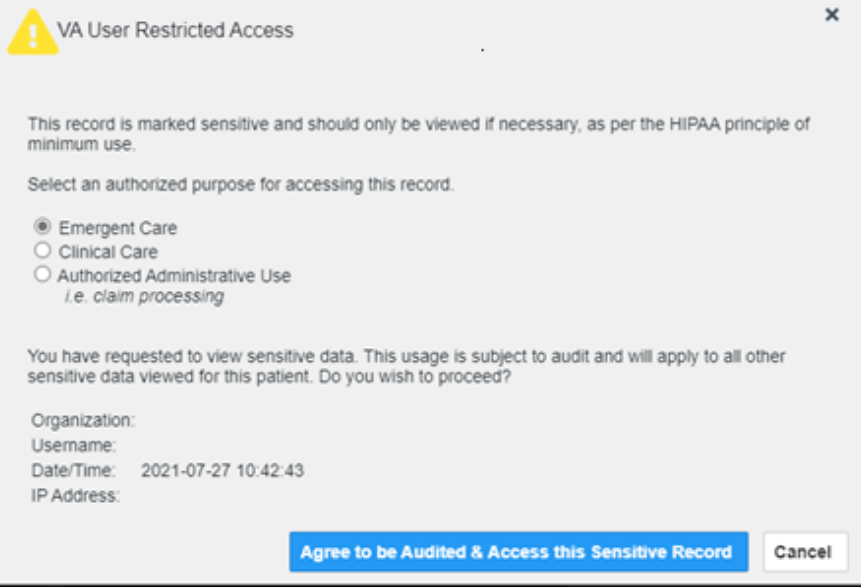

## **3.4. Patient Searches**

The core function of JLV is to display patient information on the Patient Data and Widgets page. Use the **Q** Patient Search feature to perform a patient search, perform a family search, or use the advanced search options.

JLV determines which enterprise service to use for a patient search, based upon the search criteria:

- If the EDIPI or Sponsor SSN is entered, JLV utilizes [PDWS](#page-40-1) for the search (See PDWS [Search Rules and Supported Searches](#page-40-1) for details).
- <span id="page-40-1"></span>• If the EDIPI or Sponsor SSN fields are empty, JLV utilizes [MPI](#page-41-0) for the search (See MPI [Search Guidelines](#page-41-0) for details).

## **3.4.1. PDWS Search Rules and Supported Searches**

When JLV utilizes PDWS for patient search, the applicable rules and rule sets required for the PDWS interface must be used:

- **Rule Set 1:** When searching by SSN, the full nine-digit SSN must be entered, and the Last Name or DOB must also be supplied.
	- This is true for search by patient SSN as well as Sponsor SSN.
- **Rule Set 2**: If you do not have the patient's SSN, you must supply ALL the following identifiers: Last Name, First Name, DOB, and Birth Sex.
	- Blanks in any of these four required fields generates an error
- A 10-digit string is required for telephone number.

The following search combinations are supported when PDWS is utilized:

- DOD ID, also referred to as the EDIPI
- Patient SSN and Last Name
- Patient SSN and DOB
- Sponsor SSN and Last Name
- Sponsor SSN and DOB
- <span id="page-41-0"></span>• Last Name, First Name, DOB, and Birth Sex (ALL identifiers must be entered)

## **3.4.2. MPI Search Guidelines**

JLV utilizes MPI for a patient search when the search parameters include the patient's name and SSN. MPI requires the full last name is entered when the patient's SSN is entered. MPI may also require entering the patient's first name and DOB to increase the efficiency of the search, and the likelihood of locating the patient. An example would be searching for a patient with a common last name, such as Smith or Jones.

## **3.4.3. Patient Search Using DOD ID**

- 1. Click **Patient Search**.
	- a. The **Patient Search** dialog opens.
- 2. Enter the 10-digit patient DOD ID (EDIPI) in the **DOD ID** field [\(Figure 38\)](#page-42-0).

<span id="page-42-0"></span>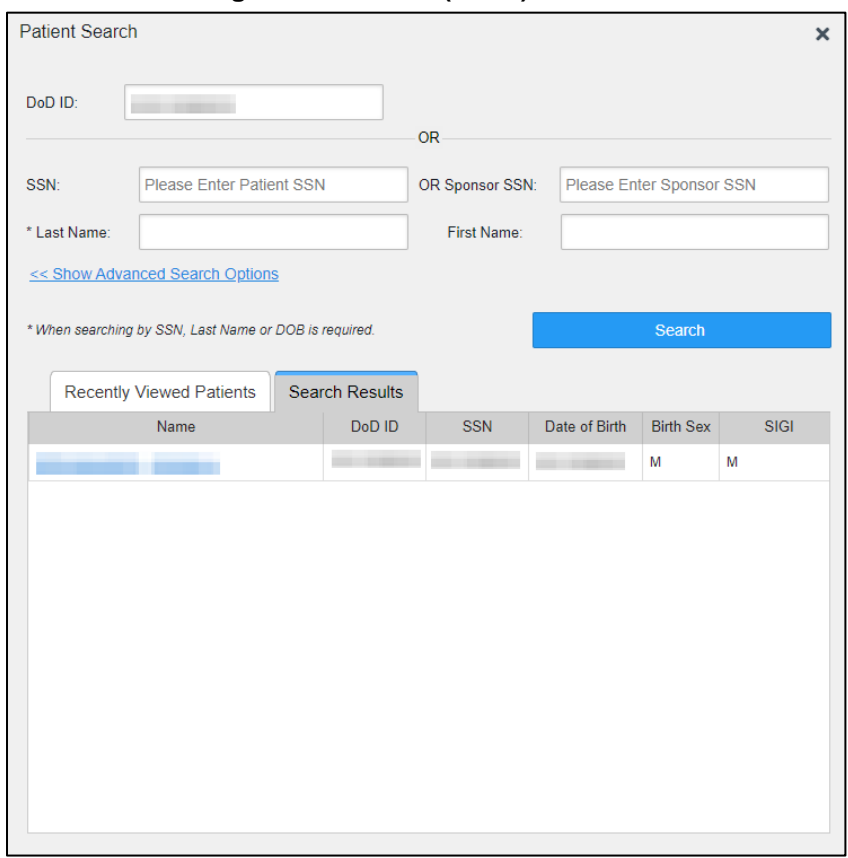

**Figure 38: DOD ID (EDIPI) Search<sup>13</sup>**

- 3. Click **Search**.
	- a. The search results display on the **Search Results** tab.
- 4. Click a patient's name in the search results list to open the associated record.
	- a. The **Name**, **SSN**, **DOB**, **Birth Sex,** and **SIGI** columns in the results list provide information to assist with patient identification.
- 5. After selecting a patient, the Patient Data and Widgets page opens and displays the selected patient's data.

## **3.4.3.1. Invalid and Maximum Characters**

Text Fields on Patient Search will alert the user if an invalid key is entered into the text box [\(Figure 39\)](#page-43-0).Text fields will inform the user when they have reached the maximum character length for entry [\(Figure 40\)](#page-44-0).

<sup>13</sup> Self-Identified Gender Identity (SIGI)

<span id="page-43-0"></span>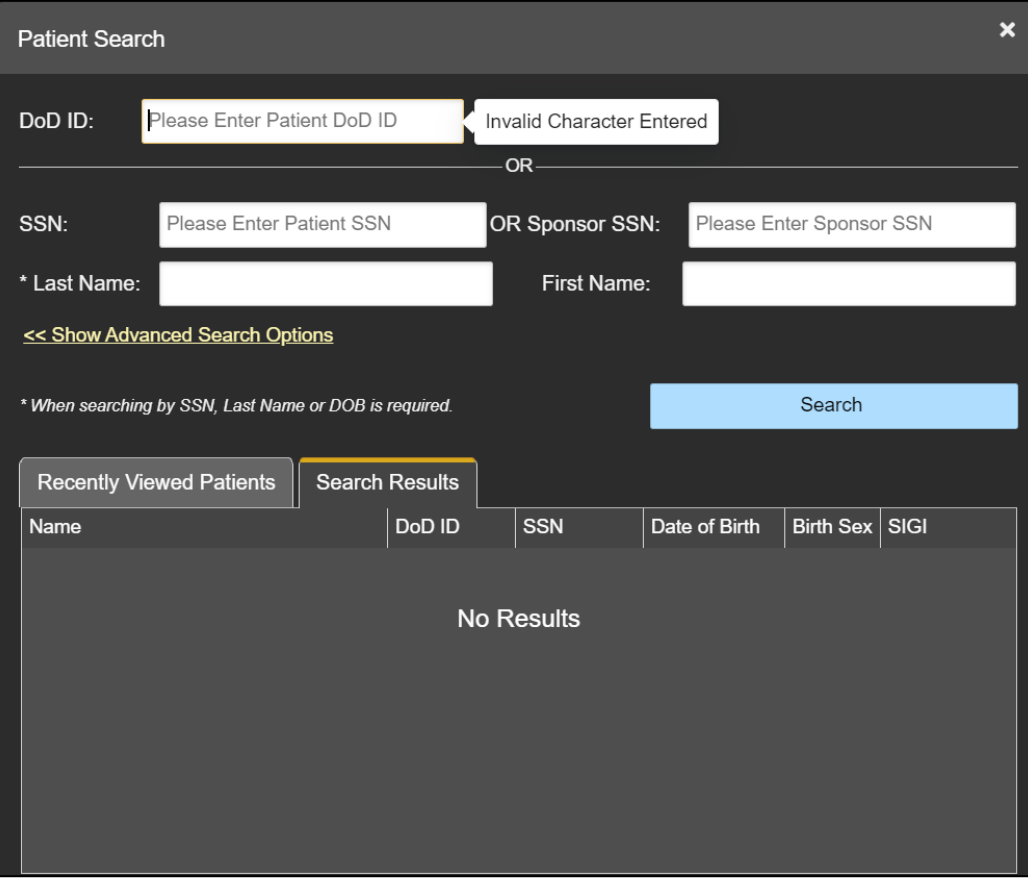

### **Figure 39: Invalid Character Entry**

<span id="page-44-0"></span>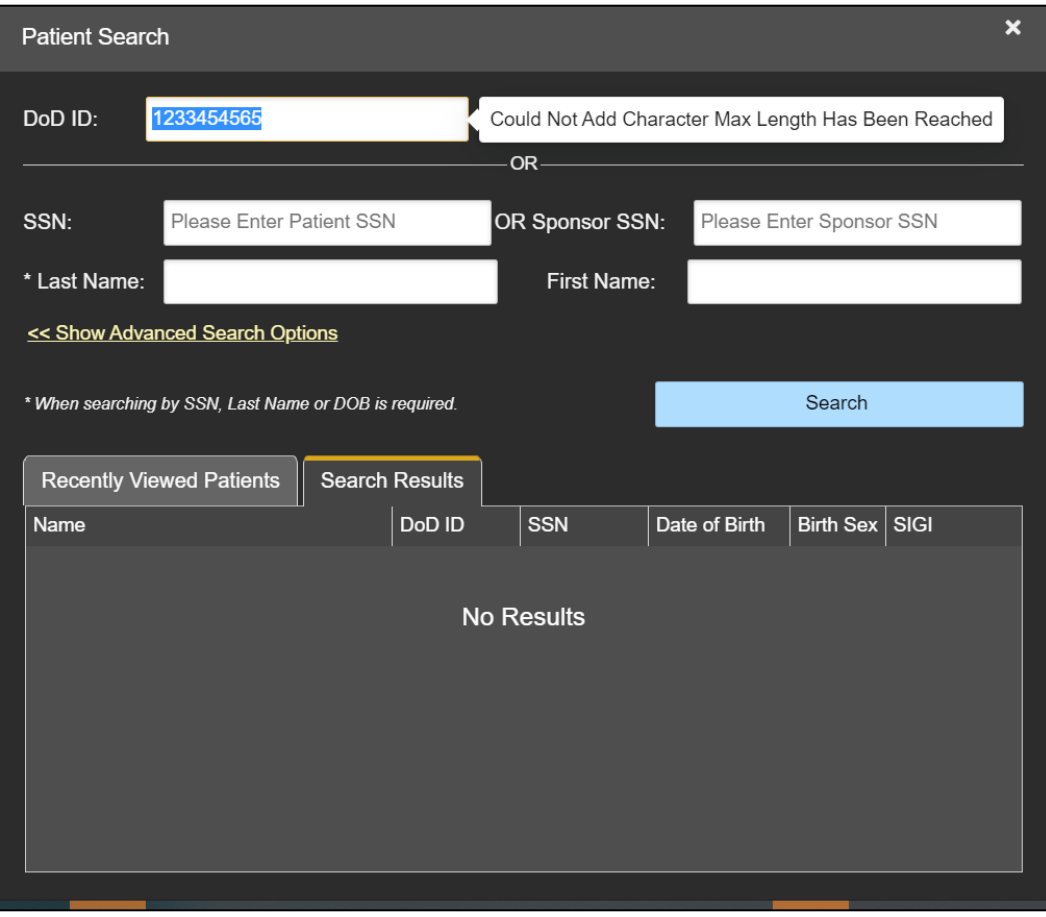

#### **Figure 40: Maximum Characters Reached**

# **3.4.4. Patient Search Using SSN**

- 1) Click **Patient Search**.
	- a. The **Patient Search** dialog box opens.
- 6. Enter the patient's full, nine-digit SSN in the **SSN** field [\(Figure 41\)](#page-45-0).
	- a. When searching by SSN, either the last name or the DOB *must* be entered to perform the search.

<span id="page-45-0"></span>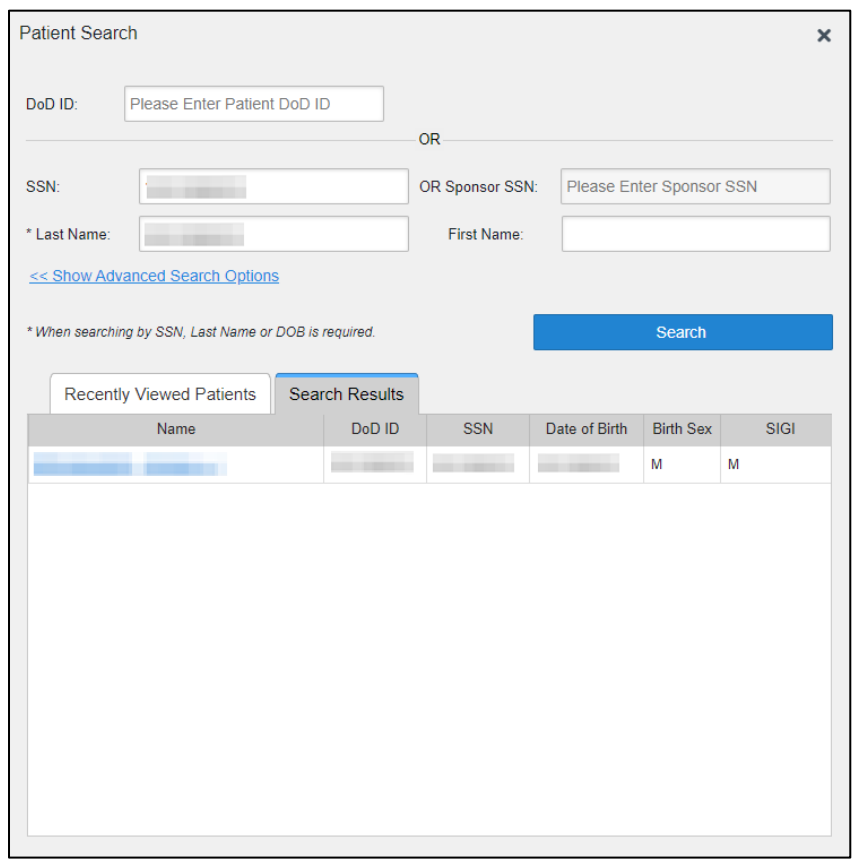

**Figure 41: SSN Search**

#### 7. Click **Search**

- a. If the required patient identifiers are not provided, hover text appears, indicating the information necessary to complete the patient search.
- <span id="page-45-1"></span>b. If a match of patient names cannot be made, enter additional identifiers (first name, DOB) to refine the search [\(Figure 42\)](#page-45-1).

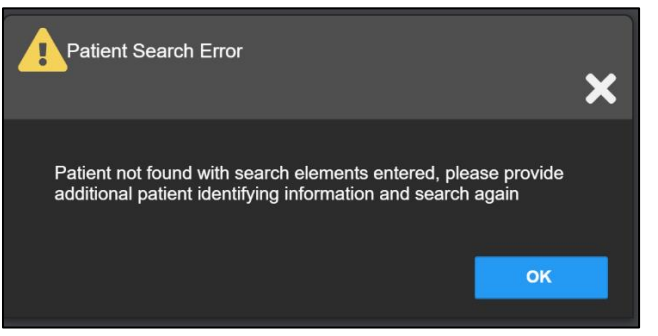

**Figure 42: Additional Identifiers Needed**

8. The search results display on the **Search Results** tab.

- 9. Click a patient's name in the search results list to open the associated record.
	- a. The **Name**, **SSN**, **DOB**, **Birth Sex,** and **SIGI** columns in the results list provide information to assist with patient identification.
- 10. After selecting a patient, the Patient Data and Widgets page opens and displays the selected patient's data.

## **3.4.5. Advanced Patient Search Options**

Advanced patient search options in the **Patient Search** dialog box allow for the use of additional patient identifiers when performing a patient search.

- 1. Click **Patient Search**.
	- a. The **Patient Search** dialog box opens.
- 2. Click the **<<Show Advanced Search Options** link under the **\*Last Name** field (seen in [Figure 41\)](#page-45-0).
- <span id="page-46-0"></span>3. Enter the patient identifiers in the appropriate search fields, as desired.
	- a. Advanced search option fields include **\*DOB**, **MI**, **Birth Sex**, **Address**, **State**, **City**, **Zip**, and **Telephone** (seen in [Figure 43](#page-46-0)**).**

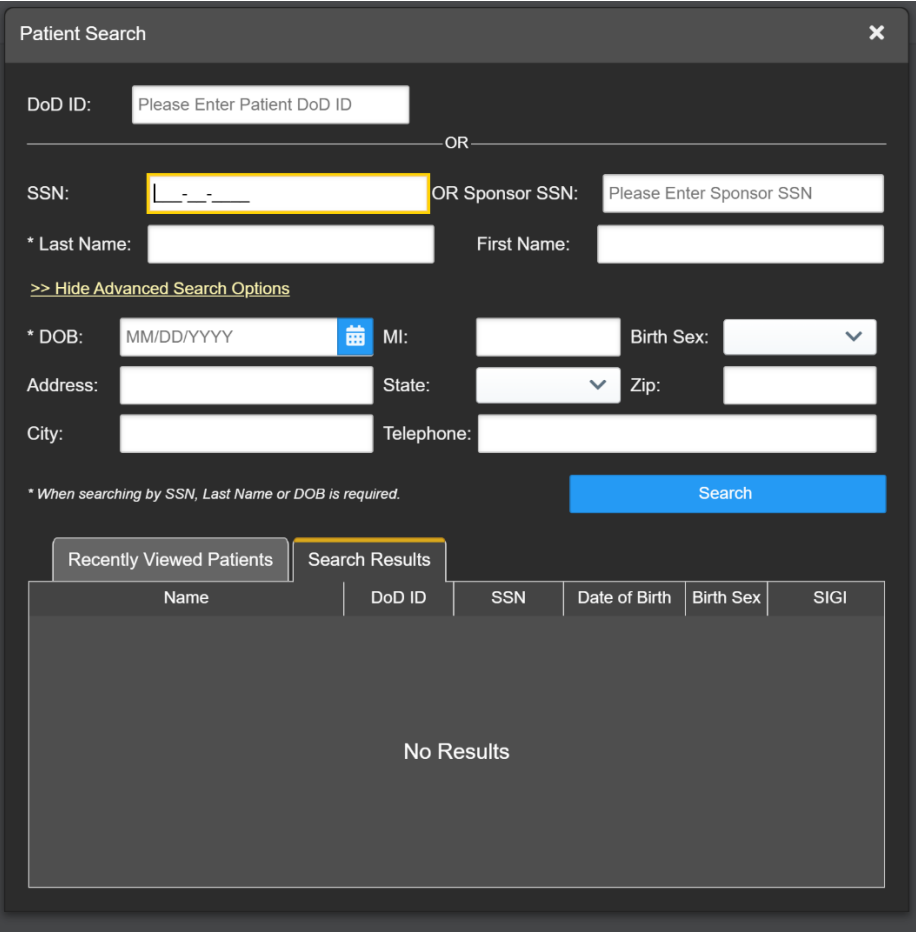

**Figure 43: Advanced Search Options**

### 4. Click **Search**

- a. If the required patient identifiers are not provided, hover text appears, indicating the information necessary to complete the patient search.
- b. The search results display on the **Search Results** tab.
- 5. Click a patient's name in the search results list to open the associated record.
	- a. The **Name**, **SSN**, **DOB**, **Birth Sex,** and **SIGI** columns in the results list provide information to assist with patient identification.
- 6. After selecting a patient, the Patient Data and Widgets page opens and displays the selected patient's data.

## **3.4.6. Family Member Search**

A family member search can be performed using the **Sponsor SSN** field in the **Patient Search** dialog box.

- 1. Click **Patient Search**.
	- a. The **Patient Search** dialog box opens.
- 2. Enter the SSN in the **Sponsor SSN** field.
	- a. The **Last Name** or **DOB** of the patient must also be entered in the appropriate fields [\(Figure 44\)](#page-48-0).
- 3. Click **Search**.
	- a. If the required patient identifiers are not provided, hover text appears indicating the information necessary to complete the patient search.
	- b. The search results display on the **Search Results** tab [\(Figure 44\)](#page-48-0).

<span id="page-48-0"></span>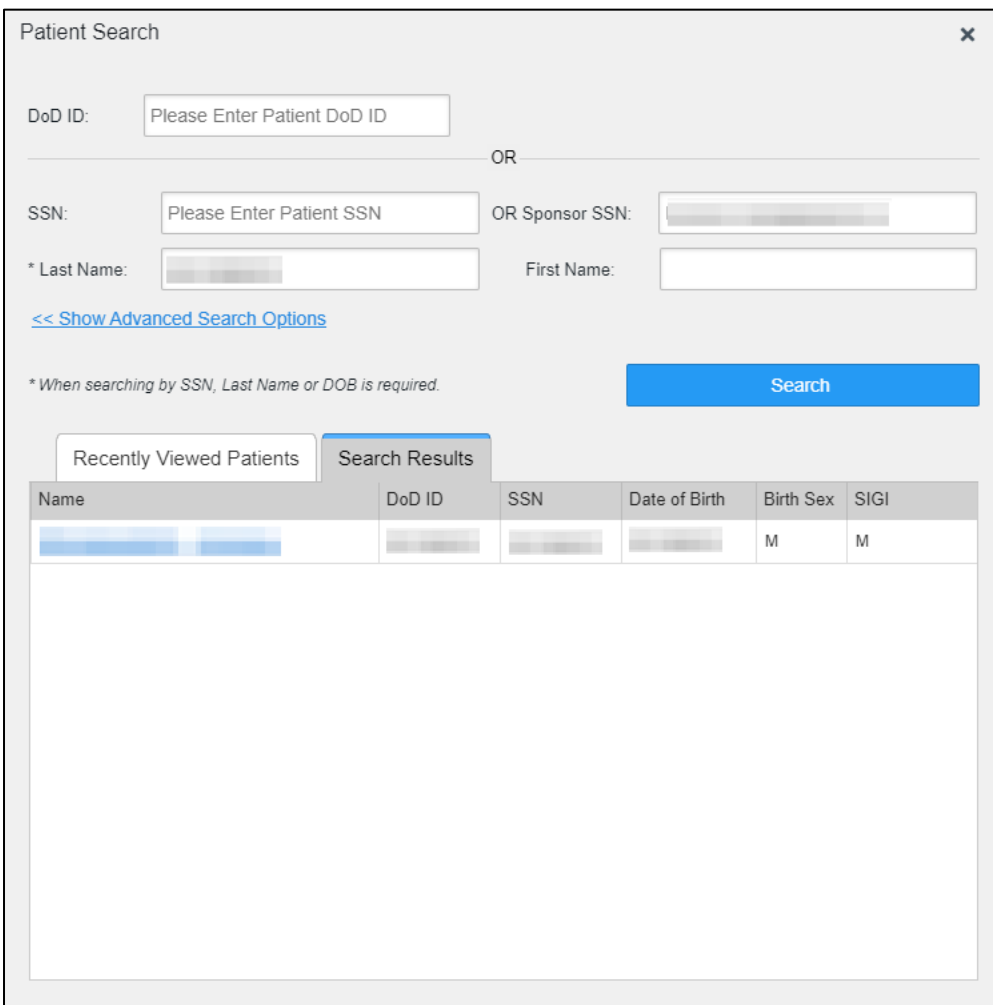

**Figure 44: Sponsor SSN Search**

- 4. Click a name in the **Search Results** list.
	- a. The **Family Members** dialog opens [\(Figure 45\)](#page-49-0).
	- b. The sponsor's identifiers and a list of dependents display in the dialog.
- 5. Click a name in the list of family members to open the associated record.
- 6. After selecting a patient, the Patient Data and Widgets page opens and displays the selected patient's data.

<span id="page-49-0"></span>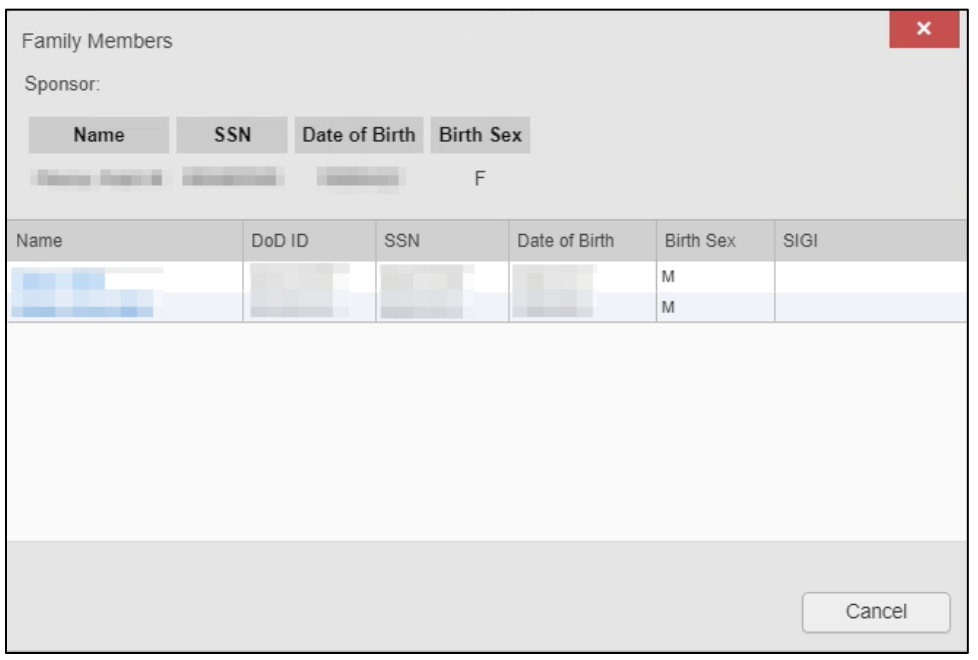

**Figure 45: Family Members Dialog Box**

## **3.4.7. Recently Viewed Patients List**

Users who have previously logged into JLV, searched for a patient, and viewed that patient's records can see and access a list of recently viewed patients. A recent patient is defined as a patient whose record has been viewed (opened) by the user.

6

- **NOTE:** The **Recently Viewed Patients** list does not include search history or recent search results, only a list of patients whose data was accessed and viewed. The list is limited to 10 patients. You can clear this list by selecting the **Clear Recently Viewed Patients** button.
- 1. Click **Patient Search**.
	- a. The **Patient Search** dialog box opens.
- 2. Click the **Recently Viewed Patients** tab in the **Patient Search** dialog box.
	- a. A list of recently viewed patients displays [\(Figure 46\)](#page-50-0).
	- b. The **Name**, **DOD ID**, **SSN**, **DOB**, **Birth Sex,** and **SIGI** columns in the results list provide information to assist with patient identification.
- 3. Click a patient's name in the **Recently Viewed Patients** list to open the associated record.
- 4. After selecting a patient, the Patient Data and Widgets page opens and displays the selected patient's data.

<span id="page-50-0"></span>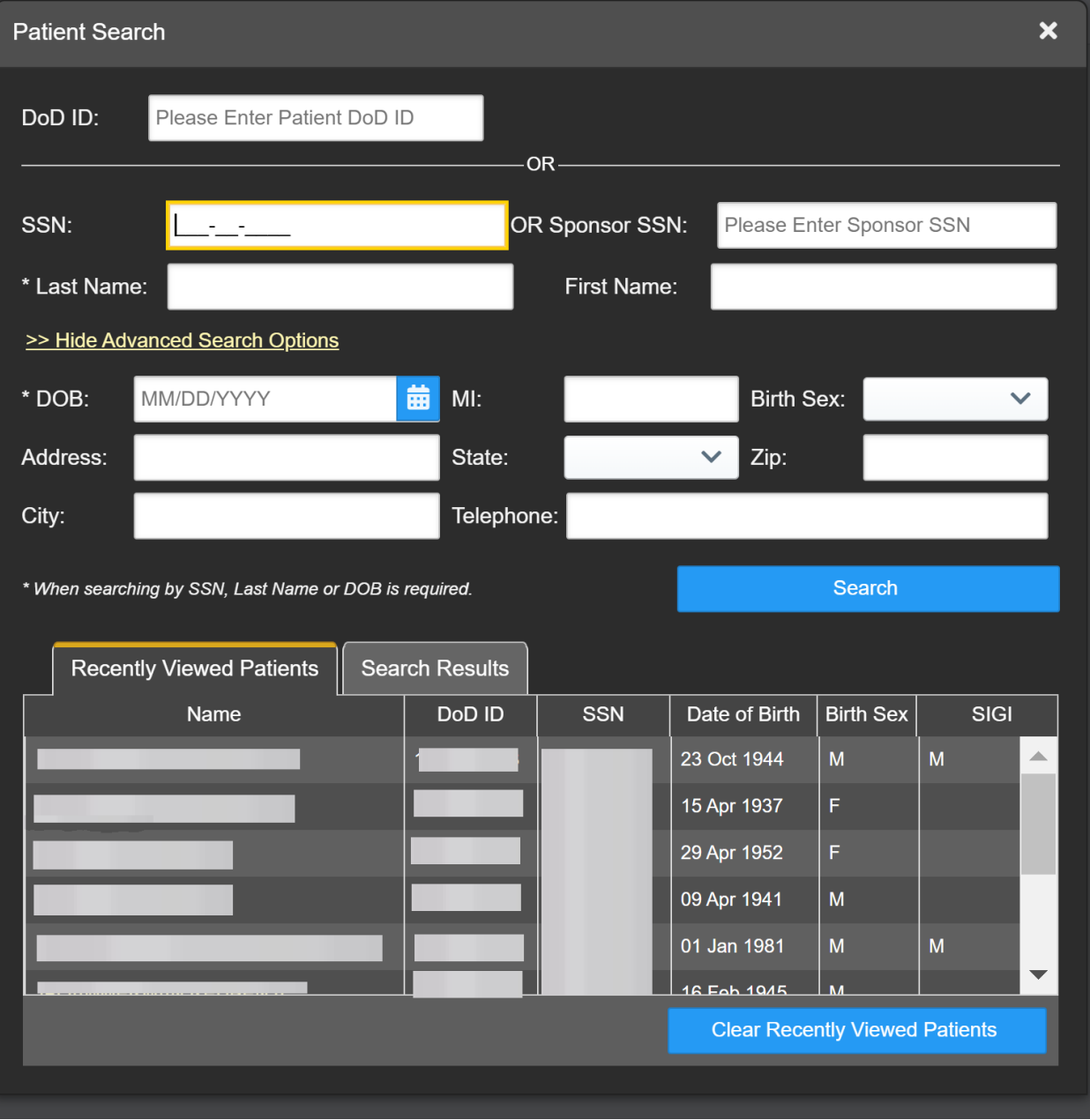

#### **Figure 46: Recently Viewed Patients List**

# **4. Widgets**

Widgets are elements on the JLV Patient Data and Widgets page that display data specific to a clinical domain. By default, widgets are displayed in minimized view on the Patient Data and Widgets page [\(Figure 21\)](#page-29-0), but they can be expanded to view additional details. Available widgets are listed in and launched from the widget tray.

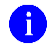

**NOTE:** Widgets may take anywhere between 10 seconds to 90 seconds to load, depending on the date range settings.

# **4.1. Accessing and Opening Widgets**

All available widgets display in the widget tray [\(Figure 47\)](#page-51-0). Hover over a widget icon to view a description of the widget. Widgets can be opened, rearranged, and closed. JLV can display up to 12 widgets per tab.

<span id="page-51-0"></span>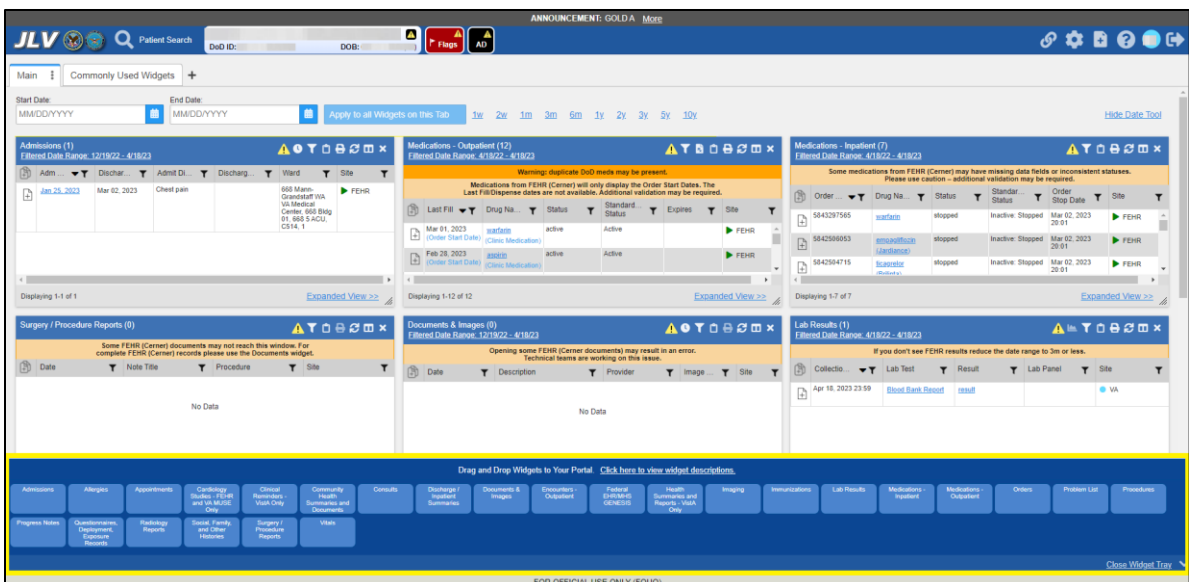

**Figure 47: Widget Tray**

- 1. Open the widget tray by clicking the **Open Widget Tray** link.
- 2. Use the scroll bar arrows  $\langle \rangle$  at either end of the tray to see all widget choices, or click the **More Widgets >>** link to scroll through the list of widgets.
- 3. Click and hold a widget icon in the tray, drag it to the Patient Data and Widgets page, and drop it in the desired location.
	- a. The widget is docked on the page and opens in minimized view.
- 4. Close the widget tray by clicking the **Close Widget Tray** link.

A

**NOTE:** JLV displays a **Duplicate Widget** notice if you attempt to add another instance of a widget to a tab.

Widgets can be closed (removed from the Patient Data and Widgets page) by clicking  $\mathsf{X}$ . Rearrange the widgets displayed on the page by dragging and dropping them.

# **4.2. Widget Navigation and Display Options**

Each widget has tools and display options available to navigate through, and change, the display of data. The vertical scroll bar allows you to move through, and view, the widget's data. Navigation icons and actions are detailed in [Table 8.](#page-52-0)

<span id="page-52-0"></span>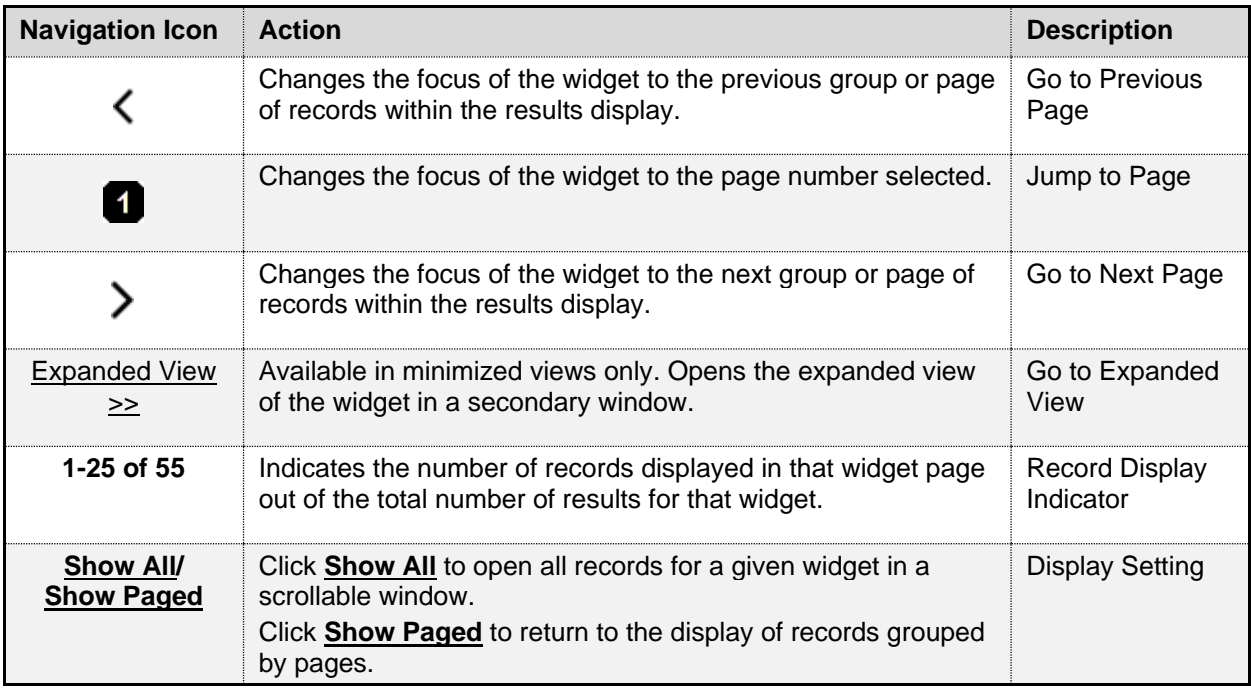

#### **Table 8: Navigation Icons and Actions**

When there are more than 25 records available in a widget, they are grouped in **Show Paged** view. Records 1 through 25 can be viewed by using the widget's vertical scroll bar. Records 26+

can be viewed by using  $\sum_{n=1}^{\infty}$  to view to subsequent pages. The expanded view of a widget contains a **Show All** link, which opens all records for that widget, in a scrollable window. Click **Show Paged** to return to the display of records grouped by pages.

## **4.3. Widget Toolbars**

There is a toolbar on both the minimized and expanded views of each widget and most dialog boxes. Toolbar buttons vary by widget, dialog box, and window. [Table 9](#page-52-1) describes the functionality of each toolbar button.

<span id="page-52-1"></span>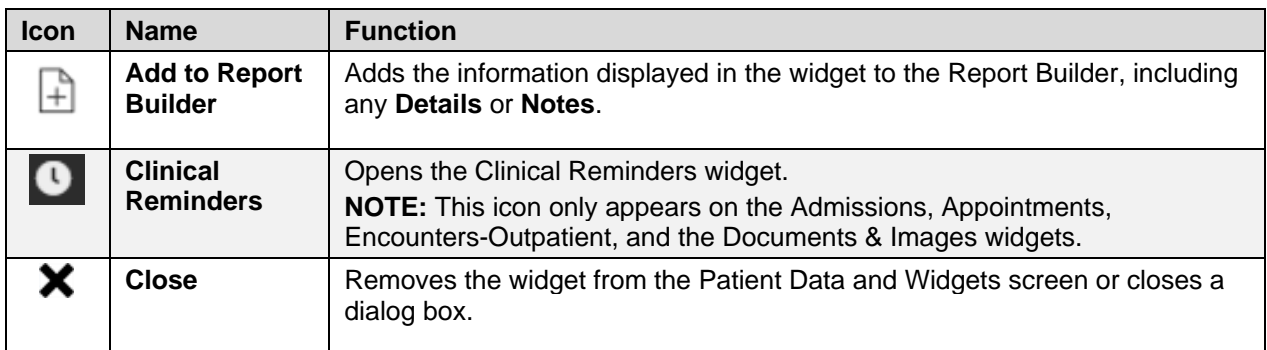

#### **Table 9: Widget Toolbar Icons**

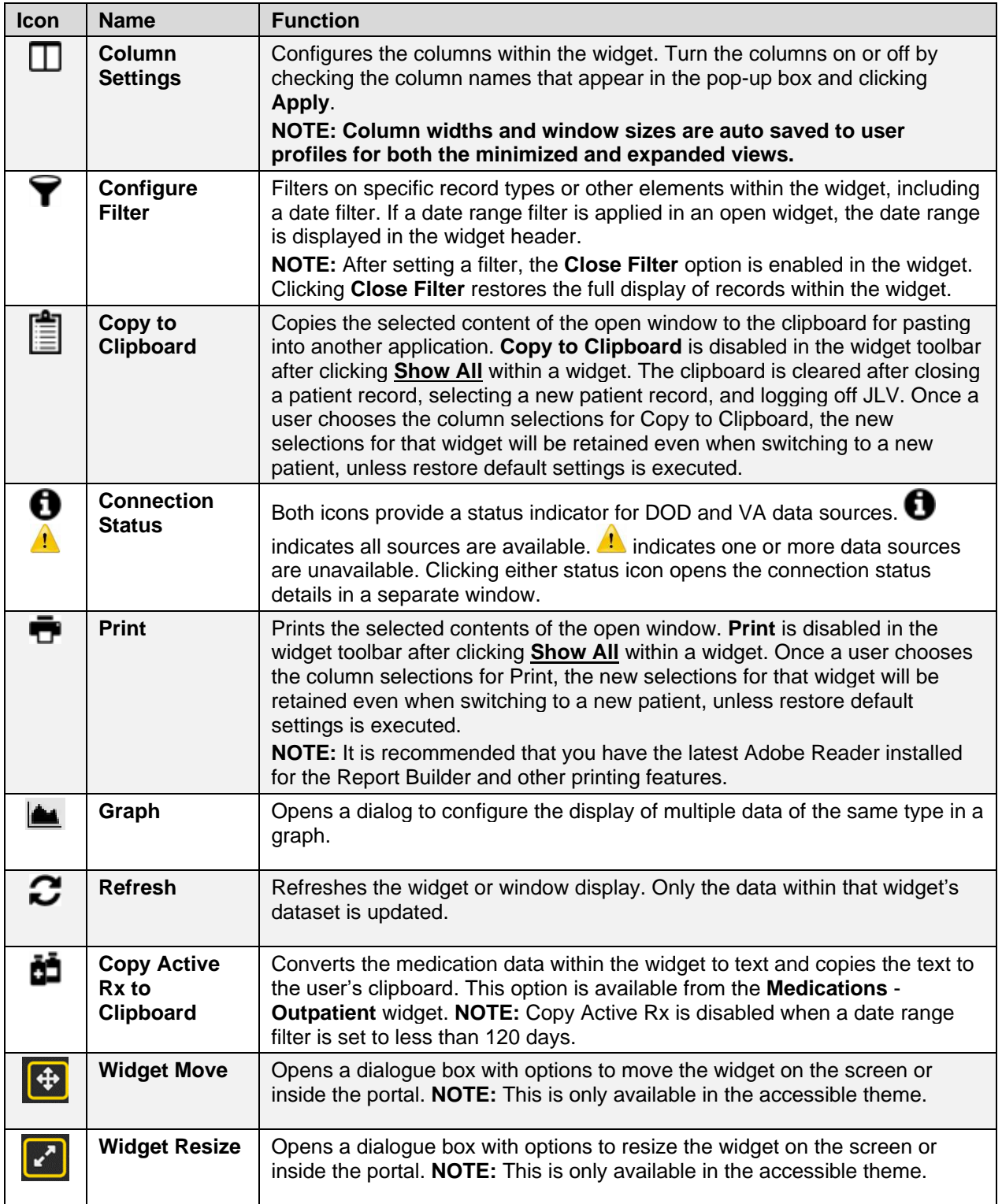

# **4.4. Minimized vs. Expanded Widget View**

Each widget can be displayed in either a minimized (default) or an expanded view. Minimized view displays a simple list of the available patient data for a clinical domain, arranged in reverse chronological order by default. Expanded view provides a detailed list of similarly arranged patient data. When the expanded view of a widget is launched, it opens in a new, separate window that displays more attributes of the records in the widget, including additional, sortable columns of data.

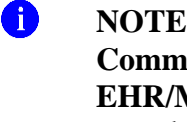

**NOTE:** The Cardiology Studies - FEHR and VA MUSE Only, **Community Health Summaries and Documents**, and **Federal EHR/MHS GENESIS** widgets do not have an expanded view. Instead, a record opened from the minimized view of the widget is displayed in a new, separate window.

Click the **Expanded View >>**link in minimized view to launch expanded view and see the additional display and functionality options.

# **4.5. Sort and Filter Options**

Widgets have a variety of methods to sort and filter data.

The Filter Indicator  $\left( \frac{+ \text{Filter}(s)}{s} \right)$  in the widget header shows that column or text filters have been applied.

In general, you can:

- Click a column title to sort records according to data in that column.
	- If you sort a column that appears in both minimized and expanded views of the widget, the sort saves in your user profile and persists. Data views persist from minimized to expanded views and expanded to minimized views.
	- If you sort a column that is only in the expanded view of the widget, your next session restores the default widget sort, or the last sort saved to your user profile.
	- If you sort a **Date** column that has some partial or missing date values, understand:
		- Dates that have month and year, but lack a day are treated as though the day were "00" (e.g., July 2018 sorts between June 30, 2018 and July 01, 2018).
		- Dates that have a year only are treated as though the month is January and the day is "00" (e.g., 2018 sorts between December 31, 2017 and January 01, 2018.
- Click  $\Box$  on the widget toolbar to show or hide columns within the widget.
	- Check/uncheck the column names that appear in the pop-up dialog box, then click **Close**.
- If a widget's column data contains blanks, the column Filter popup will move all blanks to the bottom of the list. If there are no blanks in the widget, the Filter will not be available as a selection in the column.

Sort and filter capabilities are specific to the data presented in each widget and may vary between the minimized and expanded views of an individual widget or between widgets. [Table](#page-55-0)  [10](#page-55-0) lists available filters and their corresponding widgets.

<span id="page-55-0"></span>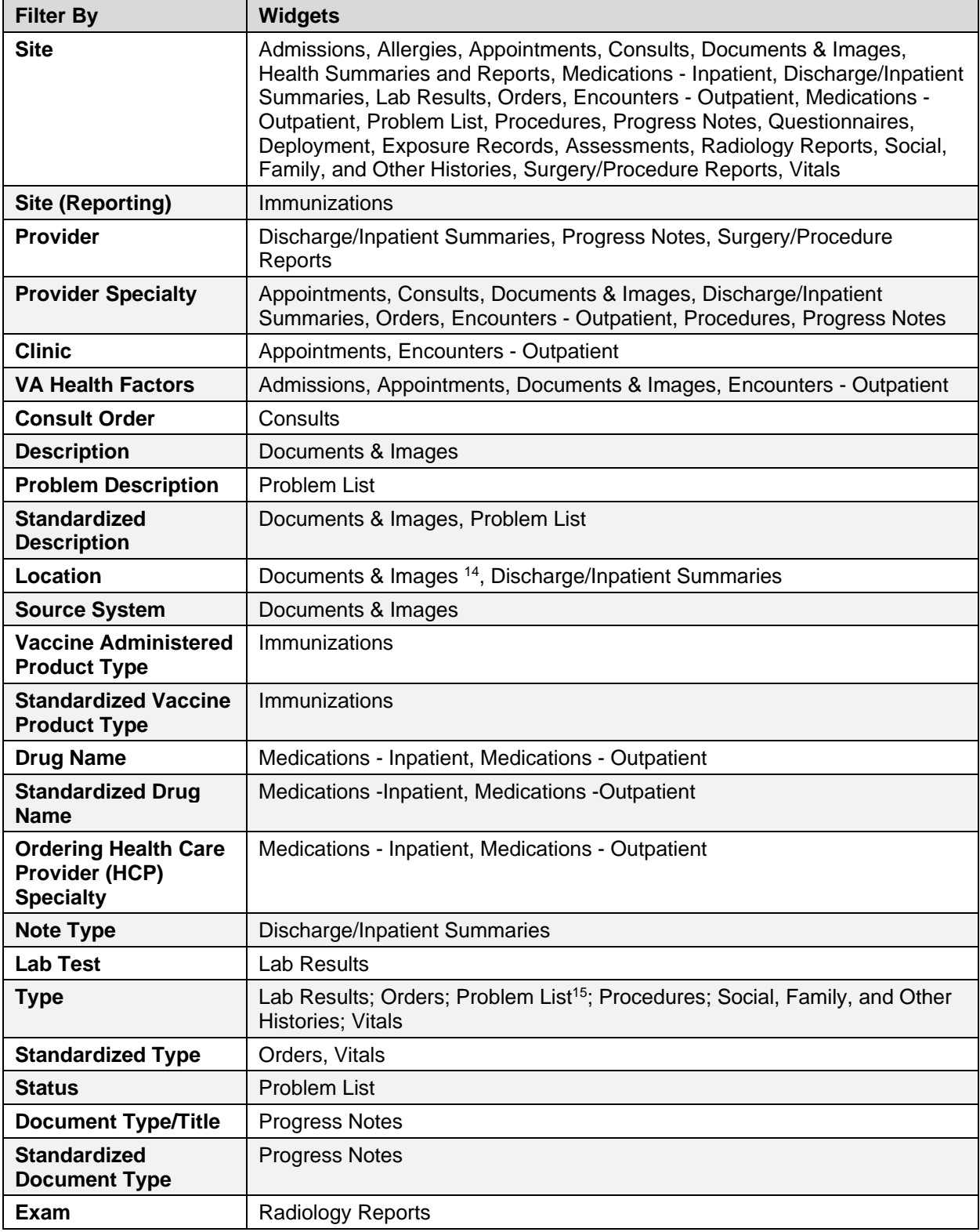

### **Table 10: Available Widget Filters**

<sup>&</sup>lt;sup>14</sup> Only available in expanded view

<sup>&</sup>lt;sup>15</sup> Filter applies to DOD data only

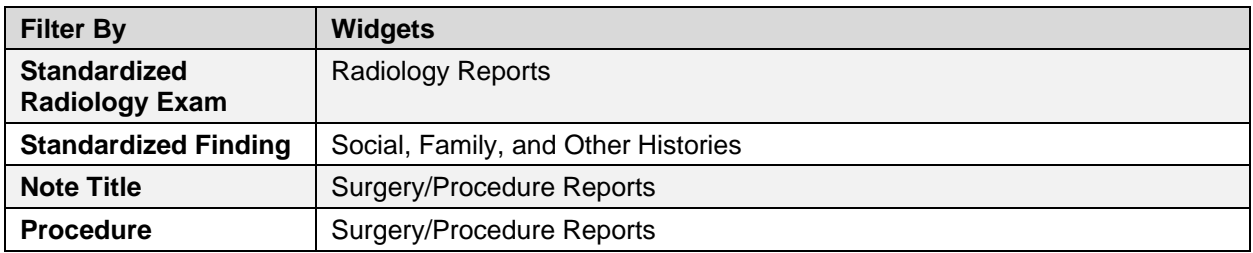

Filter dropdowns dynamically expand and sometimes have a horizontal scroll bar to display long lines of data by which records can be filtered [\(Figure 48\)](#page-56-0).

**Figure 48: Dynamically Expanded Filter Dropdown in the Documents & Images Widget**

<span id="page-56-0"></span>

| Start date:<br>End date:<br>1w 2w 1m 3m 6m 1y 2y 3y 5y 10y<br>٠<br>04/18/2023<br>n<br>12/19/2022<br><b>Apply</b><br>+ Remove All Text Filters<br>Q. Enter text to filter<br><b>Remove All Filters</b><br><b>Hide Filters</b><br>Opening some FEHR (Cerner documents) may result in an error.<br>Technical teams are working on this issue.<br>Date<br>Standardized Description<br>T Image / Attac<br>Source System<br><b>T</b> VA <b>T</b> Site<br>Provider Specialty<br>T Status<br>$\bullet$ $\bullet$ Description<br>Provider<br>Location<br>$\mathbf{v}$<br>$\mathbf{v}$<br>0125A-AMC Madigan<br>Final<br>FEHR<br>FEHR<br><b>RADRPT / US Abdomen Limited</b><br>Apr<br><b>Remove Filter</b><br>$\Box$<br>Mar 02, 2017<br>Final<br>FEHR<br>0125A-AMC Madigan<br><b>RADRPT/US Encephalogram</b><br>FEHR<br>Mar 07, 2017<br>$\Box$<br>Mar 08, 2017<br>0125A-AMC Madigan<br>FEHR<br><b>RADRPT / CT Abdomen and Pelvis w/</b><br>Final<br>FEHR<br>Apr<br>$\Box$<br>Jun 21, 2021<br>Contrast<br>Sep 22, 2022<br>Abdominal pain<br><b>Internal Medicine</b><br>CDR<br>Allopathic & Osteopathic<br>Complete<br>D <sub>oD</sub><br>Apr<br>Unspecified abdominal pain<br>E<br>Physicians-Family Medicine-<br>Nov 02, 2022 | <b>ATOBSD-DX</b><br>Documents & Images (54) ~<br>Filtered Date Range: 12/19/22 - 4/18/23 |  |  |  |  |  |  |  |  |  |
|----------------------------------------------------------------------------------------------------|------------------------------------------------------------------------------------------|--|--|--|--|--|--|--|--|--|
|                                                                                                    |                                                                                          |  |  |  |  |  |  |  |  |  |
|                                                                                                    |                                                                                          |  |  |  |  |  |  |  |  |  |
|                                                                                                    |                                                                                          |  |  |  |  |  |  |  |  |  |
|                                                                                                    |                                                                                          |  |  |  |  |  |  |  |  |  |
|                                                                                                    |                                                                                          |  |  |  |  |  |  |  |  |  |
|                                                                                                    |                                                                                          |  |  |  |  |  |  |  |  |  |
|                                                                                                    |                                                                                          |  |  |  |  |  |  |  |  |  |
|                                                                                                    |                                                                                          |  |  |  |  |  |  |  |  |  |
|                                                                                                    |                                                                                          |  |  |  |  |  |  |  |  |  |
| Nov 04, 2022<br>CLIN<br>Mar<br><b>VistA</b><br>P <sub>0</sub><br>6<br>$\Box$<br>Jan 26, 2023                                                                                                    |                                                                                          |  |  |  |  |  |  |  |  |  |
| Jan 30, 2023<br>CLIN<br>$\Box$ Mar 2<br><b>VistA</b><br>IPO1<br>回<br>Feb 01, 2023<br>Mar 24, 2023<br>CLINI<br><b>MatA</b>                                                                                                    |                                                                                          |  |  |  |  |  |  |  |  |  |

Some widgets also have the capability to configure data to display multiple records of the same type in a graph or table view.

## **4.5.1. Widget Date Range Filters**

Patient data displayed within a widget can be filtered by date range. If a date range filter is applied, the selected range is indicated in the widget header. Click  $\blacktriangledown$  or the **Filtered Date Range** link on the widget toolbar to change the date range of the data displayed [\(Figure 49\)](#page-57-0).

<span id="page-57-0"></span>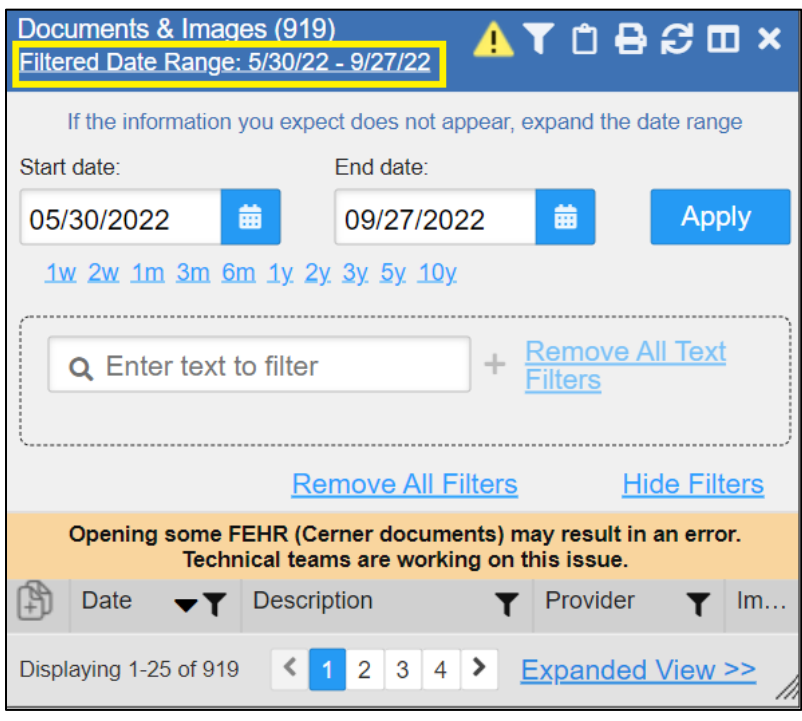

**Figure 49: Date Range Filters Applied**

The two ways to filter the date range of data displayed in a widget are the **Quick Date Range** filter and the **Start and End Date** filter. If the expected information does not appear in the widget display, use the date filter options to change the date range.

- **O** NOTE: Changes made to the date range in a widget persist from minimized to expanded view, expanded to minimized view, patient to patient, and session to session, until the widget is either removed or the date range is changed.
- **ID NOTE:** When looking for Essentris information associated with a specific admission in the **Discharge/Inpatient Summaries** widget, expand your search date ranges to include additional days before and after the admission. This includes preadmission notes as well as notes signed after the patient was discharged in the filtered widget display.

### **4.5.1.1. Quick Date Range Filter**

Use the preset, **Quick Date Range** filter to set or limit the display of patient records within a widget. This option is available by clicking the **Filtered Date Range** link or by clicking  $\mathbf{\hat{Y}}$  in a widget on the Patient Data and Widgets page.

Clicking a **Quick Date Range** filter refreshes the data displayed to show only the records for the selected range. Selecting **Cancel**, which is the **Apply** button while the data refresh is running, stops the query. The options represent time counting back from the present day (for example, selecting 2y displays only records within the last 2 years). Examples of preset date ranges include 1w (last 7 days), 6m (last 6 months), and 3y (last 3 years).

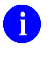

**NOTE:** The **Quick Date Range** filter is contextual. If today is February 2, 2021, the preset filter counts backwards using that date. If today is April 16, 2021, the preset filter counts backwards using that date.

[Figure 50](#page-58-0) highlights the **Quick Date Range** filter options in the expanded view of the **Documents & Images** widget.

<span id="page-58-0"></span>

|                                                                       |                                                              | -                                                    |          |                                                                                                    | -                 | . .           |                 |               |                 |                               |
|-----------------------------------------------------------------------|--------------------------------------------------------------|------------------------------------------------------|----------|----------------------------------------------------------------------------------------------------|-------------------|---------------|-----------------|---------------|-----------------|-------------------------------|
| ocuments & Images (54) -<br>fered Date Range: 12/19/22 - 4/18/23      |                                                              |                                                      |          |                                                                                                    |                   |               |                 |               |                 | $I$ T $0$ $B$ $C$ $D - D$ $x$ |
| End date:<br>tart date:<br>曲<br>12/19/2022<br>Q. Enter text to filter | 兽<br>04/18/2023<br><b>Apply</b><br>+ Remove All Text Filters | 1w 2w 1m 3m 6m 1v 2v 3v 5v 10v                       |          |                                                                                                    |                   |               |                 |               |                 |                               |
|                                                                       |                                                              |                                                      |          | Remove All Filters                                                                                         |                   |               |                 |               |                 | <b>Hide Filters</b>           |
|                                                                       |                                                              |                                                      |          | Opening some FEHR (Cerner documents) may result in an error.<br>Technical teams are working on this issue. |                   |               |                 |               |                 |                               |
| Date<br>v T Description                                               | $\overline{\phantom{0}}$                                     | Standardized Description<br>$\overline{\phantom{a}}$ | Provider | <b>T</b> Provider Specialty<br>$\mathbf{r}$                                                                | Location<br>▼     | <b>Status</b> | T Image / Attac | Source System | $T$ VA $T$ Site |                               |
| Apr 1<br><b>Remove Filter</b><br>Deta                                 | <b>RADRPT / US Abdomen Limited</b>                           |                                                      |          |                                                                                                    | 0125A-AMC Madigan | Final         |                 | <b>FEHR</b>   |                 | $F$ FEHR                      |
| Mar 02, 2017<br>Apr 1<br>Mar 07, 2017<br>Deta                         | RADRPT / US Encephalogram                                    |                                                      |          |                                                                                                    | 0125A-AMC Madigan | Final         |                 | FEHR          |                 | $F$ FEHR                      |
| Mar 08, 2017<br>Apr 1<br>Jun 21, 2021<br>н<br>Deta                    | RADRPT / CT Abdomen and Pelvis w/<br>Contrast                |                                                      |          |                                                                                                    | 0125A-AMC Madican | Final         |                 | <b>FEHR</b>   |                 | $F$ reng                      |
| Sep 22, 2022<br>Apr 1<br>Nov 02, 2022<br>Dela                         | Unspecified abdominal pain                                   | Abdominal pain                                       |          | Allopathic & Osteopathic<br>Physicians-Family Medicine-                                                    | Internal Medicine | Complete      |                 | CDR           |                 | <b>DoD</b>                    |
| Nov 04, 2022<br>Mar 2<br>CLIN<br>Jan 26, 2023                         |                                                              |                                                      |          |                                                                                                    |                   |               | 向               | <b>VistA</b>  |                 | P01                           |
| Jan 30, 2023<br>CLIN<br>Mar 2<br>Feb 01, 2023<br>$\sim$               |                                                              |                                                      |          |                                                                                                    |                   |               | 向               | <b>MstA</b>   |                 | P <sub>01</sub>               |
|                                                                       |                                                              |                                                      |          |                                                                                                    |                   |               |                 |               |                 |                               |

**Figure 50: Quick Date Range Filter Options**

## **4.5.1.2. Start and End Date Filter**

Use the **Start Date and End Date** filter to display data for a specific time range. Click the **Filtered Date Range** link or  $\mathbf{\hat{Y}}$ .

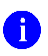

**NOTE:** The **Start and End Date** filter is static. If the start date is set to June 2, 2016 and the end date is set to June 2, 2017, the data in that date range displays, no matter what today's date is.

[Figure 51](#page-59-0) provides an example of the start and end date filter fields in the expanded view of the **Admissions** widget.

<span id="page-59-0"></span>

| Start Date: | 04/04/2007 |     |                |          |                | 蘦   | End Date:<br>04/12/202                                |          |   | 霝                                     | Apply to all Widgets on this Tab |     |          |                                                      |
|-------------|------------|-----|----------------|----------|----------------|-----|-------------------------------------------------------|----------|---|---------------------------------------|----------------------------------|-----|----------|------------------------------------------------------|
|             | April      |     | $\checkmark$   | 2007     | $\checkmark$   | ⋋   |                                                       |          |   | <b>AOTOBSEX</b>                       |                                  |     |          | <b>Medications - Ou</b><br><b>Filtered Date Rand</b> |
| Sun         | Mon        | Tue |                | Wed Thur | Fri            | Sat | $\overline{\mathbf{r}}$ it Di $\overline{\mathbf{r}}$ | Discharg | T | Ward                                  | <b>Site</b>                      |     |          |                                                      |
|             | 2          | 3   | 4              | 5        | 6              | 7   | st pain                                               |          |   | 668 Mann-<br>Grandstaff WA            | $F$ FEHR                         |     |          | ы                                                    |
| 8           | 9          | 10  | 11             | 12       | 13             | 14  |                                                       |          |   | <b>VA Medical</b><br>Center, 668 Bldg |                                  |     | 甬        | Last Fill $\blacktriangledown$                       |
| 15          | 16         | 17  | 18             | 19       | 20             | 21  |                                                       |          |   | 01, 668 5 ACU,<br>C514.1              |                                  |     |          | Mar 01, 2023                                         |
| 22          | 23         | 24  | 25             | 26       | 27             | 28  |                                                       |          |   |                                       |                                  |     | ਜੇ       | (Order Start D                                       |
| 29          | 30         | 1   | $\overline{2}$ | 3        | $\overline{4}$ | 5   |                                                       |          |   |                                       |                                  |     | G        | Feb 28, 2023<br>(Order Start D                       |
| 6           | 7          | 8   | 9              | 10       | 11             | 12  |                                                       |          |   |                                       |                                  | Þ.  | $\left($ |                                                      |
|             |            |     |                |          |                |     |                                                       |          |   |                                       | <b>Expanded View &gt;&gt;</b>    | 11. |          | Displaying 1-12 of 1                                 |

**Figure 51: Start and End Date Display Filter**

- 1. Click **in** next to **Start Date**.
- 2. Select a month, day, and year start date for the display filter.
- 3. Click next to **End Date**.

A

- 4. Select the month, day, and year end date for the display filter.
- 5. When both a start and end date have been chosen, click **Apply**.
- 6. (Optional) Click **Cancel** to stop the query.

**NOTE:** Prior day selections persist if you change only the month or year. If you change the month or year and the prior day value does not exist, the calendar will default to the last day of the new month. For example, changing only the month value of an existing August 31, 2018 entry to February would set the date to February 28, 2018 because there are less days in February. Similarly, if you had February 29, 2016 selected, a day which only exists in a leap year, switching the year to 2015 would set the date to February 28, 2015, the last day of the month in a standard year.

The widget refreshes and displays only the records that fall within the custom date range. The date range in use is displayed in the widget header.

## **4.5.1.3. Tab Date Range Tool**

All tabs in the **Patient** Data and Widgets page have a **Tab Date** tool that you can use to filter all widgets on a single tab by the same date range. The **Tab Date** tool has the same **Start and End Date** and **Quick Date Range** filters available on most individual widgets, but it applies the date filter to all widgets on an individual tab.

- 1. Select the **Show Date Tool** hyperlink.
- 2. Enter dates in the **Start Date** and **End Date** fields, and select the **Apply to All Widgets on This Tab** button **OR -**
- 3. Select a **Quick Date Range** value in the **Tab Date** tool.

<span id="page-60-0"></span>The **Tab Date** tool [\(Figure 52\)](#page-60-0) is hidden by default, and it hides again automatically after you apply a date filter to the tab. Should you decide not to apply a date filter to the tab, select the **Hide Date Tool** hyperlink to hide the tab-level date filters.

|                                                                                                    | <b>ANNOUNCEMENT: GOLDA More</b>                                                                                                    |                                                                                                    |  |  |  |  |  |  |
|----------------------------------------------------------------------------------------------------|----------------------------------------------------------------------------------------------------|----------------------------------------------------------------------------------------------------|--|--|--|--|--|--|
| JLV @ Q Patent Scarch<br>DoD ID:<br>DOB:<br><b>BAR</b>                                                                                   | $\Delta$<br>ش اا'                                                                                                    | $\theta$ <b><math>\phi</math> D</b> $\theta$ $\theta$ $\theta$                                                                                            |  |  |  |  |  |  |
| Commonly Used Widgets +<br>Main                                                                                                    |                                                                                                    |                                                                                                    |  |  |  |  |  |  |
| End Date:<br><b>Start Date:</b><br>菌<br><b>MM/DD/YYYY</b><br><b>MMDDAYYY</b>                                                             | Apply to all Widgets on this Tab<br>1w 2w 1m 3m 6m 1y 2y 3y 5y 10y                                                                                              | Hide Date Too                                                                                                    |  |  |  |  |  |  |
| Administoris (1)<br>AOTOBSEX<br>Filtered Date Range. 12/19/22 - 4/18/23                                                                  | Medications - Outpatient (12)<br><b>ATBOBSDX</b><br>Filtered Date Range: 4/18/22 - 4/18/23                                                                      | Medications - Inpatient (7)<br><b>ATOBSEX</b><br>Filtered Dale Range: 4/18/22 - 4/18/23                                                                   |  |  |  |  |  |  |
| Adm $\blacktriangledown$ T Dischar T Admit Di T Discharg T Ward<br>T Ste                                                                 | Warning: duplicate DoD meds may be present.                                                                                                    | Some medications from FEHR (Cerner) may have missing data fields or inconsistent statuses.<br>Please use caution - additional validation may be required. |  |  |  |  |  |  |
| 668 Mann-<br>Mar 02, 2023<br>Chest pair<br>Jan 25, 2023<br><b>FEIR</b><br>D<br>Grandstaff WA                                             | Medications from FEHR (Cerner) will only display the Order Start Dates. The<br>Last FIRDispense dates are not available. Additional validation may be required. | Order<br>Standar<br>Drug Na T Status<br>site<br><b>T</b> Stap Date<br>Order $\cdots$ $\rightarrow$ $\rightarrow$<br>Status                                |  |  |  |  |  |  |
| VA Medical<br>Center, 668 Bidg<br>01.668 SACU,                                                                                           | Standard<br>Status<br>$\mathbf{r}$<br>T Expires<br>Last Fill $\blacktriangledown$ Drug Na $\blacktriangledown$ Status<br><b>Ste</b><br>$\mathbf{r}$             | Inactive: Stepped Mar 02, 2023<br>5843297565<br>stroped<br><b>B</b> FEHR<br>warfarin<br>E<br>20.01                                                        |  |  |  |  |  |  |
| C514, 1                                                                                                    | Active<br>Mar 01, 2023 warfarin<br>(Order Start Date) (Clinic Medication)<br>active<br>$F$ reng                                                                 | 5042506053<br>Inactive: Stepped Mar 02, 2023<br>stroped<br>empacificain<br>$F$ resp.<br>E<br>20.01                                                        |  |  |  |  |  |  |
|                                                                                                    | Feb 28, 2923<br>(Order Start Date) (Clinic Medication)<br>active<br>Active<br><b>FEHR</b>                                                                       | (Jaidiance)<br>Inactive: Stopped Mar 02, 2023<br>5842504715<br>stopped<br>FEHR<br>P<br>ticagraig                                                          |  |  |  |  |  |  |
|                                                                                                    |                                                                                                    | 20.01<br><b>Old Gold</b>                                                                                                    |  |  |  |  |  |  |
| Expanded View >><br>Displaying 1-1 of 1                                                                                                  | Expanded View >><br>Displaying 1-12 of 12                                                                                                    | Expanded View >><br>Displaying 1-7 of 7                                                                                                    |  |  |  |  |  |  |
| Surgery / Procedure Reports (0)<br><b>ATDBØDX</b>                                                                                        | Documents & Images (0)<br><b>AOTOBSDX</b><br><b>Ilforod Date Range: 12/19/22 - 4/18/23</b>                                                                      | Lab Rosults (1)<br>Filtered Date Rance: 4/18/22 - 4/18/23                                                                                                 |  |  |  |  |  |  |
| Some FEHR (Cerner) documents may not reach this window. For<br>complete FEHR (Cerner) records please use the Documents widget.           | Opening some FEHR (Cerner documents) may result in an error.<br>Technical teams are working on this issue.                                                      | If you don't see FEHR results reduce the date range to 3m or less.                                                                                        |  |  |  |  |  |  |
| $T$ Site<br>Date<br><b>T</b> Note Title<br><b>T</b> Procedure<br>$\mathbf{r}$                                                            | Date<br><b>T</b> Description<br><b>T</b> Provider<br>$T$ image $T$ Site                                                                                         | $Collectio. - -T$<br>$T$ She<br>Lab Test<br>Result<br><b>T</b> Lab Panel                                                                                  |  |  |  |  |  |  |
| No Data                                                                                                    | <b>No Data</b>                                                                                                    | Apr 18, 2023 23:59<br><b>O</b> VA<br><b>Blood Bank Report</b><br>result                                                                                   |  |  |  |  |  |  |
|                                                                                                    |                                                                                                    |                                                                                                    |  |  |  |  |  |  |
|                                                                                                    |                                                                                                    |                                                                                                    |  |  |  |  |  |  |
|                                                                                                    |                                                                                                    |                                                                                                    |  |  |  |  |  |  |
|                                                                                                    |                                                                                                    | Displaying 1-1 of 1<br>Expanded View >>                                                                                                    |  |  |  |  |  |  |
| Vitals (0)<br>$A = T 0 0 0 0 0 x$<br>Filtered Date Range: 4/18/22 - 4/18/23                                                              |                                                                                                    | Encounters - Outpatient (16)<br><b>AOTOBSDX</b><br>Filtered Date Rance: 12/19/22 - 4/18/23                                                                |  |  |  |  |  |  |
| If you don't see FEHR results reduce the date range to 3m or less.<br>Additional Encounter records may be found in the Documents widget. |                                                                                                    |                                                                                                    |  |  |  |  |  |  |
| Date Taken<br>T Type<br><b>T</b> Result<br>$T$ Converted $T$ She                                                                         | Encou<br>T<br>T Clinic T Provider T Diagnosis T Atlach T Site                                                                                                   |                                                                                                    |  |  |  |  |  |  |
|                                                                                                    |                                                                                                    | Open Widget Tray                                                                                                    |  |  |  |  |  |  |
|                                                                                                    | FOR OFFICIAL LINE ONLY IFOLIOL                                                                                                    |                                                                                                    |  |  |  |  |  |  |

**Figure 52: Tab Date Tool**

The **Tab Date** tool only filters widgets currently displayed on the active tab that support date range filtering. Widgets that display all data, without a date range, will continue to do so. Filtering only applies to widgets on the tab at the time you apply the **Tab Date** tool and will not affect new widgets added to the tab. You may still apply widget-level date filters to individual widgets after using the **Tab Date** tool. All your widget date settings will save to your profile regardless of whether they were set with the **Tab Date** tool or widget-level date filters.

## **4.5.2. Text Filter**

Widgets provide a text filter option [\(Figure 53\)](#page-60-1), allowing you to quickly locate relevant patient data using keywords or characters by applying multiple text filters. Text filters are performed on the information displayed in all columns within a widget, including hidden columns. Filters are not performed on notes, attachments, or details associated with patient records.

<span id="page-60-1"></span>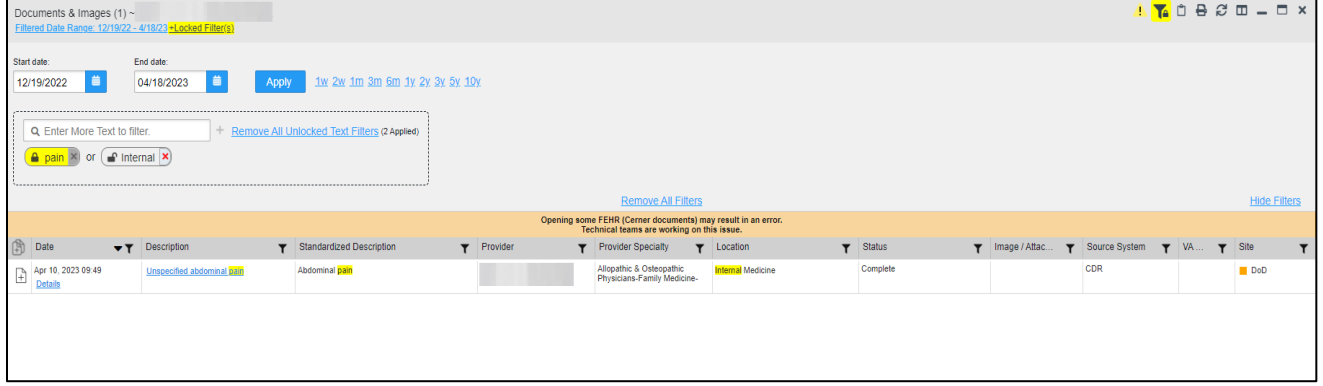

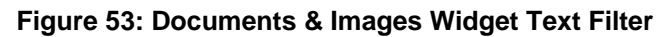

Click  $\blacktriangledown$  in the minimized view of a widget to display the **Enter text to filter** field. If the filter options are not displayed in the expanded view of the widget, clicking  $\mathbf{\tau}$  also opens the filter options.

- A text filter box is displayed in the widget filter section. When text is entered, a pop-up box displays with "Press Enter or the + button to apply to filter."
- The applied search term is displayed below the text filter box with a red " $X$ " next to it which allows a user to remove it and updates the search results accordingly.
- The funnel shaped icon and the **+Filters** displays with a yellow highlighted color to indicate that a filter has been applied in the widget.
- If another search term is typed in the Text Filter Box and the user clicks "enter" or "+", a second text filter is applied against the ORIGINAL DATA SET. Filtered results from a second text filter search are displayed in addition to the results from the first text filter search.
- If a third text filter is applied against the ORIGINAL DATA SET, filtered results from the first and second text filter searches are displayed in addition to the results from the third text filter search.
- The text filter box is disabled after a total of 10 text filters search terms are applied. Each search term can be up to 20 characters. The Text Filter Box remains disabled until one (or all) search terms are removed. A message displays with instructions that the maximum number of search terms have been applied, and to remove one or all terms to apply a different search term.
- The word "or" will appear between the search bubbles when multiple text filters are used.
- Text filtering applies only within the widget being searched.
- Text is filtered within the subset of filtered data if a date range filter or other dropdown filters are applied within the widget.
- Text filters are performed on data within all columns. Some widgets have columns that are not shown by default in either the minimized or expanded view.
- Text filters entered in the minimized view of a widget persist when you open the widget in expanded view, except for the Vitals and Lab Results widgets.
- On widgets with site tabs, text filters entered on one site tab persist when you select other site tabs.
- All records across the widget pages are filtered if the widget has multiple page views.
- The **Enter text to filter** field is not case sensitive and allows up to 25 characters, including numeric and special characters.
- JLV begins to filter when you pause while typing the term in the **Enter text to filter** field.
- Text filtering is not available in the **Demographics** widget.
- If a column is hidden, all filters are removed from that column in minimized and expanded views.
- Filtered text is highlighted.
- Users can lock and persist multiple text filters in a widget. This allows automatic application of key search terms to any patient chart.

• If a text filter is locked, the word will be highlighted in yellow with the locked icon closed and the "X" in gray. This text filter will not be able to be removed until unlocked.

# **4.6. Viewing Connection Status**

 $\mathbf G$ 

JLV widgets display the status of their connection to VA and DOD data sources. Connection status information is available for each widget.

> **NOTE:** The Connection Status reports the condition of the connection between JLV and its external resources, while System Status reports the overall condition of the JLV application. See [Viewing System Status](#page-20-0) for more information.

The **Connection Status** indicator icon on a widget toolbar indicates the state of the connection to VA and DOD data sources. There are two status conditions:

- **O** All sources are connected (available).
- **C** One or more sources are not connected (unavailable).

<span id="page-62-0"></span>[Figure 54](#page-62-0) shows **in** in the **Demographics** widget. When the Primary Care Management Module (PCMM) service is unavailable, the primary care fields in the **Demographics** widget display this error message: *"Team assignment system is currently unavailable."*

#### **Figure 54: Demographics Widget, PCMM Connection Status Unavailable**

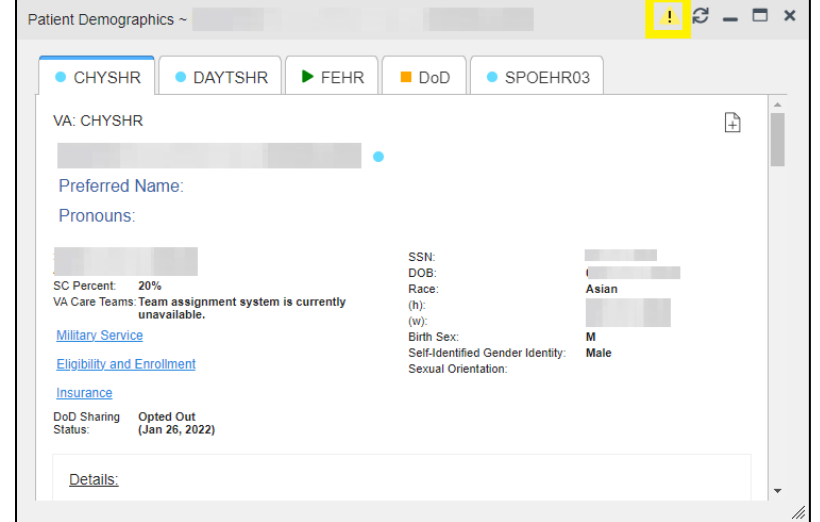

[Figure 55](#page-63-0) shows a connection status indicator icon displayed on the **Patient Flags** widget toolbar.

<span id="page-63-0"></span>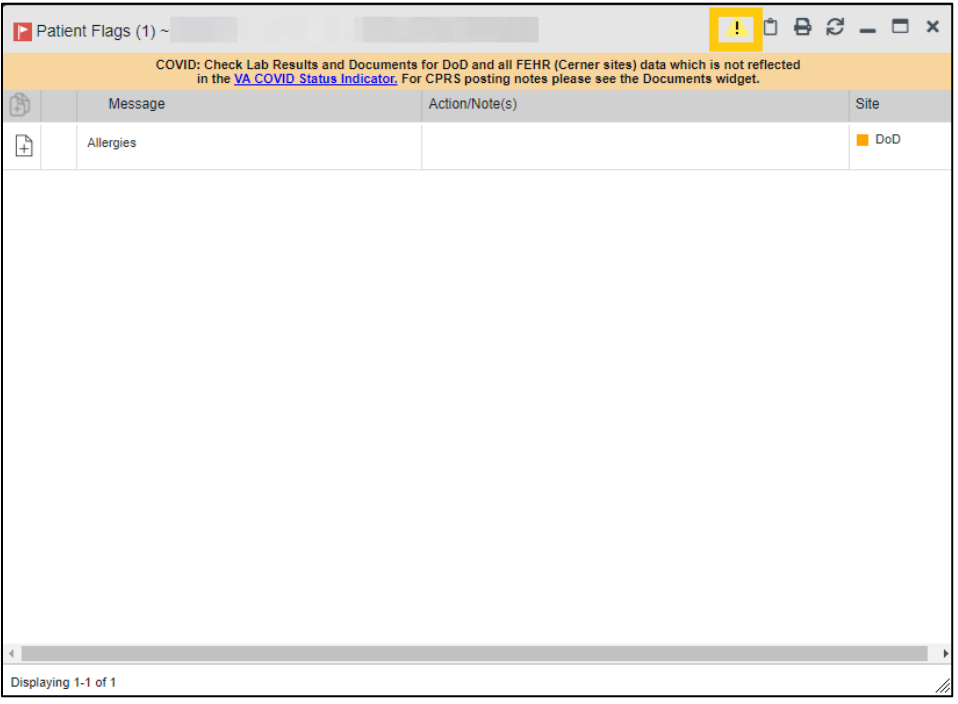

#### **Figure 55: Connection Status Indicator**

Clicking a **Connection Status** indicator icon [\(Figure 55\)](#page-63-0) opens a standalone window with information about the connection to data sources. Clicking the **< Hide All Active Interfaces** link [\(Figure 56\)](#page-64-0) in the **Connection Status** window hides the detailed **All Active Connections** view and displays only the connection errors and connection time out errors.

### **Figure 56: Connection Status Details**

<span id="page-64-0"></span>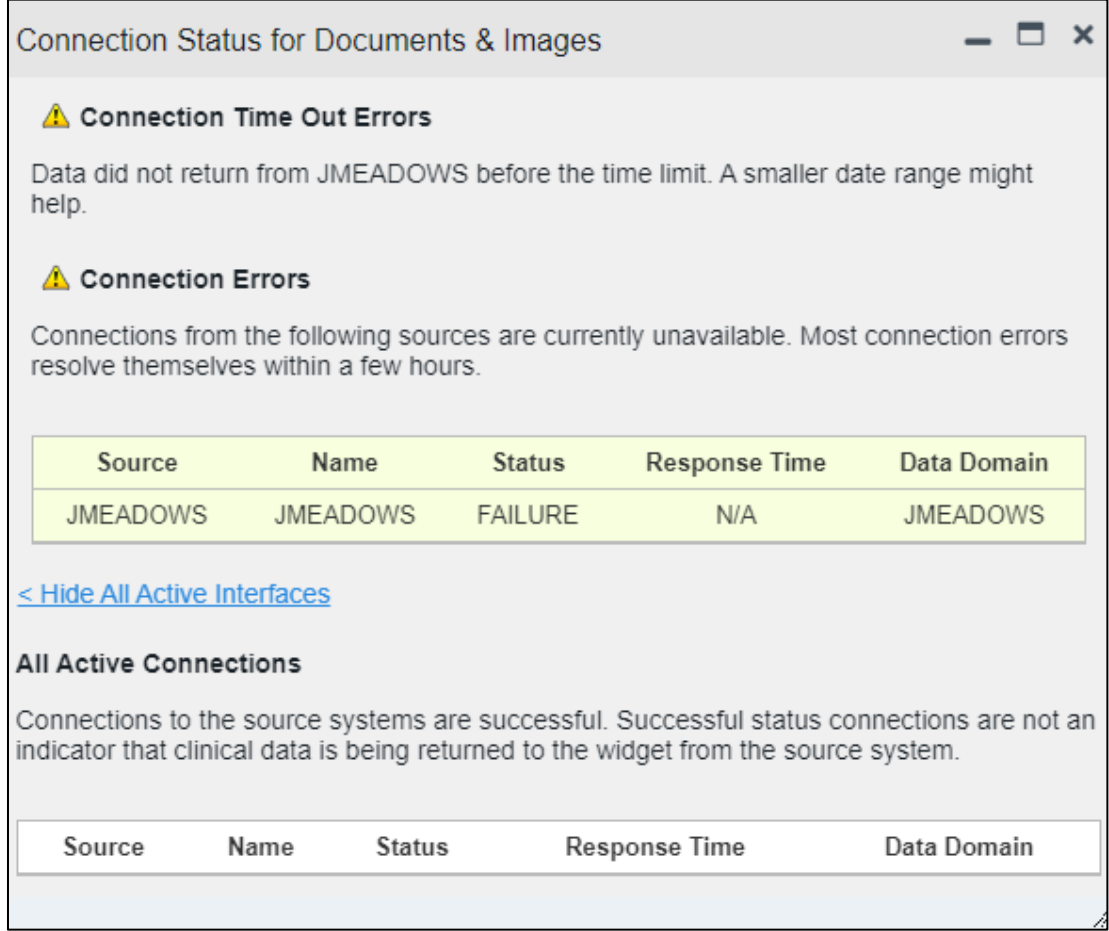

Clicking the **> Show All Active Interfaces** link in the **Connection Status** window [\(Figure 57\)](#page-65-0) opens a **Connection Status Details** view [\(Figure 56\)](#page-64-0).

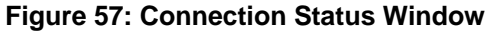

<span id="page-65-0"></span>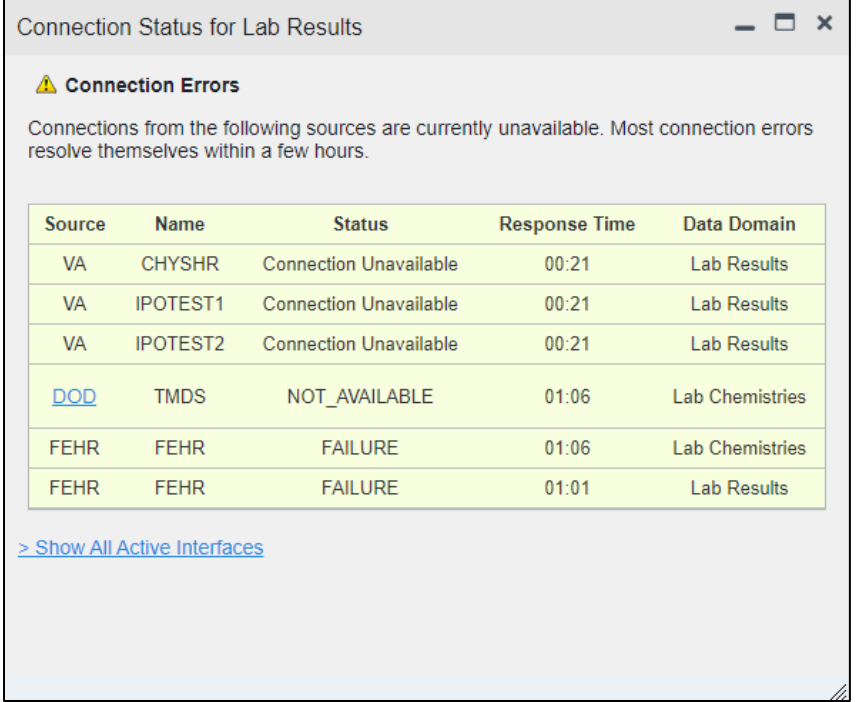

## **4.7. Displaying Widgets on Custom Tabs**

You can use the *custom tabs* feature to create additional widget configurations for ease of use and quick reference. Changes made to the Patient Data and Widgets page layouts (widget layouts and custom tabs) are saved to your user profile and displayed in future sessions.

- <span id="page-65-1"></span>1) Click  $\blacktriangle$  beside the existing tabs on the Patient Data and Widgets page [\(Figure 58\)](#page-65-1).
	- a. The **Add Tab** dialog box opens [\(Figure 59\)](#page-66-0).

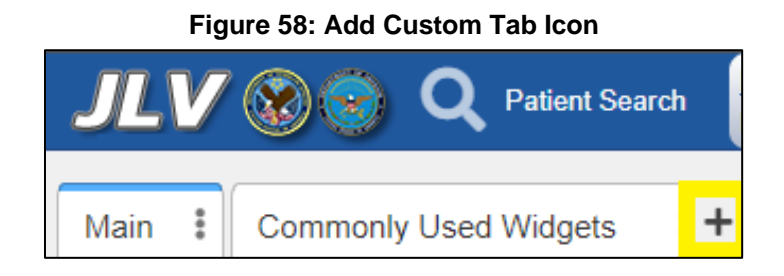

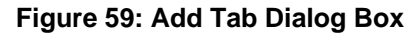

<span id="page-66-0"></span>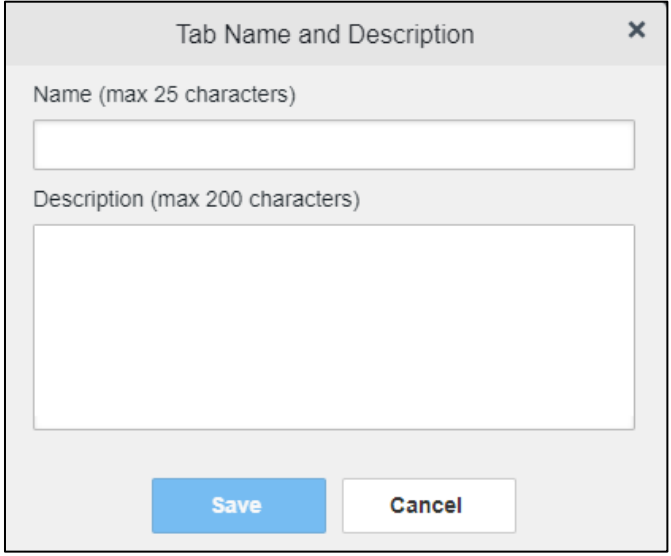

- 7. Type the name of the new tab in the **Add Tab** dialog box, along with a description, and click **Save**. A message will display if there are any duplicate Tab names, or if max character limits have been reached for the name or description for the custom tab.
	- a. The custom tab opens with a blank workspace, with instructions on how to add widgets and an open widget tray.
	- b. After the tab has been created, hovering on the tab name will display the tab description.
- 8. Click, hold, and drag each of the desired widgets to the screen (max 12).
- 9. Click between tabs at any time, without losing each tab's configuration. Click, hold, and drag the tabs into any order, when there is more than a single tab.
	- a. Tab layouts persist, even when a patient change is made.
- 10. Hovering over the Tab Menu area of the selected tab, the options to Edit Name and Description, Create a Copy, and Delete will become available.
	- a. When creating a copy of a tab, a copy of the tab name will be created with all the settings from the copied widgets, filters, etc.
	- b. Once the copy has been created, the two tabs will be independent of each other.

**NOTE:** Tab configurations remain set until you manually change them or restore your profile to default in the **JLV Settings** dialog, which will remove all custom tabs.

## **4.7.1. Exporting Tabs**

Users can export one or more tabs using the Export Tabs option, located under Settings. Upon clicking Export Tabs, a scrollable list of tabs will be available to export in the same order as in the user's JLV application, with a tab description available as a hover hint.

0

#### **Figure 60: Export Tabs**

<span id="page-67-0"></span>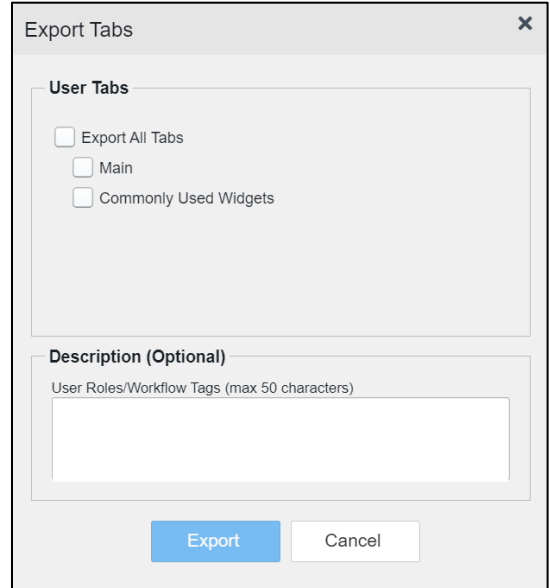

By default, no tabs are preselected within the list, but users may choose one, multiple, or all tabs as seen in [\(Figure 60\)](#page-67-0). The Export button will become highlighted when one or more Tabs are selected. An optional description may be added with up to 50 characters that will be included in the Export.

After clicking Export, a Save As dialogue box will appear with a default export file name, <userLastNameFirstName>\_JLV\_tab\_config. Users will be able to edit the name of the exported tab however, the extension will be fixed to .JSON and is not changeable. Users can then save the exported config to a local or shared drive.

## **4.7.2. Importing Tabs**

JLV users will be able to import one or more tabs using the Import Tabs option [\(Figure 61\)](#page-68-0), located under Settings. When this option is selected, the user sees a dialogue box where .JSON files will be displayed, any available tab descriptions will be displayed as a hover hint on the tab name. After the user clicks Import, the user's current configuration is saved and JLV starts the tab import.

#### **Figure 61: Import Tabs**

<span id="page-68-0"></span>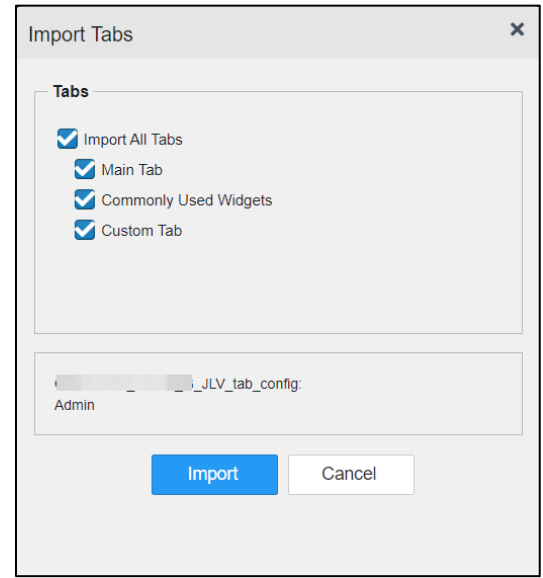

The imported tab will display to the right of the last tab. If the tab is imported and it does not exist only the <tabname> will appear. If a tab with the same name already exists in the user's JLV workspace, the tab being imported will be named <tabname>\*, and on subsequent duplicates, the imported tabs will be named with added asterisk, <tabname>\*\*.

<span id="page-68-1"></span>An information dialogue popup will be displayed that the import was successful [\(Figure 62\)](#page-68-1). When the user logs out and logs back in, the imported tabs will still be displayed.

**Figure 62: Import Successful**

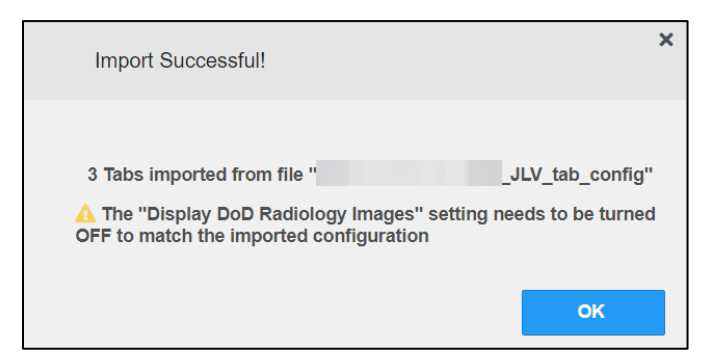

If the import is unsuccessful due to an incorrect file type, an alternate popup will appear (Figure [63\)](#page-69-0).

#### **Figure 63: Import Failed**

<span id="page-69-0"></span>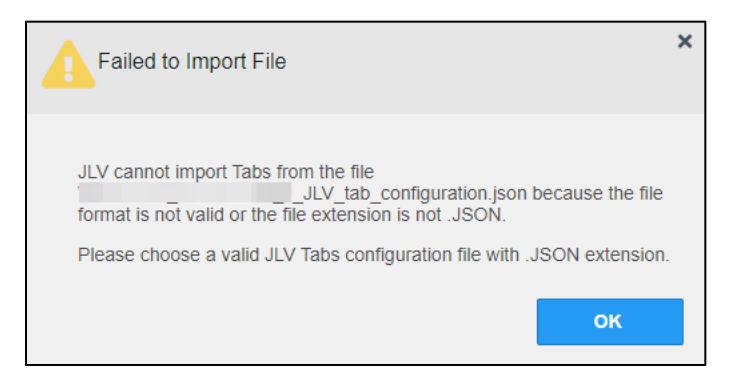

# **4.8. Refreshing Data in a Widget**

The data displayed in a widget can be refreshed by clicking  $\Omega$ . This action retrieves data from VA and DOD sources and refreshes the individual widget's display.

# **4.9. Terminology Normalization**

| <b>Normalization</b><br><b>Standard</b>                                                               | <b>Description</b>                                                                                                    | <b>Widgets</b>                                                                                                    |  |  |  |  |  |
|----------------------------------------------------------------------------------------------------|----------------------------------------------------------------------------------------------------|----------------------------------------------------------------------------------------------------|--|--|--|--|--|
| <b>Centers for Disease</b><br><b>Control (CDC) Race</b><br><b>Standard</b>                            | Code set based on the current Federal<br>standards to classify race and ethnicity                                               | <b>Patient Demographics</b>                                                                                                    |  |  |  |  |  |
| <b>Current Procedural</b><br><b>Terminology (CPT)</b><br><b>Standard</b>                              | Uniform code to describe medical,<br>surgical, and diagnostic services                                                          | Procedures, Radiology Reports16                                                                                                    |  |  |  |  |  |
| <b>Vaccine Administered</b><br>(CVX) Standard                                                         | Numeric string that identifies the type<br>of vaccine product used                                                              | Immunizations                                                                                                    |  |  |  |  |  |
| <b>Logical Observation</b><br><b>Identifiers Names and</b><br><b>Codes (LOINC)</b><br><b>Standard</b> | Universal standard for identifying<br>health measurements, observations,<br>and documents                                       | Discharge/Inpatient Summaries,<br>Documents & Images, Lab Results,<br>Orders, Progress Notes,<br>Questionnaires, Deployment,<br>Exposure Records, Assessments,<br>Radiology Reports, Vitals                               |  |  |  |  |  |
| <b>National Uniform</b><br><b>Claim Committee</b><br>(NUCC) Taxonomy<br><b>Standard</b>               | Unique, 10-character alphanumeric<br>code that identifies a provider<br>grouping, classification, and area of<br>specialization | Admissions, Appointments,<br>Consults, Documents & Images,<br>Medications - Inpatient,<br>Discharge/Inpatient Summaries,<br>Orders, Encounters - Outpatient,<br>Medications - - Outpatient,<br>Procedures, Progress Notes |  |  |  |  |  |
| <b>RxNorm Standard</b>                                                                                | Standard names given to allergens,<br>clinical drugs, and drug delivery<br>devices in the United States                         | Allergies, Medications - - Inpatient,<br>Orders, Medications - - Outpatient                                                                                                    |  |  |  |  |  |

**Table 11: Terminology Specific to Widgets**

<sup>&</sup>lt;sup>16</sup> If LOINC mappings are not available for an entry in the Radiology Reports widget, JLV looks for CPT mappings and displays CPT normalization for standardized type and standardized code, if found.

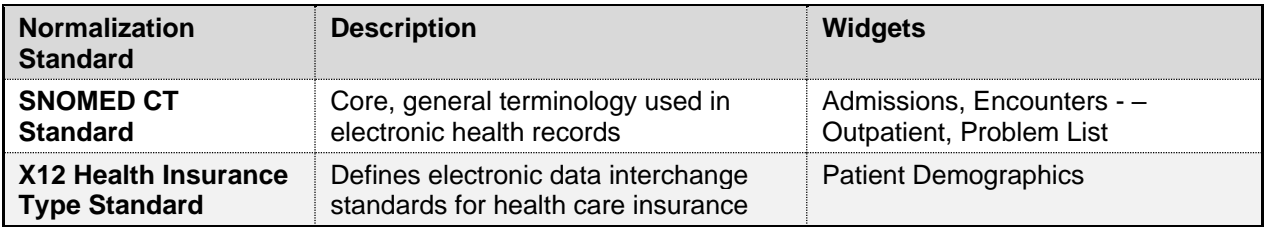

# **4.10. Image Support**

JLV integrates access to the VistA Imaging Viewer and MUSE, allowing you access to VA imaging artifacts for supported clinical domains (widgets). Please see the REDACTED for more information regarding the VistA Imaging Viewer.

You can open one or more images associated with a record by selecting the  $\overline{O}$  displayed in the **Image** column [\(Figure 64\)](#page-70-0) of the **Advanced Directives**, **Cardiology Studies - FEHR and VA MUSE Only, Documents & Images, Imaging, Procedures**, **Progress Notes**, **Radiology Reports**, and **Surgery/Procedure Reports** widgets. Clicking **O** from the **Image** column opens the image(s) in a standalone window. Like a hyperlink,  $\bullet$  changes color after you launch an image so you can track which images you've viewed in the minimized or expanded widget view of the current session. Changing between minimized and expanded view resets the  $\bullet$  color.

<span id="page-70-0"></span>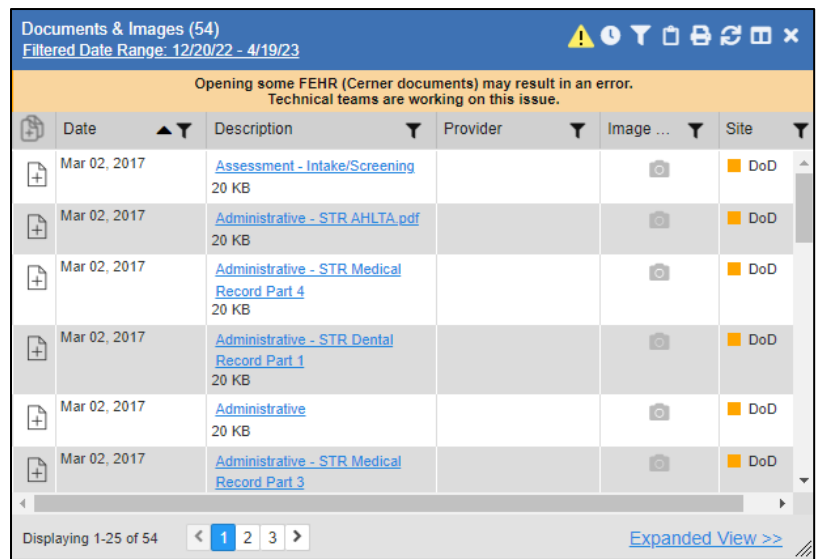

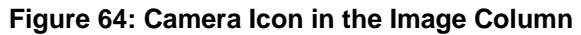

If a record has one or more images associated with it, the **Details** view of the record includes a thumbnail with a **Click image to open viewer** link [\(Figure 65\)](#page-71-0). Clicking either the thumbnail or the link opens the VistA Imaging Viewer and displays the associated image(s).

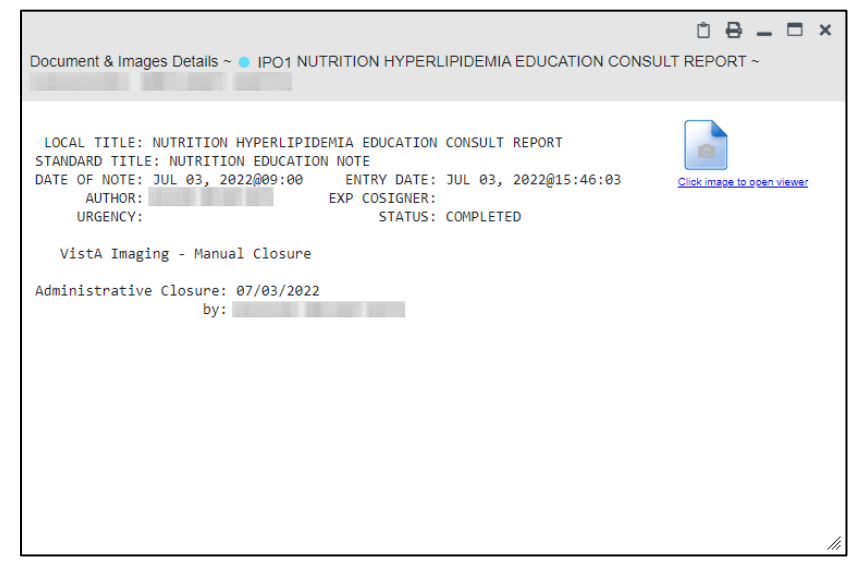

<span id="page-71-0"></span>**Figure 65: Thumbnail and Link in Details View of the Documents & Images Widget**

## **4.11. Using Report Builder**

<span id="page-71-1"></span>The **Report Builder** feature is used to create custom PDF reports using patient data and records displayed in JLV widgets. Content for reports can be selected from either the minimized or expanded view of a supported widget. You can launch **Report Builder** from the toolbar on the **Patient** Data and Widgets page (highlighted in [Figure 66\)](#page-71-1).

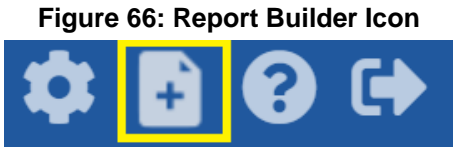

The **Report Builder** pane is comprised of the **Current Report** tab [\(Figure](#page-72-0) 68) and the **Saved Reports** tab [\(Figure 69\)](#page-73-0). When open, the **Report Builder** appears docked on the left side of the Patient Data and Widgets page. It can be moved and docked anywhere on the page. JLV will save the location the user selects for the RB window, but will be reset with the option to restore user settings.

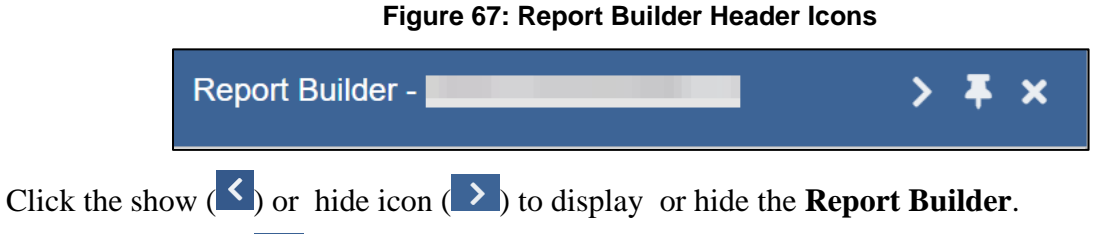

Click the Pin icon  $(\overline{f})$  to pin or unpin the Report Builder to a location in the interface.
Click the Close icon  $(\mathbf{X})$  to close the Report Builder. Any report configurations in progress are saved when collapsing or closing the Report Builder and restored when the Report Builder is displayed again.

If Report Builder is hidden or out of focus, clicking on the Report Builder icon or on any visible part of the Report Builder popup will bring it back into focus.

<span id="page-72-0"></span>The **Current Report** tab [\(Figure](#page-72-0) 68) is used to build the custom report. The patient data and/or records are listed here as you select and add them. The records can be previewed and can be arranged in the desired order for the final report.

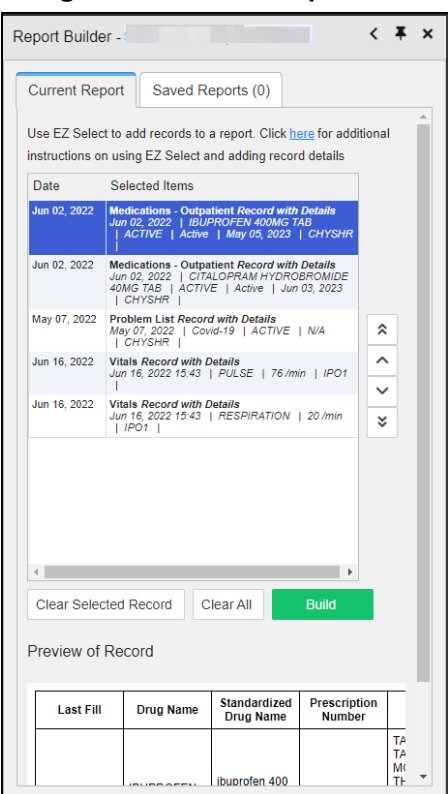

**Figure 68: Current Report Tab**

The **Saved Reports** tab [\(Figure 69\)](#page-73-0) presents a list of all completed reports, the status of the report generation progress, the date the report expires, and a hyperlink to the contents of the completed report.

<span id="page-73-0"></span>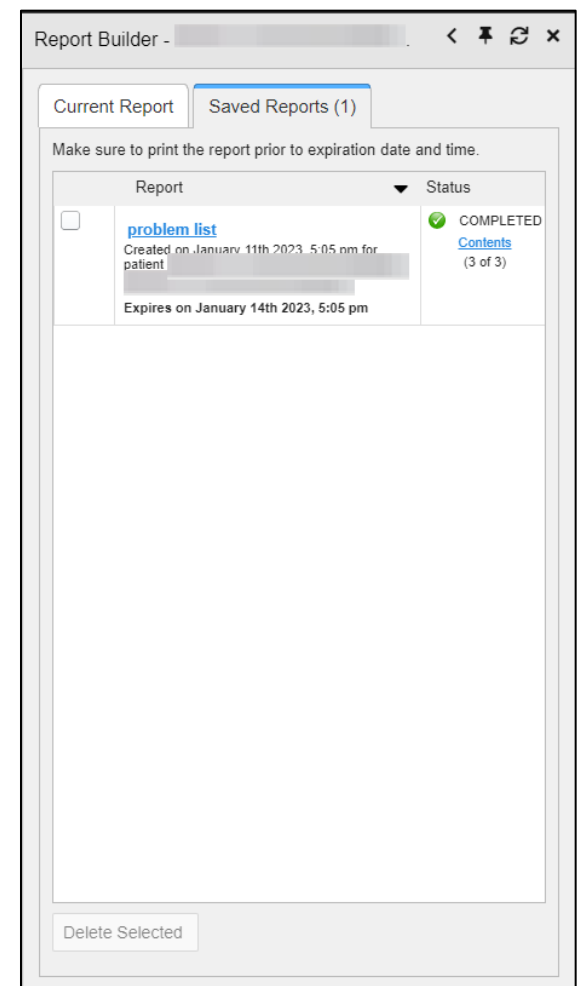

**Figure 69: Saved Reports Tab**

You can perform actions within widgets to add patient data when the Report Builder is open or closed. JLV enforces a maximum number of 50 records per report. A message appears when this limit is reached.

# **4.11.1. Adding One Record**

Click  $\Box$  next to a record in a widget to add data from that record to the Report Builder, including the details and notes associated with the record.  $\Box$  in the row changes to  $\Box$  to confirm the record has been added to the Report Builder [\(Figure 71\)](#page-74-0). This applies to both minimized and expanded widget views and the **Patient Flags** dialog box.

 $\bullet$ **NOTE:** A single site report can now be added to the Report Builder from the Blood Bank Report in the Lab Results widget.

### **4.11.2. Adding Multiple Records with EZ Select**

EZ Select allows you to add all records displayed on a single page of a single widget to the Report Builder with one click. Click  $\Box$  [\(Figure 70\)](#page-74-1) to add data from all records shown in the widget's page display to the Report Builder, including the details and notes associated with the record. EZ Select is available from the minimized and expanded views as well as the **Patient Flags** dialog box.

> **NOTE:** Sensitive records and Medication Administration History (MAH) / Medication Administration Log (MAL) reports accessed from the **Medications** - **Inpatient** widget cannot be added using EZ Select. You must add them to a report one at a time, and you can only add MAH/MAL to reports from **Detail** view in the **Medications** - **Inpatient** widget. However, you can use EZ Select to add MAH/MAL reports to Report Builder from the **Health Summaries and Reports** widget.

<span id="page-74-1"></span>

|   | <b>Medications - Inpatient (7)</b><br><b>ATCBSDX</b><br>Filtered Date Range: 4/19/22 - 4/19/23 |                                                                                                    |                    |                                                                                                    |                                |                            |  |  |  |
|---|------------------------------------------------------------------------------------------------|----------------------------------------------------------------------------------------------------|--------------------|----------------------------------------------------------------------------------------------------|--------------------------------|----------------------------|--|--|--|
|   |                                                                                                |                                                                                                    |                    | Some medications from FEHR (Cerner) may have missing data fields or inconsistent statuses.<br>Please use caution - additional validation may be required. |                                |                            |  |  |  |
|   | Order $\mathbf{w}$ $\bullet$ $\mathbf{\overline{v}}$                                           | Drug Na $\blacktriangledown$                                                                                                 | <b>Status</b><br>T | Standar<br>т<br><b>Status</b>                                                                                                    | Order<br>T<br><b>Stop Date</b> | <b>Site</b>                |  |  |  |
| 咫 | 5843297565                                                                                     | warfarin                                                                                                    | stopped            | Inactive: Stopped                                                                                                    | Mar 02, 2023<br>20:01          | $F$ FEHR                   |  |  |  |
| 咫 | 5842506053                                                                                     | empagliflozin<br>(Jardiance)                                                                                                 | stopped            | Inactive: Stopped                                                                                                    | Mar 02, 2023<br>20:01          | $F$ FEHR                   |  |  |  |
| 咫 | 5842504715                                                                                     | ticagrelor<br>(Brilinta)                                                                                                    | stopped            | Inactive: Stopped                                                                                                    | Mar 02, 2023<br>20:01          | $\blacktriangleright$ FEHR |  |  |  |
| 曌 | 5841588145                                                                                     | influenza virus<br>vaccine.<br>inactivated<br>(influenza virus<br>vaccine.<br>inactivated<br>adjuvanted<br>preservative-free | stopped            | Inactive: Stopped                                                                                                    | Dec 12, 2022<br>20:01          | FEHR                       |  |  |  |
|   |                                                                                                |                                                                                                    |                    |                                                                                                    |                                |                            |  |  |  |
|   | Displaying 1-7 of 7                                                                            |                                                                                                    |                    |                                                                                                    |                                | Expanded View >>           |  |  |  |

**Figure 70: Report Builder EZ Select**

<span id="page-74-0"></span> $\Box$  in each row changes to  $\Box$  to confirm the record has been added [\(Figure 71\)](#page-74-0).

|              | <b>Immunizations (161)</b>                                                         |                                                                                                    |                                    | <b>ATDBCOX</b>             |  |
|--------------|------------------------------------------------------------------------------------|----------------------------------------------------------------------------------------------------|------------------------------------|----------------------------|--|
| 帕            | Vaccine Admini<br>$\overline{\mathbf{r}}$<br><b>Date</b>                           | Vaccine Administe<br>T<br><b>Product Type</b>                                                      | <b>Adverse Vaccine</b><br>Reaction | <b>Site</b><br>(Reporting) |  |
| ₽            | Mar 22, 2023                                                                       | INFLUENZA, INJECTABLE,<br>QUADRIVALENT,<br><b>PRESERVATIVE FREE</b>                                |                                    | <b>CHYSHR</b>              |  |
| <b>RB</b>    | Mar 14, 2023                                                                       | COVID-19 (PFIZER).<br>MRNA, LNP-S, PF, 30<br>MCG/0.3 ML DOSE, TRIS-<br>SUCROSE (AGES 12+<br>YEARS) |                                    | <b>CHYSHR</b>              |  |
| F            | Mar 13, 2023                                                                       | INFLUENZA, SEASONAL,<br><b>INJECTABLE</b>                                                          |                                    | <b>CHYSHR</b>              |  |
| $\mathbb{F}$ | Mar 13, 2023                                                                       | COVID-19 (MODERNA).<br><b>MRNA, LNP-S, PF, 100</b><br>MCG/0.5ML DOSE OR 50<br>MCG/0.25ML DOSE      |                                    | <b>CHYSHR</b>              |  |
| ₽            | Mar 10, 2023                                                                       | COVID-19<br>(ASTRAZENECA).<br><b>VECTOR-NR, RS-</b>                                                |                                    | <b>CHYSHR</b>              |  |
|              |                                                                                    |                                                                                                    |                                    |                            |  |
|              | $\cdot$ 2 $\cdot$<br>$\langle$  <br>Displaying 1-25 of 161<br>$\blacktriangleleft$ | 3<br>4                                                                                             |                                    | Expanded View >>           |  |

**Figure 71: Records Added to Report Builder**

 $\mathbf \Omega$ 

 $\bullet$ **NOTE:** Records previously added to a report remain in the Report Builder after a widget refresh. Clicking in the widget refershesh the clinical data, refreshes the widget data display, and resets to, even if the record has been added to the Report Builder. Records previously added to a report prior to the refresh remain in the Report Builder after a widget refresh.

### **4.11.3. Adding Details from Multiple Dates**

When the **Details** view of a record has a date filter [\(Figure 72\)](#page-75-0)—as in the **Health Summaries and Reports, Medications - –Inpatient**, and **Procedures** widgets— $\mathbb{R}^{\mathbf{B}}$  resets to  $\Box$  each time you change the date range, allowing you to build date-flexible reports using records from multiple date ranges.

<span id="page-75-0"></span>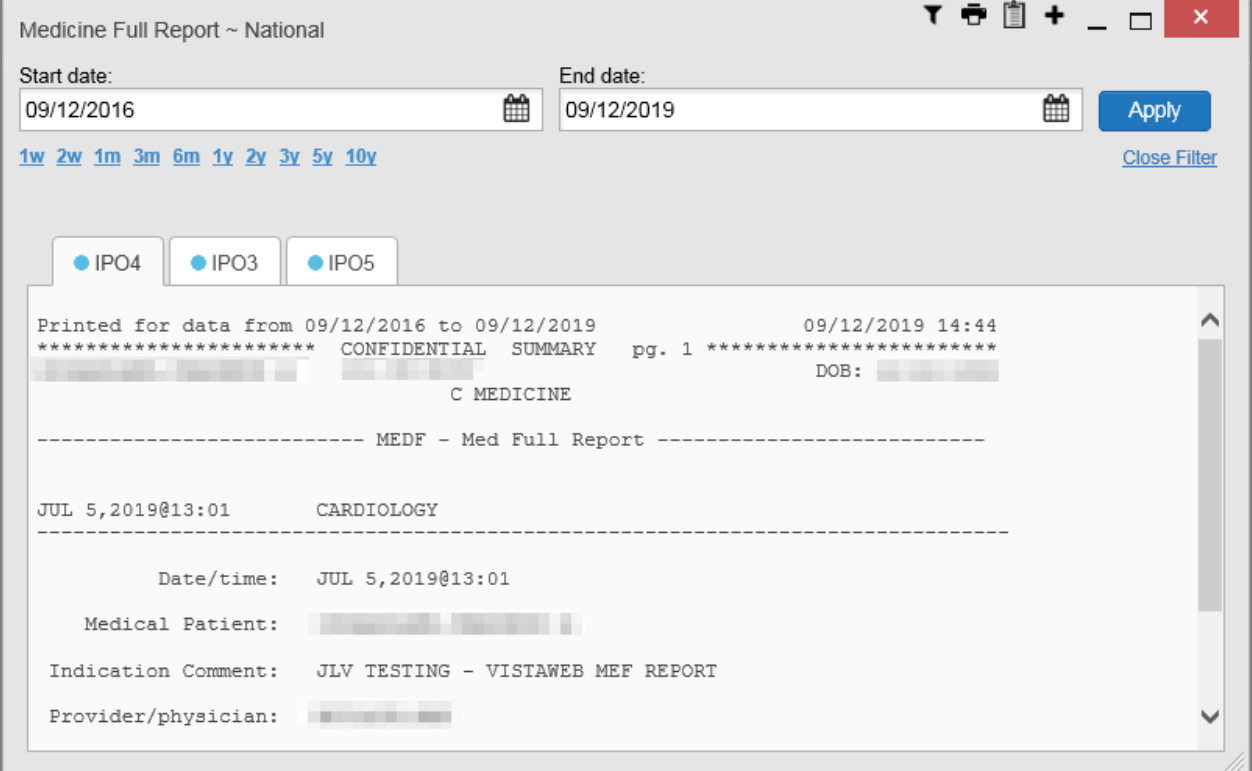

**Figure 72: Adding Date-Flexible Details to Report Builder, Medicine Full Report**

# **4.11.4. Adding Sensitive Records**

Sensitive records can be added to the Report Builder by  $\Box$  for a sensitive record in the widget. When prompted, click **Agree to be Audited & Access This Sensitive Record** to continue.  $\Box$ in the row changes to  $\mathbb{S}^5$  to confirm the record has been added [\(Figure 71\)](#page-74-0). Sensitive records must be added to the Report Builder individually; therefore, repeat as necessary for additional sensitive items.

# **4.11.5. Adding Only Record Details or Notes**

When adding records to a report using  $\Box$  or  $\Box$  in the widget, JLV by default adds the data displayed in the widget as well as any details and notes associated with the record. This applies to both minimized and expanded widget views and the **Patient Flags** dialog box. If you would like to add just the details and notes or the record row data:

2) Select and hold  $\Box$  to access these options [\(Figure 73\)](#page-76-0).

3) Select **Add Detail** or **Add Note** to add the details and/or notes associated with the record as well as the record row data to the Report Builder.

<span id="page-76-0"></span>4) Select the **Add Record Row** option to add only the data displayed in the widget display for that record and not the information provided in the details and/or notes.

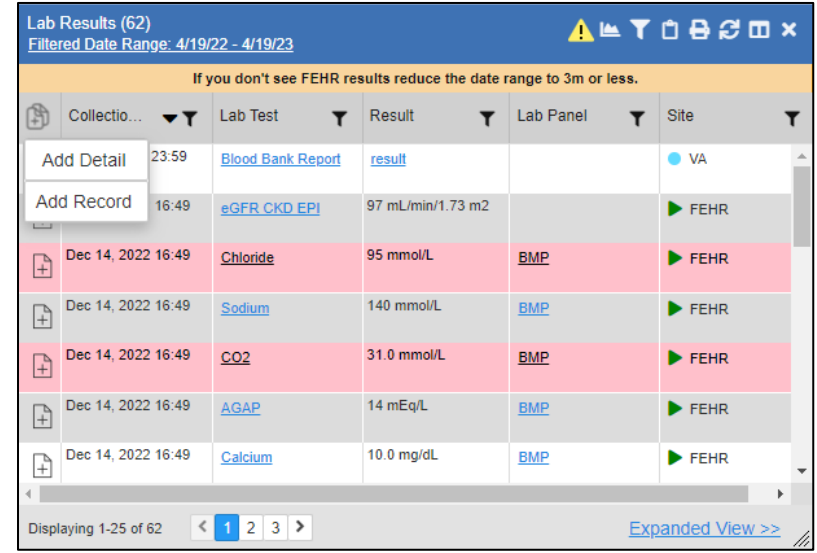

**Figure 73: Report Builder Options**

**NOTE:** Once you add a record to Report Builder using either the  $\Box$ , A **Add Detail/Note,** or **Add Record Row** option, you cannot change the record data included in the report without first clearing the record from the report and adding it again.

# **4.11.6. Adding Patient Demographics**

Clicking  $\Box$  in the **Demographics** widget [\(Figure 74\)](#page-77-0) adds the patient's demographics details for that site to the Report Builder.  $\Box$  changes to  $\Box$  to confirm the demographics data has been added. Click additional site tabs within the **Demographics** widget and repeat as desired to add demographics details from other sites within the patient's health record.

<span id="page-77-0"></span>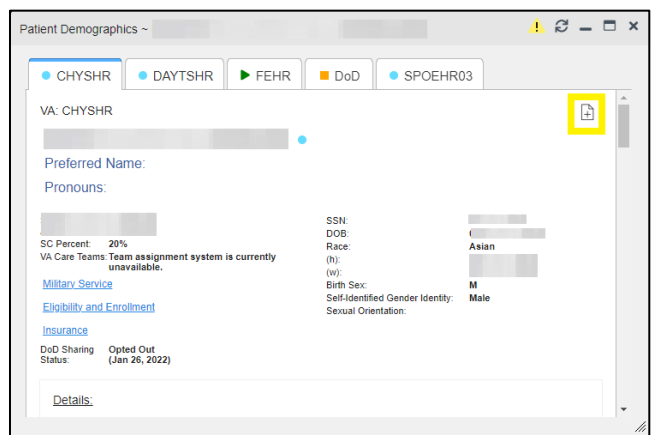

**Figure 74: Demographics Widget Add to Report Builder Icon**

### **4.11.7. Generating a Report**

The selected records appear in the **Report Builder** pane [\(Figure](#page-72-0) 68).

- 1. Use the navigation arrows to arrange the records in the desired order in the generated report. Records can be removed by clicking **Clear Selected Record** or **Clear All**. When a record is selected for the report, it appears in the **Preview of Record** area of the **Report Builder** pane.
- 2. Click **Build** to validate the selected records and prepare the report. If a record is added to the report without an error, a **Ready** notation displays next to it in the **Status** column. If a record cannot be added to the report, an **Error** notation appears next to the record.
- <span id="page-77-1"></span>3. Name the report when prompted, and click **OK** [\(Figure 75\)](#page-77-1)

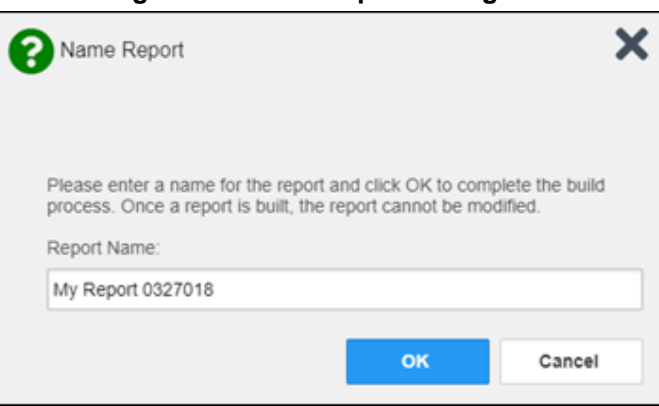

**Figure 75: Name Report Dialog Box**

- 4. The **Saved Reports** tab opens and displays a report processing indicator in the **Status** column.
- 5. When processing is complete, the **Status** column displays either *COMPLETED* or *ERROR* [\(Figure 76\)](#page-78-0).
- An *ERROR* in the **Status** column does not indicate the report failed to build, it is an indicator that one or more records could not be included in the generated report.
- <span id="page-78-0"></span>• Both the *COMPLETED* and *ERROR* entries include a **Contents** link [\(Figure 76\)](#page-78-0), which provides a list of the records that appear in the generated report.

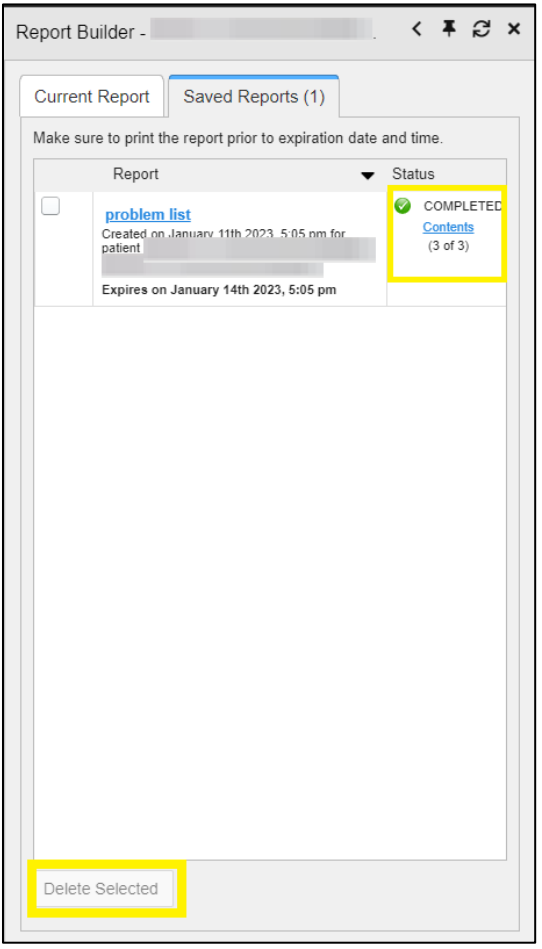

**Figure 76: Saved Reports Tab Report Ready and Delete Option**

<span id="page-78-1"></span>6. A report ready message appears for 6 seconds on the Patient Data and Widgets page when the report has been built and is ready to be printed [\(Figure 77\)](#page-78-1).

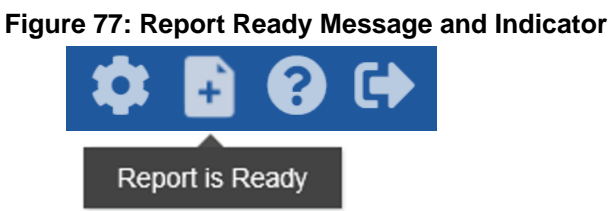

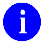

**NOTE:** Once a report is created, it is available on the Saved Reports tab for 72 hours. After 72 hours, the report expires, is removed from the Saved Reports tab, and can no longer be accessed.

### **4.11.8. Opening a Report**

- 1. Click the report name in the **Report** column of the **Saved Reports** tab [\(Figure 76\)](#page-78-0) **OR -**
- 2. –lick the **Contents** link in the **Status** column of the **Saved Reports** tab to open a list of the records included in the report in the **Report Contents** window [\(Figure 76\)](#page-78-0) OR -
- <span id="page-79-0"></span>3. –lick the blue, hyperlinked report name in the **Report Contents** window [\(Figure 78\)](#page-79-0).

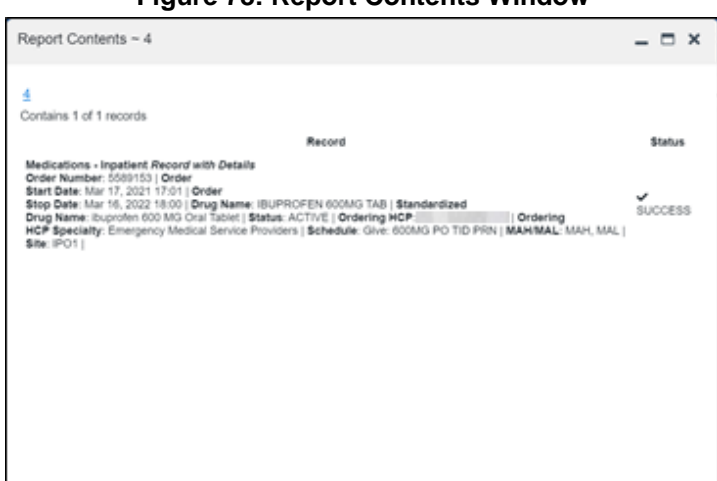

**Figure 78: Report Contents Window**

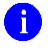

**NOTE:** The Report Builder prints the report content to a file in PDF format. It is recommended that you have the latest Adobe Reader installed on the system from which you access JLV to utilize the Report Builder and other JLV features.

### **4.11.9. Delete a Report**

- 1. Select the checkbox for the report name on the **Saved Reports** tab [\(Figure 76\)](#page-78-0).
- 2. Click the **Delete Selected** button.
- 3. Click **OK** to confirm deletion [\(Figure 79\)](#page-80-0).

#### **Figure 79: Delete Reports Dialog Box**

<span id="page-80-0"></span>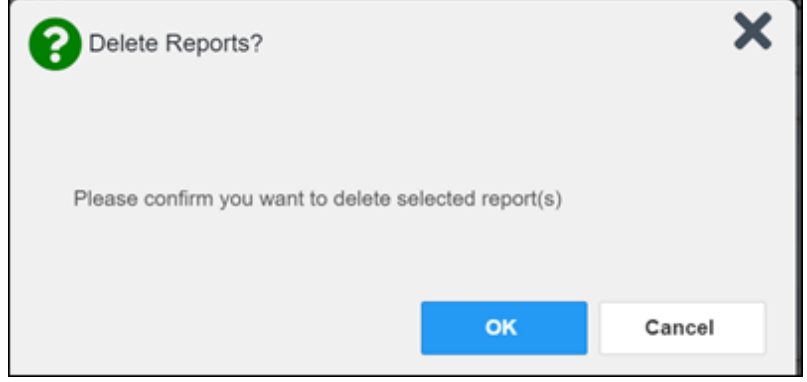

# **4.12. Printing**

The data list of a widget in either minimized or expanded view, the details window of a widget, and reports created in **Report Builder** can be printed.

- Click  $\Box$  on the desired widget's toolbar to view a list of columns to select and print the data list of a widget in either minimized or expanded view.
- After selecting the columns desired for printing, click  $\blacksquare$  on the details window's toolbar to print the details window of a widget.
- Click the (PDF) **Print** icon within the report window to print a report created in **Report Builder**.
- The columns currently displayed in the widget will be checked by default in the column popup box. The print selections for the widget will remain, even when switching patients, unless restore default settings is executed.
	- A **NOTE:** Each report generated using **Report Builder** includes this disclaimer: "*The information contained in this transmission may contain privileged and confidential information, including patient information protected by federal and state privacy laws."*

# **5. Widget Functionality**

The following subsections detail the functionality in a sampling of the widgets available in JLV.

# **5.1. Patient Demographics Widget**

<span id="page-80-1"></span>The **Patient Demographics** widget displays a summary of the patient's nonclinical, personal data on the primary JLV toolbar [\(Figure 80\)](#page-80-1). Clicking the Patient Demographics widget will open the expanded view of the widget [\(Figure 81\)](#page-81-0).

#### **Figure 80: Patient Demographics Widget in the JLV Toolbar**

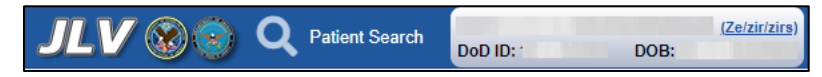

<span id="page-81-0"></span>The site tabs provide a demographics summary for each site (VA, FEHR, or DOD) the patient has visited.

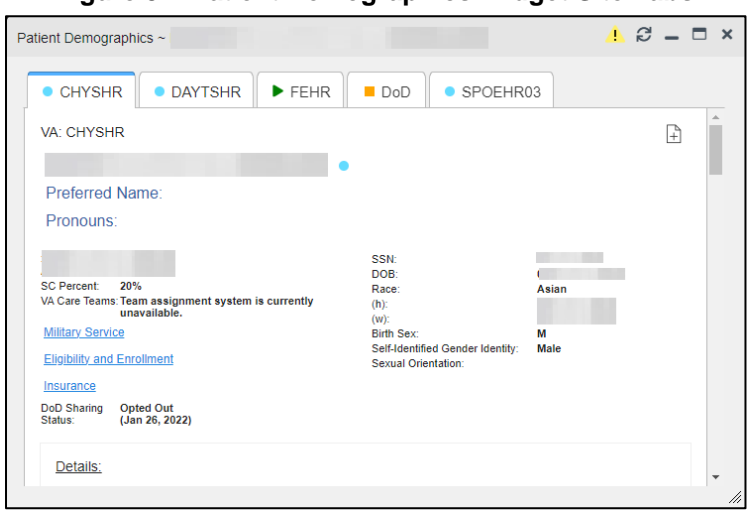

**Figure 81: Patient Demographics Widget Site Tabs**

Nonclinical, personal data displayed for the patient varies by site and could include site name, patient name, address, SSN, DOB with the age in parenthesis, race, phone numbers, birth sex, and gender ID (SIGI). SIGI code values are listed in [Table 12.](#page-81-1) If the patient is deceased, a DECEASED label will be displayed along with the date of death and age at death in parenthesis next to it in red. The deceased patient's age will not be displayed next to the DOB.

<span id="page-81-1"></span>

|                | rapic iz. Ochaci ib (olor) obac values |
|----------------|----------------------------------------|
| Code           | <b>Description</b>                     |
| M              | Male                                   |
| F              | Female                                 |
| ТM             | Transmale/Transman/Female-to-Male      |
| <b>TF</b>      | Transfemale/Transwoman/Male-to-Female  |
| Ο              | Other                                  |
| <b>NB</b>      | Nonbinary                              |
| Any Other Code | Unknown                                |

**Table 12: Gender ID (SIGI) Code Values**

The **Patient Demographics** widget provides additional functionality:

- Clicking Patient Demographics opens details in a standalone window, including inpatient providers.
- Clicking  $\bigcirc$  or  $\bigcirc$  opens the connection status details in a separate window.
- Clicking  $\begin{bmatrix} \blacksquare \end{bmatrix}$  Flags opens clinical flag details in a new window.
- Clicking **AD** opens the **Advance Directives** dialog in a new window.

Clicking  $\epsilon$  refreshes Patient Demographics and Patient Flags simultaneously.

If displays on one or more tabs within the **Demographics** widget, it is an indication that the patient is not registered at that VA site or DOD facility.

### **5.1.1. Patient Flags**

If the patient has one or more clinical warnings, alerts, or flags in their record from VA and DOD sites, **Flags** displays next to the **Demographics** widget banner on the Patient Data and Widgets page [\(Figure 82\)](#page-82-0). A spinner will appear on the Flags icon while data is being retrieved. If the patient does not have flags, the Flags icon will appear greyed out in the toolbar and will not

be clickable  $\begin{bmatrix} \mathbb{R}^{\mathsf{F}} \\ \mathbb{R}^{\mathsf{H}} \end{bmatrix}$ . A hover hint for the greyed-out icon will appear, "Patient does not have any Flags".

The **Patient Flags** window opens and displays by default when the patient data appears, if there are warnings associated with the selected patient. If there are any connection errors in Flags, the

<span id="page-82-0"></span>yellow connection error icon will be visible on the Flags icon **F** Flags

|                                                                                                    |                       |                                                                                                    | <b>ANNOUNCEMENT: GOLD A More</b>                                                                                                    |                              |                                                                                                    |                        |
|----------------------------------------------------------------------------------------------------|-----------------------|----------------------------------------------------------------------------------------------------|----------------------------------------------------------------------------------------------------|------------------------------|----------------------------------------------------------------------------------------------------|------------------------|
| $JLV$ $\otimes$ $\otimes$ Q Patient Search<br>DoD ID:<br>DOB:<br><b>The Common</b>                                               |                       | $\begin{array}{ c c }\n\hline\n\end{array}$ $\begin{array}{ c c }\n\hline\n\end{array}$ $\begin{array}{ c c }\n\hline\n\end{array}$<br>A <sub>D</sub> |                                                                                                    |                              |                                                                                                    | $\theta$ <b>C</b> BOO+ |
| Main E<br>Commonly Used Widgets +                                                                                                |                       | Patient Flags (23) ~                                                                                                    |                                                                                                    | $1.082 - 7x$                 |                                                                                                    |                        |
| Admissions (1)<br><b>AOTOB</b><br>Eiltered Date Range: 12/19/22 - 4/18/23                                                        |                       |                                                                                                    | COVID: Check Lab Results and Documents for DoD and all FEHR (Cerner sites) data which is not reflected<br>in the VA COVID Status Indicator. For CPRS posting notes please see the Documents widget. |                              | utpatient (0)<br>ge: 4/18/22 - 4/18/23                                                                                                    | <b>ATBOBSDX</b>        |
| Adm $\blacktriangledown$ Dischar T Admit Di T Discharg T Ward<br>$\mathbf{r}$                                                    |                       | Message                                                                                                    | Action/Note(s)                                                                                                    | Site                         | Warning: duplicate DoD meds may be present.                                                                                                    |                        |
| 0125A-AMC<br><b>DMIX Staging</b><br>Apr 12, 2023<br>Madigan, 0125A-<br>INP, 0125A-INP-                                           | Ð                     | Allengies                                                                                                    |                                                                                                    | DoD                          | Medications from FEHR (Cerner) will only display the Order Start Dates. The<br>Last Fill Dispense dates are not available. Additional validation may be required. |                        |
| MSW7N, 775, 1                                                                                                    | $\mathbb{R}$          | Behavioral Health 1 - Harm to Others                                                                                                    |                                                                                                    | DoD                          | T Drug Na T Status T Standard T Expires T Site                                                                                                    |                        |
|                                                                                                    | G                     | <b>Behavioral Health 2</b>                                                                                                    |                                                                                                    | $\blacksquare$ DoD           | No Data                                                                                                    |                        |
|                                                                                                    | $\boxed{1}$           | Behavioral Health 2 - Harm to Self                                                                                                    |                                                                                                    | $\blacksquare$ DeD           |                                                                                                    |                        |
| Displaying 1-1 of 1<br>Expande                                                                                                   | ₽                     | Behavioral Health 3 - Drug-Seeking Behavior                                                                                                    |                                                                                                    | DeD <sub>0</sub>             |                                                                                                    |                        |
|                                                                                                    | $\boxed{4}$           | Behavioral Health1                                                                                                    |                                                                                                    | $\blacksquare$ DoD           |                                                                                                    |                        |
| Surgery / Procedure Reports (0)<br><b>ATO</b><br>Some FEHR (Cerner) documents may not reach this window. For                     | ₿                     | <b>Diving Status</b>                                                                                                    |                                                                                                    | DoD                          | patient (0)<br>ge: 4/18/22 - 4/18/23                                                                                                    | <b>ATOBSEX</b>         |
| complete FEHR (Cerner) records please use the Documents widget.<br>Date<br><b>T</b> Note Title<br><b>T</b> Procedure<br>$T$ Site | $\mathbb{R}$          | Do Not Attempt Resuscitation                                                                                                    |                                                                                                    | DoD                          | hedications from FEHR (Cerner) may have missing data fields or inconsistent statuses.<br>Please use caution - additional validation may be required.              |                        |
|                                                                                                    | ₿                     | <b>Environmental Exposure</b>                                                                                                    |                                                                                                    | DoD <sub>1</sub>             | Order<br>Standar<br>$\mathbf T$ Drug Na $\mathbf T$ Status<br>T Stop Date<br>$\mathbf{r}$<br>Status                                                               | T Site                 |
| No Data                                                                                                    | $\mathbb{R}$          | <b>Exceptional Family Member Program</b>                                                                                                    |                                                                                                    | $\blacksquare$ DoD           | No Data                                                                                                    |                        |
|                                                                                                    | D                     | <b>Flying Status</b>                                                                                                    |                                                                                                    | <b>DeO</b>                   |                                                                                                    |                        |
|                                                                                                    | $\boxed{5}$           | <b>HIGH RISK FOR SUICIDE</b>                                                                                                    |                                                                                                    | CHYSHR<br>$\bullet$          |                                                                                                    |                        |
|                                                                                                    | Displaying 1-23 of 23 |                                                                                                    |                                                                                                    |                              |                                                                                                    |                        |
| $V$ itals $(0)$<br>$A \in T \cap \ominus \varnothing \square \times$<br>Eltered Date Range: 4/18/22 - 4/18/23                    |                       |                                                                                                    |                                                                                                    | Lab Results (2)              | Eiltered Date Range: 4/18/22 - 4/18/23                                                                                                    | <b>ALTOBSDX</b>        |
| If you don't see FEHR results reduce the date range to 3m or less.                                                               |                       |                                                                                                    |                                                                                                    |                              | If you don't see FEHR results reduce the date range to 3m or less.                                                                                                |                        |
| Date Taken<br><b>T</b> Result<br>T Converted  T Site<br>$T$ Type                                                                 |                       | $\leftarrow$                                                                                                    |                                                                                                    | œ                            | Collectio $\blacktriangleright$ $\blacktriangleright$ Lab Test<br>$F$ Result<br>T Lab Panel                                                                       | $T$ Site               |
|                                                                                                    |                       | Displaying 1-1 of 1                                                                                                    | Expanded View >>                                                                                                    | Apr 18, 2023 23:59           | <b>Blood Bank Report</b><br>result                                                                                                    | FEHR                   |
| No Data                                                                                                    |                       | <b>Clinical Reminders - VistA Only (41)</b>                                                                                                    | <b>ATOBCX</b>                                                                                                    | Apr 18, 2023 23:59<br>$\Box$ | <b>Blood Bank Regort result</b>                                                                                                    | <b>NV</b>              |
| Flag Details - @ CHYSHR - POAADLAND, THA Flag Details - @ CHYSHR - IPOAADLAND, THA                                               |                       |                                                                                                    |                                                                                                    |                              |                                                                                                    | Open Widget Tray       |
|                                                                                                    |                       |                                                                                                    | FOR OFFICIAL USE ONLY (FOUO)                                                                                                    |                              |                                                                                                    |                        |

**Figure 82: Patient Flags Indicator**

Click **Flags** to open the **Patient Flags** window [\(Figure 82\)](#page-82-0). The window displays a list of alerts and flags within the patient's record. Selecting the hyperlinked message for each patient alert opens the **Flag Details** window [\(Figure 83\)](#page-83-0). Selecting the **Action/Note(s)** link [\(Figure 82\)](#page-82-0) will open documents pertaining to placement of the flag. Category I Patient flags that are present at multiple sites will be grouped under the owner site.

#### **Figure 83: Patient Flags Details**

<span id="page-83-0"></span>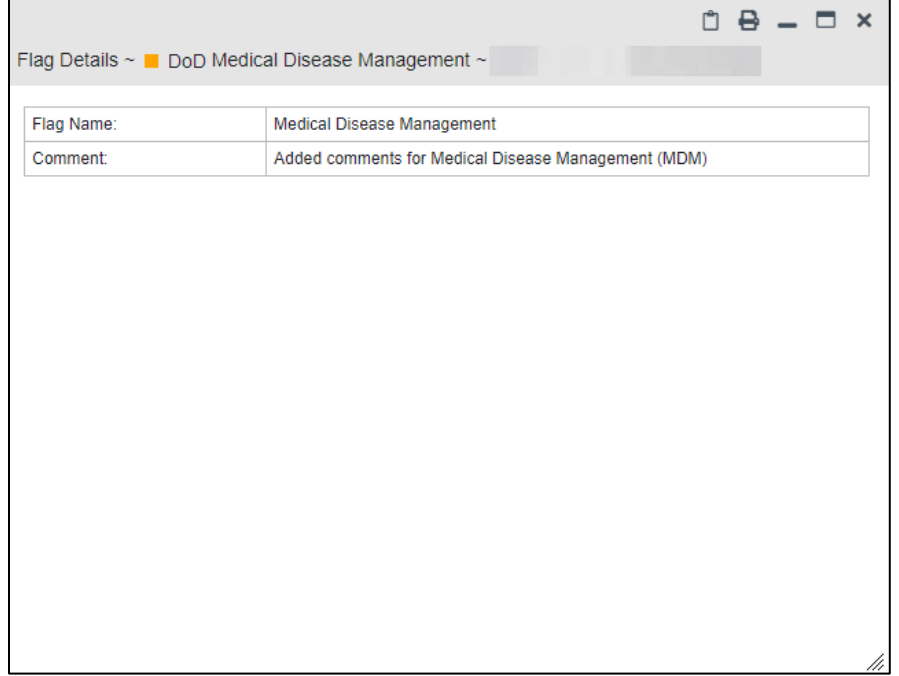

### **5.1.2. Advance Directives**

You can view Advance Directives [\(Figure 84\)](#page-84-0) by selecting **AD** on **Demographics** widget. Advance Directives are pulled from DOD, VA, and Cerner data sources. A spinner will appear on the Advanced Directives icon while data is being retrieved and remains greyed out and

unclickable  $\mathsf{AD}$  if Advance Directives were not found for the patient. A hover hint will appear, "Patient does not have any Advanced Directives". If there are any connection errors, the yellow

connection error icon will be visible on the AD icon  $\overrightarrow{AD}$ .

<span id="page-84-0"></span>

|                |                                |                                                                  |       | $\bullet$ 0 8 $\beta$ - 0 $\times$ |   |
|----------------|--------------------------------|------------------------------------------------------------------|-------|------------------------------------|---|
|                | Advance Directives (5) $\sim$  |                                                                  |       |                                    |   |
|                | Date<br>T T                    | <b>Document Title</b><br>T                                       | Image | <b>Site</b>                        |   |
| G              | Dec 15, 2022<br><b>Details</b> | <b>Advance Directive Documents /</b><br>Linux Migration 12/15/22 |       | $F$ FEHR                           |   |
| ₽              | Jun 30, 2020                   | <b>ADVANCE DIRECTIVE</b>                                         |       | <b>CHYSHR</b>                      |   |
| ₽              | Oct 04, 2017                   | <b>ADVANCE DIRECTIVE</b>                                         |       | CHYSHR                             |   |
| $\mathbb{F}$   | Oct 04, 2017                   | <b>ADVANCE DIRECTIVE</b>                                         |       | <b>CHYSHR</b>                      |   |
| $\mathbb{R}^+$ | Jan 15, 2015                   | <b>ADVANCE DIRECTIVE</b>                                         |       | <b>CHYSHR</b>                      |   |
|                |                                |                                                                  |       |                                    |   |
|                |                                |                                                                  |       |                                    |   |
|                |                                |                                                                  |       |                                    | Þ |
|                | Displaying 1-5 of 5            |                                                                  |       |                                    | h |

**Figure 84: Advanced Directives Dialog**

### **5.1.3. Viewing Third-Party Insurance Information**

Third-party payers and insurance information is available from the **Patient Demographics** widget. Click the **Insurance** link in the **Demographics** widget.

A new window opens with the following insurance information, some of which is displayed in [\(Figure 85\)](#page-85-0):

- Health Plan Type
- Health Plan Name
- Standardized Insurance Type (See [Terminology Normalization](#page-69-0) for more information.)
- Plan Effective Date
- Plan Expiration Date
- Site
- Group Number
- Member ID
- Subscriber ID
- RxBIN
- RxPCN
- Notes
- Comments
- Subscriber Date of Birth
- Subscriber's Relationship to Insurer
- Health Plan Mailing Address
- Health Plan Contact Information

<span id="page-85-0"></span>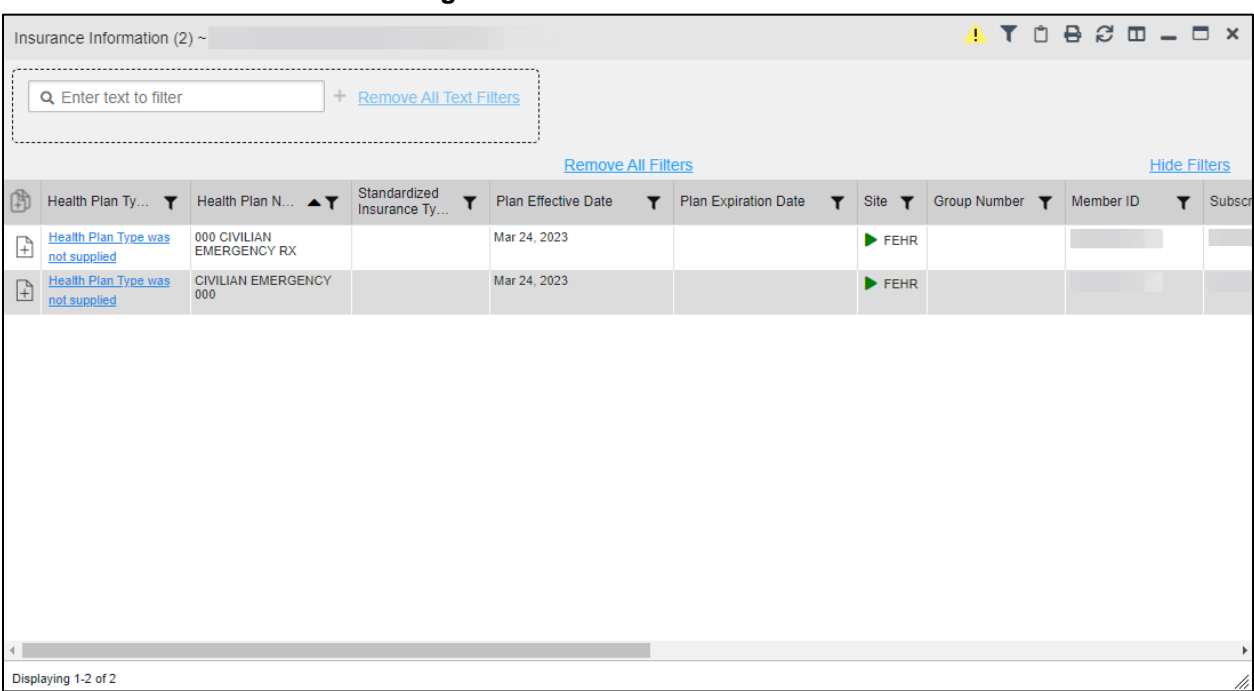

#### **Figure 85: Insurance Information**

Use the horizontal scroll bar in the window to view the columns not seen within the default window size.

### **5.1.4. Viewing Military Service Data**

Military service data [\(Figure 86\)](#page-86-0) are available from the **Patient Demographics** widget. Click the **Military Service** link in the **Demographics** widget.

<span id="page-86-0"></span>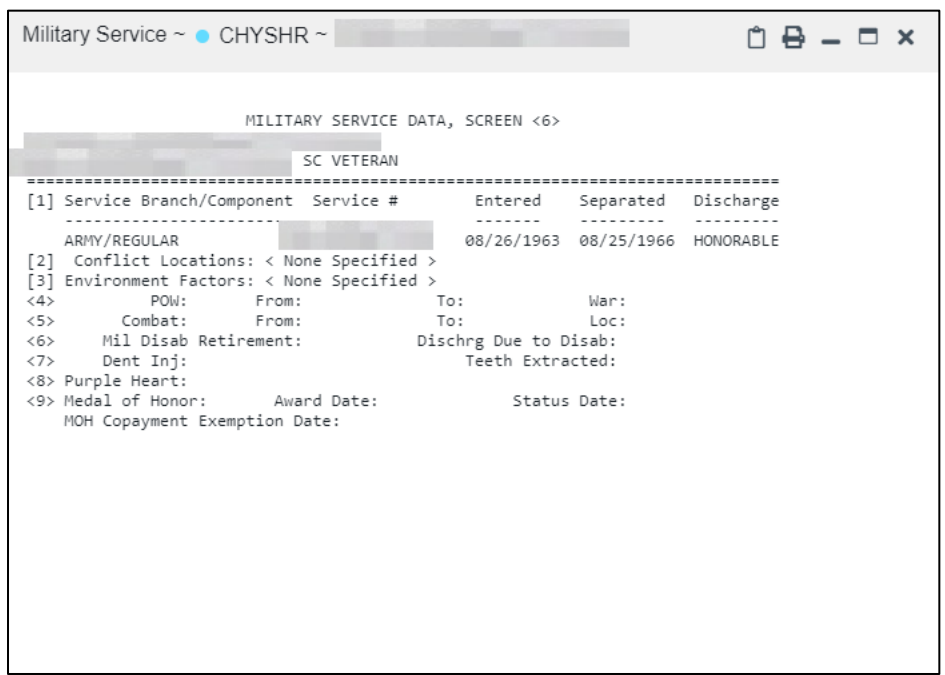

#### **Figure 86: Military Service Window**

### **5.1.5. Viewing Eligibility and Enrollment Data**

<span id="page-86-1"></span>Eligibility and enrollment data [\(Figure 87\)](#page-86-1) are available from the **Patient Demographics** widget. Click the **Eligibility & Enrollment** link in the **Demographics** widget.

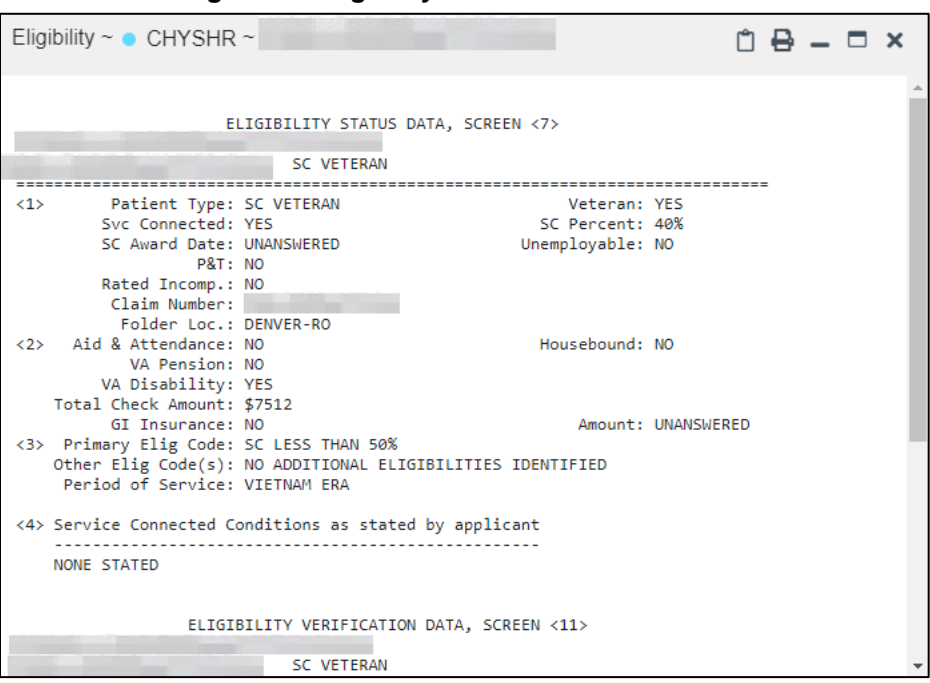

**Figure 87: Eligibility and Enrollment Window**

# **5.2. Cardiology Studies - –FEHR and VA MUSE Only Widget**

The Cardiology Studies - –FEHR and VA MUSE Only widget [\(Figure 88\)](#page-87-0) displays electrocardiograms (EKGs) and cardiology studies with related images from all FEHR and VA MUSE sites and systems. The information displays in reverse chronological order by date with one tab for each site where the patient is registered.

Clicking  $\bullet$  from the **Image** column opens the image(s) in a standalone window.

Report Builder functionality is not available for this widget.

### **5.2.1. Cardiology Studies - –FEHR and VA MUSE Only Widget Data**

The information in the Cardiology Studies - –FEHR and VA MUSE Only widget includes:

- Date
- Description (Test Type)
- Status
- Image
- Site

<span id="page-87-0"></span>There is no expanded view for this widget.

#### **Figure 88: Cardiology Studies - –FEHR and VA MUSE Only Widget**

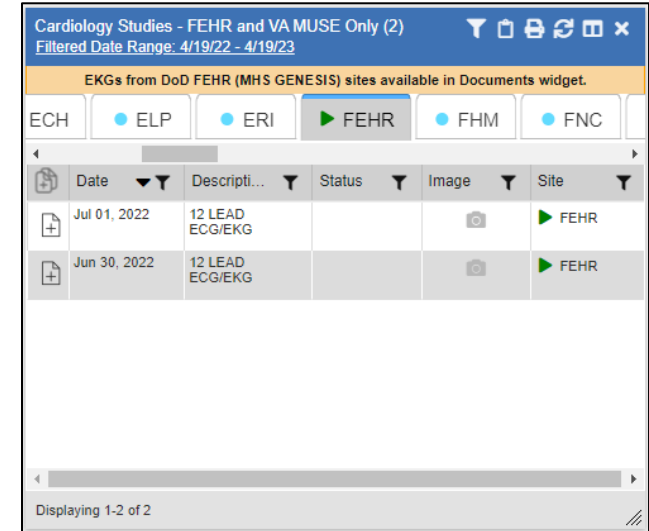

# <span id="page-87-1"></span>**5.3. Community Health Summaries and Documents**

The **Community Health Summaries and Documents** widget [\(Figure 89\)](#page-88-0) displays the patient's community partner information, including Continuity of Care Documents (CCDs) in C32 and C62 formats and HL7 Consolidated-Clinical Document Architecture (C-CDA) structured documents available for the patient. The information in this widget is sorted by the title of the entry listed in the **Document Type/Title** column.

 $\bullet$ **NOTE:** By default, CAPRI-Claims users cannot see the **Community Health Summaries and Documents** widget. To enable access to this widget, CAPRI-Claims users must be assigned the security key, "DVBA ALLOW JLV COMM DATA".

### **5.3.1. Community Health Summaries and Documents Widget Data**

Data displayed within the **Community Health Summaries and Documents** widget [\(Figure 89\)](#page-88-0) in the minimized view includes:

- Date
- Document Type/Title
- Site

<span id="page-88-0"></span>The purple hexagon beside entries in the **Site** column denotes the source of the data is outside the VA.

|              | <b>Community Health Summaries and Documents (32)</b> |                                                                                                    | Y O <del>B</del> C O X           |
|--------------|------------------------------------------------------|----------------------------------------------------------------------------------------------------|----------------------------------|
|              |                                                      | To request VHIE training and troubleshooting support for this widget,<br>please contact VHIECoordinators@va.gov. |                                  |
|              | Date<br>T T                                          | Document Type/Title                                                                                              | Site                             |
| l+,          | Apr 19, 2023                                         | <b>Big Sky Care Connect Longitudinal Patient</b><br><b>Summary</b>                                               | <b>Big Sky Care Connect</b><br>٠ |
| ₽            | Apr 19, 2023                                         | <b>Patient Summary</b>                                                                                           | <b>East Tennessee HIN</b>        |
| G            | Apr 19, 2023                                         | <b>Continuity of Care Document</b>                                                                               | InnovAge                         |
| $\mathbb{R}$ | Apr 19, 2023                                         | <b>Continuity of Care Document</b>                                                                               | HealthInfoNet                    |
| ₽            | Mar 10, 2023                                         | <b>Continuity of Care Document</b>                                                                               | Baseline West Medical Center^^^  |
| ₽            | Feb 07, 2023                                         | attachment                                                                                                    | <b>Kentucky HIE</b>              |
| ₽            | Jan 11, 2023                                         | <b>Office Visit Summary</b>                                                                                      | InnovAge                         |
|              | .                                                    |                                                                                                    | r                                |
|              | ∢<br>Displaying 1-25 of 32                           | $\overline{2}$<br>⋗                                                                                              | Expanded View >>                 |

**Figure 89: Community Health Summaries and Documents, Minimized View**

Click **Expanded View >>** in the minimized view of the **Documents & Images** widget to open the expanded view [\(Figure 90\)](#page-89-0). Information in expanded view includes:

- Date
- Document Type/Title
- Site

<span id="page-89-0"></span>

| Community Health Summaries and Documents (32) ~                                                                                                    |                                                                                                    | $T$ <sup><math>B</math></sup> $B$ $B$ $m$ $ n$ $x$                                    |
|----------------------------------------------------------------------------------------------------|----------------------------------------------------------------------------------------------------|---------------------------------------------------------------------------------------|
| Q. Enter text to filter<br><b>Exercise All Text Filters</b>                                                                                                    |                                                                                                    |                                                                                       |
|                                                                                                    |                                                                                                    |                                                                                       |
|                                                                                                    | <b>Remove All Filters</b>                                                                                          | <b>Hide Filters</b>                                                                   |
|                                                                                                    | To request VHIE training and troubleshooting support for this widget,<br>please contact VHIECoordinators (2va.gov. |                                                                                       |
| Date<br>$\overline{\mathbf{r}}$                                                                                                    | Document Type/Title                                                                                                | $T$ Site                                                                              |
| Apr 19, 2023                                                                                                    | Big Sky Care Connect Longitudinal Patient Summary                                                                  | Big Sky Care Connect                                                                  |
| $\boxed{)}$ Apr 19, 2023                                                                                                    | Patient Summary                                                                                                    | <b>C</b> East Tennessee HIN                                                           |
| $\boxed{+}$ Apr 19, 2023                                                                                                    | <b>Continuity of Care Document</b>                                                                                 | <b>C</b> InnovAge                                                                     |
| $\Box$ Apr 19, 2023                                                                                                    | Continuity of Care Document                                                                                        | HealthinfoNet                                                                         |
| $\boxed{\frac{3}{2}}$ Mar 10, 2023                                                                                                    | <b>Continuity of Care Document</b>                                                                                 | Baseline West Medical Center <sup>nonnoon</sup> 2.16.840.1.113883.3.13.3.99.119.101   |
| $\boxed{)}$ Feb 07, 2023                                                                                                    | attachment                                                                                                    | · Kentucky HIE                                                                        |
| $\boxed{4}$ Jan 11, 2023                                                                                                    | Office Visit Summary                                                                                               | <b>O</b> InnovAge                                                                     |
| $\boxed{+}$ Jan 11, 2023                                                                                                    | BACE                                                                                                    | <b>O</b> InnovAge                                                                     |
| $\boxed{+}$ Jan 04, 2023                                                                                                    | <b>Continuity of Care Document</b>                                                                                 | Baseline West Medical Center <sup>namento</sup> 2.16.840.1.113883.3.13.3.99.119.101   |
| $\begin{tabular}{ c c } \hline \rule{0.2cm}{.0cm} \rule{0.2cm}{.0cm} \$ | Continuity of Care Document                                                                                        | Baseline West Medical Center <sup>88888</sup> /2.16.840.1.113883.3.13.3.99.119.101    |
| $\boxed{\frac{3}{2}}$ Dec 02, 2022                                                                                                    | <b>Continuity of Care Document</b>                                                                                 | Baseline West Medical Center <sup>888844444</sup> 2.16.840.1.113883.3.13.3.99.119.101 |
| $\boxed{\frac{3}{2}}$ Mar 15, 2022                                                                                                    | Continuity of Care Document                                                                                        | Baseline West Medical Center <sup>888844444</sup> 2.16.840.1.113883.3.13.3.99.119.101 |
| $\boxed{\frac{3}{2}}$ Mar 15, 2022                                                                                                    | <b>Continuity of Care Document</b>                                                                                 | Baseline West Medical Center <sup>namenco</sup> 2.16.840.1.113583.3.13.3.99.119.101   |
| $\begin{tabular}{ c c } \hline \rule{0.2cm}{.5cm} \rule{0.2cm}{.5cm} \$ | Continuity of Care Document                                                                                        | Baseline West Medical Center <sup>namedec</sup> 2.16.840.1.113883.3.13.3.99.119.101   |
| $\boxed{\frac{5}{4}}$ Aug 04, 2021                                                                                                    | <b>H&amp;P</b>                                                                                                    | The University of Tennessee Memorial Hospital*********** 2.16.840.1.113883.3.3189.1.1 |
|                                                                                                    |                                                                                                    | $\rightarrow$                                                                         |
| Displaying 1-25 of 32 $\left \left \frac{1}{2}\right \right $ 2 $\left \left \right>$                                                                                                    |                                                                                                    | Show All                                                                              |

**Figure 90: Community Health Summaries and Documents, Expanded View**

# **5.3.2. Viewing VA Community Health Summary Documents**

Click on the hyperlinked entries in the **Document Type/Title** column within the **Community Health Summaries and Documents** widget, to open the documents in a new browser window. [\(Figure 91\)](#page-90-0).

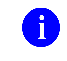

**NOTE:** Multiple documents can be opened in separate browser tabs for simultaneous viewing and printing.

<span id="page-90-0"></span>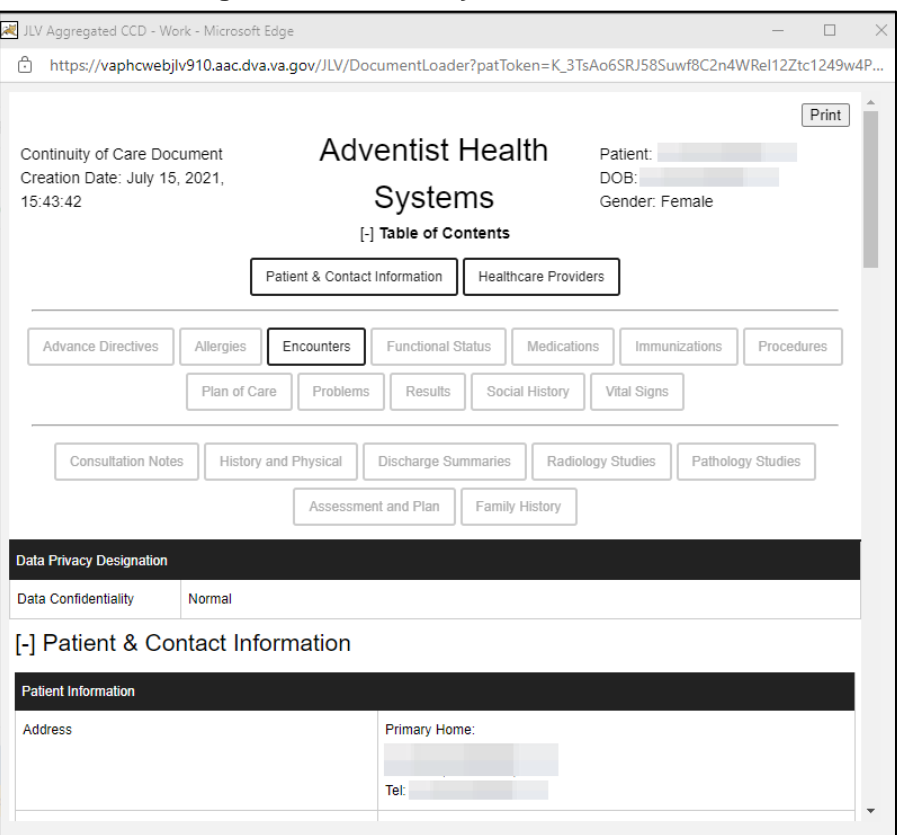

#### **Figure 91: Community Health Document**

# **5.4. Imaging Widget**

The **Imaging** widget **(**[Figure](#page-91-0) 92) displays images from multiple sources, including all Vista Imaging, Cerner imaging, DOD Radiology, and HAIMS artifacts. When the widget is displayed, data is sorted by date.

Record data can be added to Report Builder, although images cannot be added.

1. **NOTE:** The **Imaging** widget is only available to VA JLV users. DoD JLV users do not have access to the widget and do not see it in the Patient Data and Widgets widget tray.

<span id="page-91-0"></span>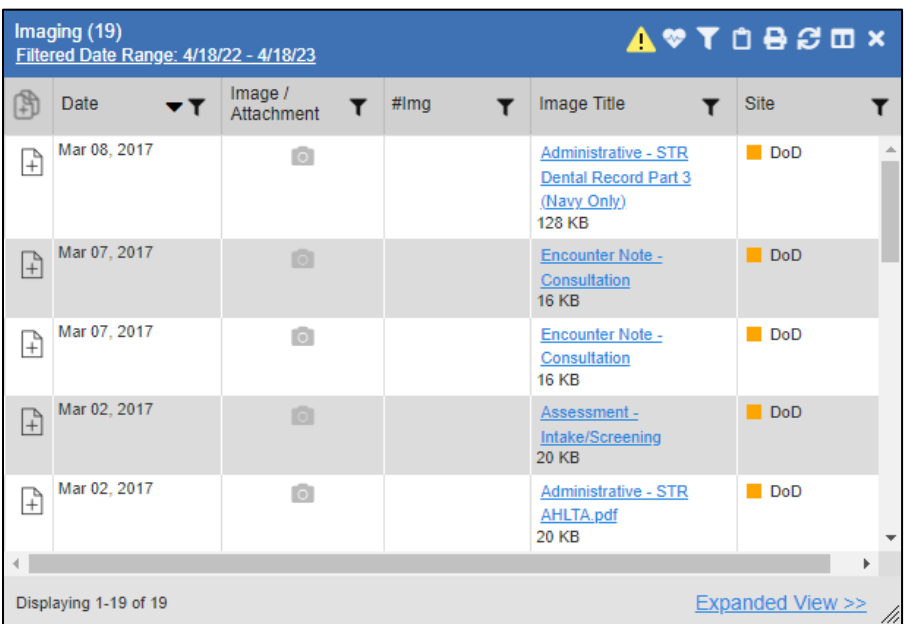

#### **Figure 92: Imaging Widget, Minimized View**

### **5.4.1. Imaging Widget Data**

The minimized view of the **Imaging** widget displays the following information:

- Date
- Image/Attachment (See [Image Support\)](#page-70-0)
- $\bullet$  #Img
- Image Title
- Site

Clicking the  $\bullet$  icon in the toolbar displays the **Cardiology Studies -** –**FEHR and VA MUSE Only** Widget which has electrocardiograms (EKGs) and cardiology studies, and related images from all FEHR and VA MUSE sites and systems.

### **5.4.2. Viewing Images**

Click **Expanded View >>**in the minimized view of the **Imaging** widget to open the expanded view [\(Figure 93\)](#page-92-0). Information in expanded view includes:

- Date
- Image/Attachment (See [Image Support\)](#page-70-0)
- $\bullet$  #Img
- Image Title
- Standardized Description
- Description
- Procedure
- Origin
- Specialty
- Event
- Type
- Capture Date
- Source System
- <span id="page-92-0"></span>• Site

#### **Figure 93: Imaging Widget**

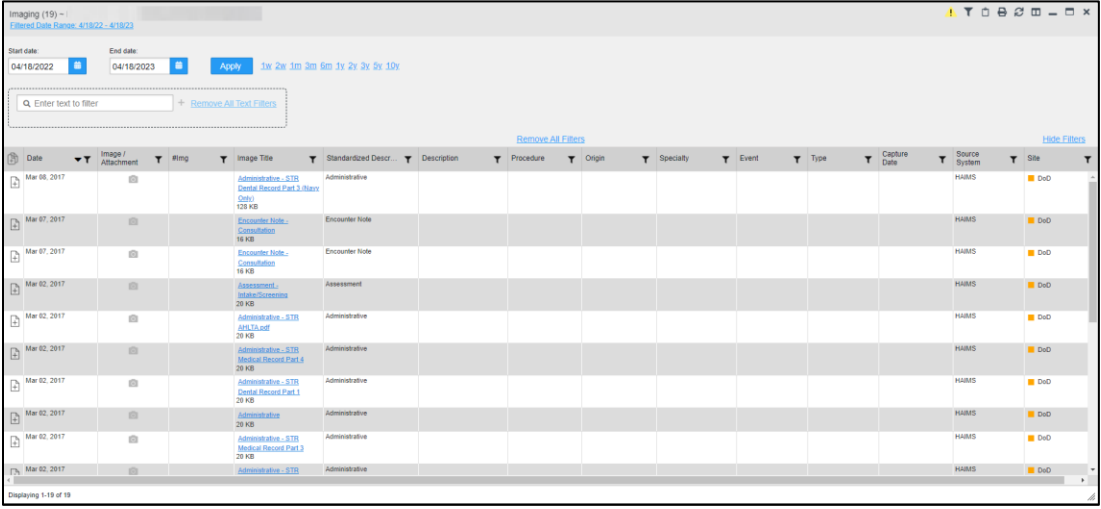

Click a hyperlinked entry in the **Image/Attachment** or the **Image Title** column in either the minimized or expanded view of the **Imaging** widget to access additional information for a listed record in text, PDF, graphic, or document format. The additional information will open in a separate browser window when the image source is VistA Imaging. [Figure 94](#page-93-0) and [Figure 95](#page-94-0) display two types of data accessed through the **Imaging** widget.

### **Figure 94: View of an Image**

<span id="page-93-0"></span>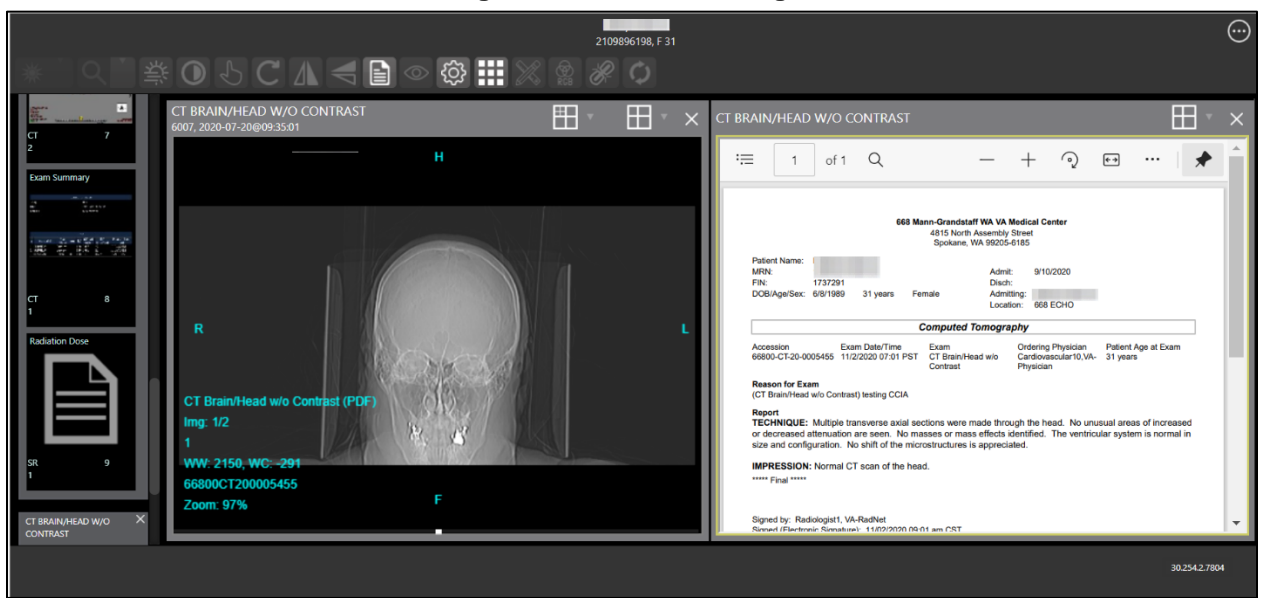

<span id="page-94-0"></span>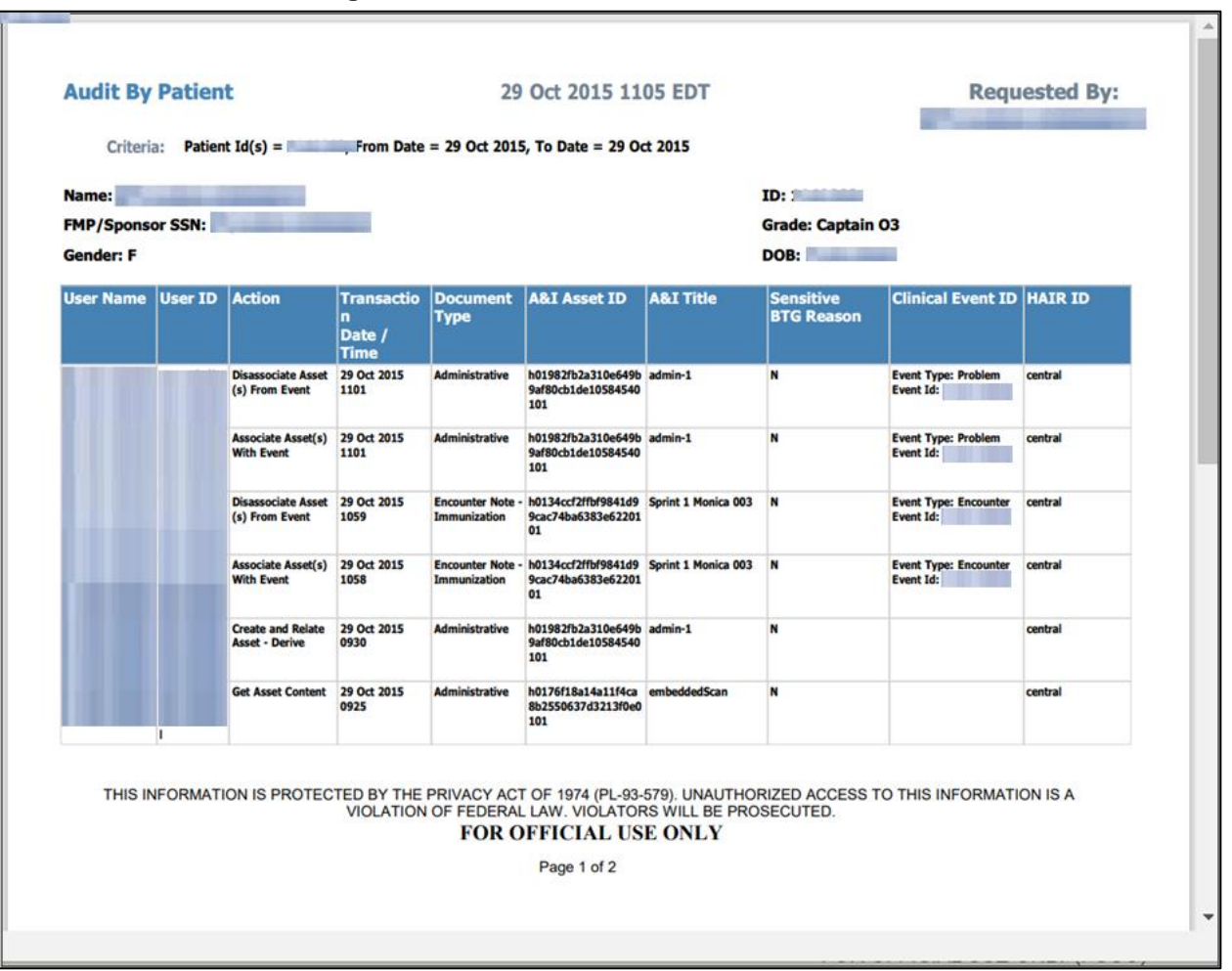

#### **Figure 95: View of a PDF-formatted Document**

# **5.5. Documents & Images Widget**

The **Documents & Images** widget [\(Figure 96\)](#page-95-0) includes documents from multiple clinical domains, including radiology reports (exams), progress notes, outpatient encounters, consults, discharge summaries (inpatient notes), questionnaires, and HAIMS records, displayed in reverse chronological order by the document date. HAIMS records retrieved by JLV include scanned paper records, imported paper records, advance directives, scanned non-radiology images, and imported non-radiology images.

### **5.5.1. Documents & Images Widget Data**

The minimized view of the **Documents & Images** widget displays the following information:

- Date
- Description
- Provider
- Image/Attachment (See [Image Support\)](#page-70-0)

<span id="page-95-0"></span>• Site

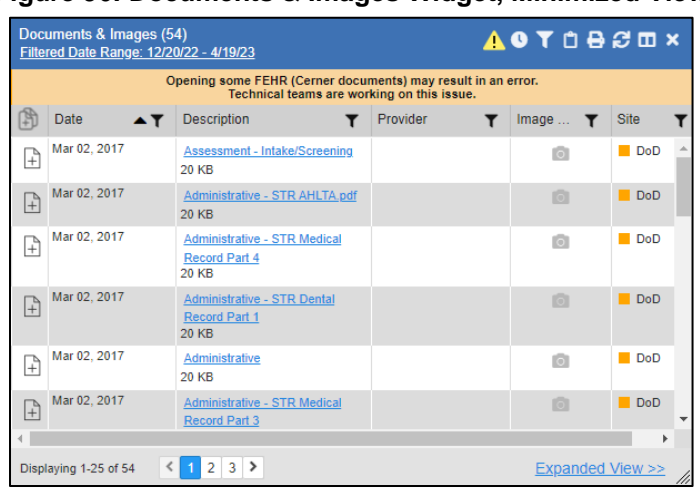

**Figure 96: Documents & Images Widget, Minimized View**

Outpatient encounter records displayed in the **Documents & Images** widget may have a **Details** link enabled in the **Date** column. Where available, click the link to open a **Details** window for records of this type.

Click **Expanded View >>**in the minimized view of the **Documents & Images** widget to open the expanded view [\(Figure 97\)](#page-96-0). Information in expanded view includes:

- Date
- Description
- Standardized Description
- Provider
- Provider Specialty
- Location
- Status
- Image/Attachment
- Source System
- VA Health Factors
- Site

<span id="page-96-0"></span>

| Documents & Images (54) ~<br>Eiffered Date Range: 12/19/22 - 4/18/23 |                                                       |                                |                   |                                                                                                    |                          |            |                    |                                           | $1 T 0 B B = T X$   |  |
|----------------------------------------------------------------------|-------------------------------------------------------|--------------------------------|-------------------|----------------------------------------------------------------------------------------------------|--------------------------|------------|--------------------|-------------------------------------------|---------------------|--|
| Start date:<br>٠<br>12/19/2022                                       | End date:<br>÷<br>Apply<br>04/18/2023                 | 1w 2w 1m 3m 6m 1y 2x 3y 5y 10y |                   |                                                                                                    |                          |            |                    |                                           |                     |  |
| Q. Enter text to filter                                              | + Remove All Text Filters                             |                                |                   |                                                                                                    |                          |            |                    |                                           |                     |  |
|                                                                      |                                                       |                                |                   | <b>Remove All Filters</b>                                                                                  |                          |            |                    |                                           | <b>Hide Filters</b> |  |
|                                                                      |                                                       |                                |                   | Opening some FEHR (Cerner documents) may result in an error.<br>Technical teams are working on this issue. |                          |            |                    |                                           |                     |  |
| 图 Date                                                               | $\blacktriangledown$ Description                      | Standardized Description       | <b>T</b> Provider | <b>T</b> Provider Specialty                                                                                | <b>T</b> Location        | $T$ Status |                    | T Image/Attac T Source System T VA T Site |                     |  |
| Apr 12, 2023                                                         | RADRPT / US Abdomen Limited                           |                                |                   |                                                                                                    | 0125A-AMC Madigan        | Final      |                    | FEHR                                      | $F$ FEHR            |  |
| $\Box$ Apr 12, 2023                                                  | RADRPT / US Encephalogram                             |                                |                   |                                                                                                    | 0125A-AMC Madigan        | Final      |                    | FEHR                                      | FEHR                |  |
| $\Box$ Apr 12, 2023                                                  | <b>RADRPT / CT Abdomen and Pelvis xil</b><br>Contrast |                                |                   |                                                                                                    | 0125A-AMC Madigan        | Final      |                    | FEHR                                      | FEHR                |  |
| 70.2023.09:49                                                        | Unspecified abdominal pain                            | Abdominal pain                 | <b>STATISTICS</b> | Allopathic & Osteopathic<br>Physicians-Family Medicine-                                                    | <b>Internal Medicine</b> | Complete   |                    | COR                                       | DeD <sub>1</sub>    |  |
| $\frac{1}{2}$ Mar 24, 2023                                           | CLIN                                                  |                                |                   |                                                                                                    |                          |            | 由                  | VistA                                     | $0$ IPO1            |  |
| $\begin{bmatrix} 1 \\ 4 \end{bmatrix}$ Mar 24, 2023                  | CLIN                                                  |                                |                   |                                                                                                    |                          |            | 页                  | VistA                                     | PQ1                 |  |
| $\Box$ Mar 24, 2023                                                  | CLIN                                                  |                                |                   |                                                                                                    |                          |            | $\boxdot$          | VistA                                     | $0$ IPO1            |  |
| $\begin{bmatrix} 1 \\ 4 \end{bmatrix}$ Mar 24, 2023                  | CLIN                                                  |                                |                   |                                                                                                    |                          |            | 図                  | VistA                                     | $B$ IPO1            |  |
| $\boxed{?}$ Mar 24, 2023                                             | CLIN                                                  |                                |                   |                                                                                                    |                          |            | 囟                  | VistA                                     | $0$ IPO2            |  |
| $\boxed{\triangle}$ Mar 24, 2023                                     | CUN                                                   |                                |                   |                                                                                                    |                          |            | $\Box$             | VistA                                     | D IPO1              |  |
| $\begin{array}{ c } \hline \end{array}$ Mar 24, 2023                 | CLIN                                                  |                                |                   |                                                                                                    |                          |            | 囪                  | VistA                                     | $0$ IPO1            |  |
| $\boxed{\frac{3}{2}}$ Mar 23, 2023                                   | CLIN                                                  |                                |                   |                                                                                                    |                          |            | 应                  | VistA                                     | IPO1                |  |
| m. Mar 23, 2023                                                      | <b>CLIN</b>                                           |                                |                   |                                                                                                    |                          |            | $\omega\tau\omega$ | VistA                                     | A IDOS              |  |
| Displaying 1-25 of 54                                                | $<$ 1 2 3 $>$                                         |                                |                   |                                                                                                    |                          |            |                    |                                           | Show All            |  |

**Figure 97: Documents & Images Widget, Expanded View**

### **5.5.2. Viewing Documents & Images**

<span id="page-96-1"></span>Click a hyperlinked entry in the **Description** column in either the minimized or expanded view of the **Documents & Images** widget to access additional information for a listed record. Depending on the record type, the additional information may open in either a **Details** window or a separate browser window. [Figure 98](#page-96-1) displays outpatient encounters details, accessed through the **Documents & Images** widget.

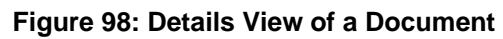

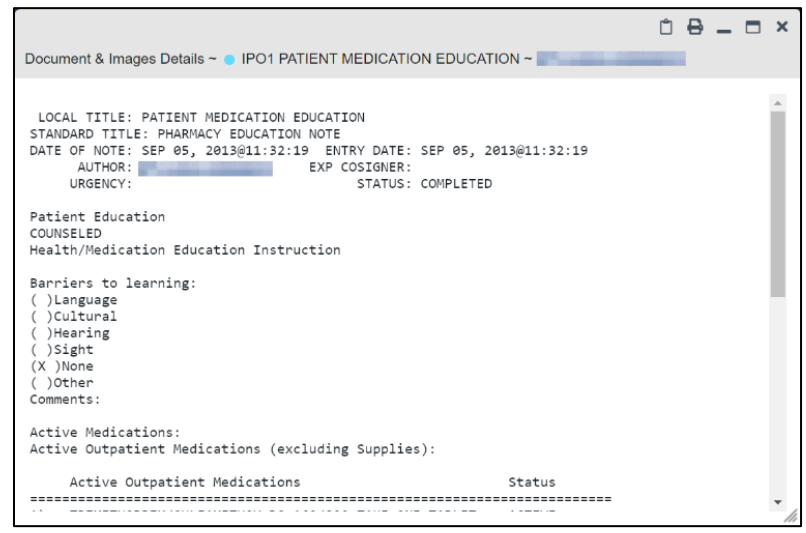

# **5.6. Federal EHRH Military Health System (MHS) GENESIS Widget**

The **Federal EHR/MHS GENESIS** widget displays DOD patient documents and dental summaries from DOD's MHS GENESIS system and VA's Cerner PowerChart. The information is displayed in reverse chronological order by date.

### **5.6.1. Federal EHR/MHS GENESIS Widget Data**

The minimized view of the **Federal EHR/MHS GENESIS** widget includes the following information:

- Date
- Document Title
- Document Type
- Site

[Figure 99](#page-97-0) highlights the **Federal EHR/MHS GENESIS** widget in minimized view. There is no expanded view for the widget; instead, the C-CDA document selected opens in a new browser window [\(Figure 100\)](#page-98-0).

6

**NOTE:** The **Medications** - **Outpatient** widget displays an orange banner with a warning that reads, *"Duplicate DOD meds may be present"* due to the migration of data into FEHR/MHS GENESIS (Cerner.)

<span id="page-97-0"></span>Medical CCDs, Dental CCDs, and aggregate CCDs with blank entries in the **Date** column for the record appear first in the widget by default.

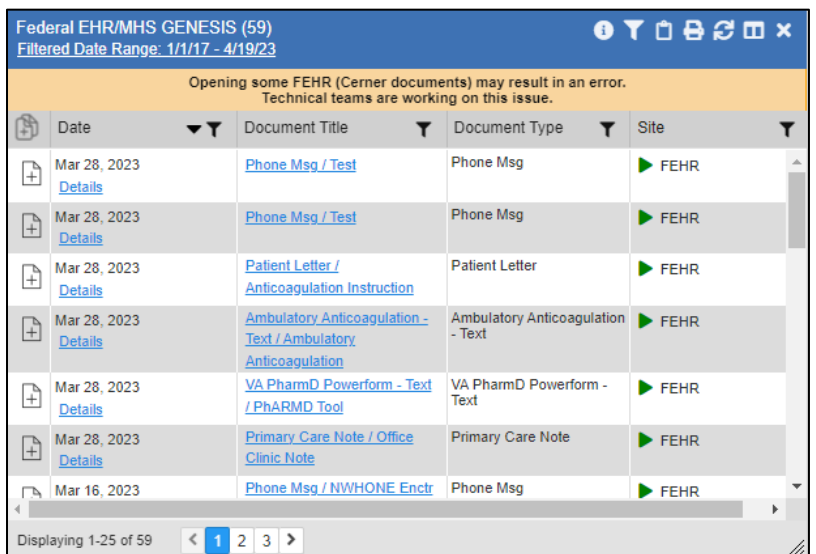

#### **Figure 99: Federal EHR/MHS GENESIS Widget**

# **5.6.2. Viewing Federal EHR/MHS GENESIS Documents**

Click a hyperlink in the **Document Title** column in either view of the **Federal EHR/MHS GENESIS** widget to display a document [\(Figure 100\)](#page-98-0) in a new browser window.

<span id="page-98-0"></span>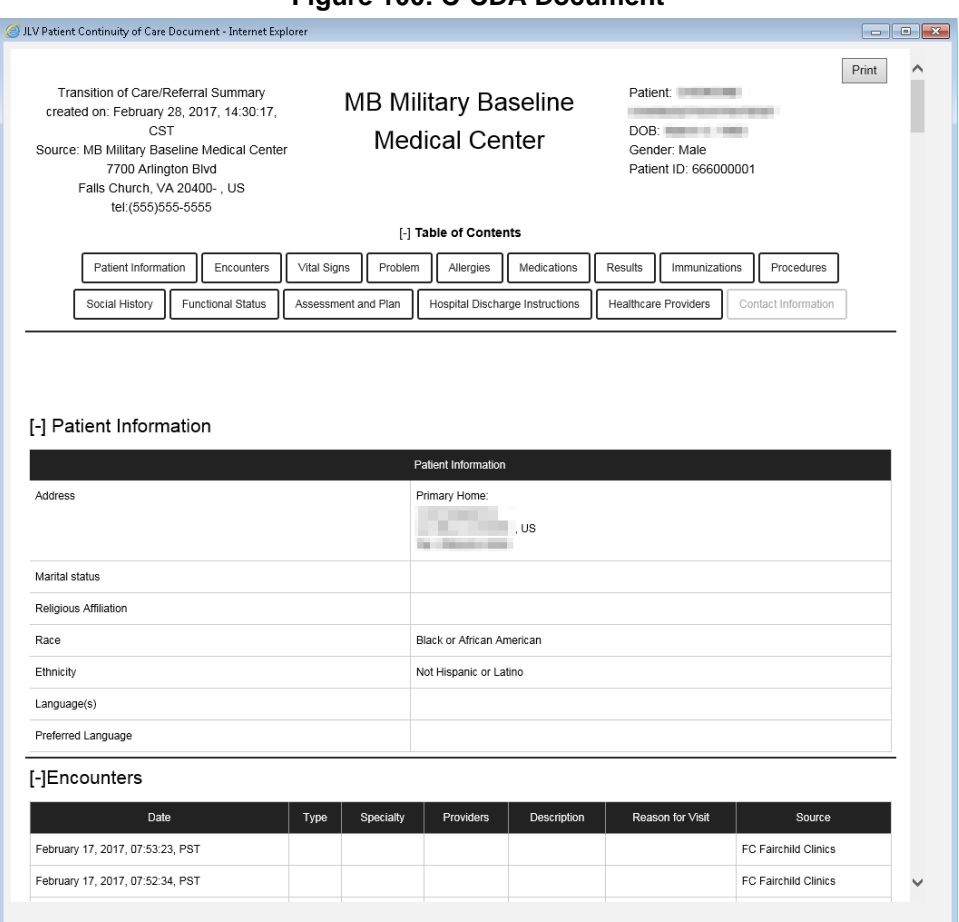

#### **Figure 100: C-CDA Document**

# **5.7. Health Summaries and Reports—VistA Only Widget**

### **5.7.1. Health Summaries and Reports—VistA Only Widget Data**

The **Health Summaries and Reports—VistA Only** widget displays the patient's national and local health summaries from VistA sites where the patient has been registered, including the Autopsy, Blood Bank, Cytopathology, Lab Summary—Cumulative, MAH<sup>17</sup>, MAL<sup>18</sup>, Medicine Full, Surgical Pathology, Transfers, and Unit Dose reports. This widget is available to VA users only.

JLV sorts records by **Site** by default. If a patient has national health summaries, JLV sorts to display National records first. National records are named in the **Site** column in the minimized view and in the **Type** and **Site** columns in the expanded view.

The **Description** column displays the document title, where available. Click a hyperlinked entry in the **Description** column in either the minimized or expanded views of the widget to open the document.

<sup>17</sup> Limited to any 7-day period

<sup>18</sup> Limited to any 14-day period

Information in the minimized view of the **Health Summaries and Reports—VistA Only** widget [\(Figure 101\)](#page-99-0) includes:

- Description
- <span id="page-99-0"></span>• Site

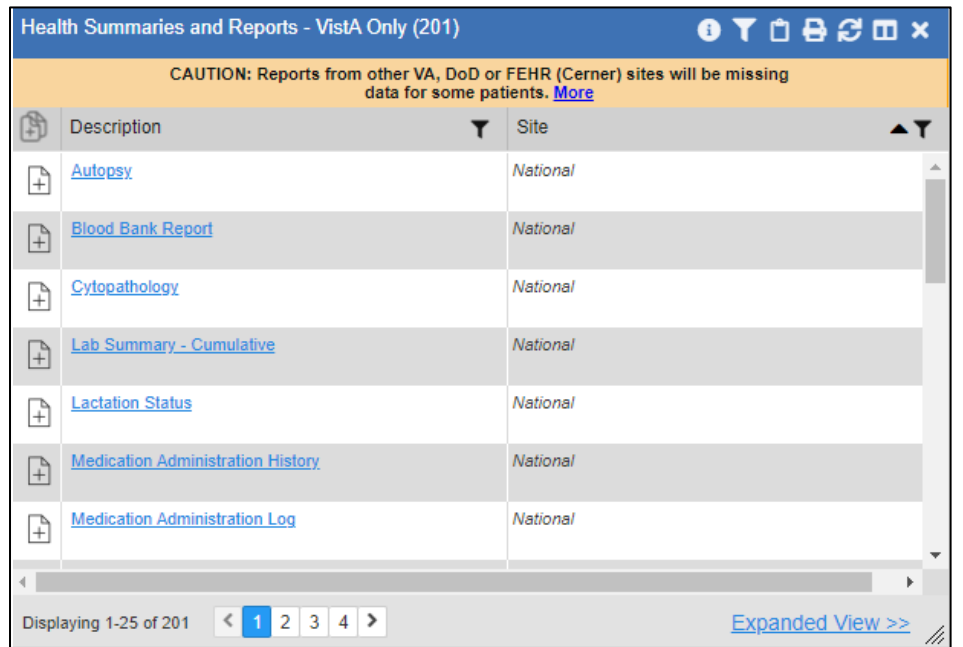

**Figure 101: Health Summaries and Reports—VistA Only Widget, Minimized View**

Click **Expanded View >>**from the minimized view of the **Health Summaries and Reports— VistA Only** widget to open an expanded view of the widget. Information in the expanded view [\(Figure 102\)](#page-100-0) includes:

- Description
- Type
- Site

<span id="page-100-0"></span>

| Health Summaries and Reports - VistA Only (201) ~                                                            |                                                                                                    |                 | $O$ $T$ $O$ $B$ $C$ $D$ $ D$ $x$ |
|----------------------------------------------------------------------------------------------------|----------------------------------------------------------------------------------------------------|-----------------|----------------------------------|
| + Remove All Text Filters<br>Q Enter text to filter                                                          |                                                                                                    |                 |                                  |
|                                                                                                    | <b>Remove All Filters</b>                                                                               |                 | <b>Hide Filters</b>              |
|                                                                                                    | CAUTION: Reports from other VA, DoD or FEHR (Cerner) sites will be missing data for some patients. More |                 |                                  |
| $\boxed{3}$ Description                                                                                      | $T$ Type<br>$\mathbf{r}$                                                                                | Site            | $+T$                             |
| $\boxed{+}$ Autopsy                                                                                          | National                                                                                                | National        |                                  |
| <b>Blood Bank Report</b>                                                                                     | National                                                                                                | National        |                                  |
| $\bigoplus$ Cylopathology                                                                                    | National                                                                                                | <b>National</b> |                                  |
| $\boxed{\underline{\hspace{1cm}}\underline{\hspace{1cm}}}$                                                   | National                                                                                                | National        |                                  |
| Lactation Status                                                                                             | National                                                                                                | National        |                                  |
| $\fbox{\begin{tabular}{ c c } \hline \quad \quad \textbf{Medication Administration History} \end{tabular} }$ | National                                                                                                | National        |                                  |
| Medication Administration Log                                                                                | National                                                                                                | National        |                                  |
| Medicine Full Report                                                                                         | National                                                                                                | National        |                                  |
| Preg & Lac Status                                                                                            | National                                                                                                | <b>National</b> |                                  |
| Pregnancy Status                                                                                             | National                                                                                                | National        |                                  |
| REMOTE MHV REMINDERS DETAIL                                                                                  | National                                                                                                | National        |                                  |
| REMOTE MHV REMINDERS SUMMARY                                                                                 | National                                                                                                | National        |                                  |
| Remote Clinical Data (3m)                                                                                    | National                                                                                                | National        |                                  |
| Remote Clinical Data (1y)                                                                                    | National                                                                                                | National        |                                  |
| Remote Clinical Data (4y)                                                                                    | National                                                                                                | National        |                                  |
|                                                                                                    |                                                                                                    |                 | $\rightarrow$                    |
| Displaying 1-25 of 201 < 1 2 3 4 >                                                                           |                                                                                                    |                 | Show All                         |

**Figure 102: Health Summaries and Reports—VistA Only Widget, Expanded View**

### **5.7.2. Viewing Health Summaries**

Click a hyperlinked entry in the **Description** column of either the minimized or expanded view of the **Health Summaries and Reports—VistA Only** widget to view additional information for the record. This widget is available to VA users only.

<span id="page-100-1"></span>[Figure 103](#page-100-1) displays a health summary record from a single, local site.

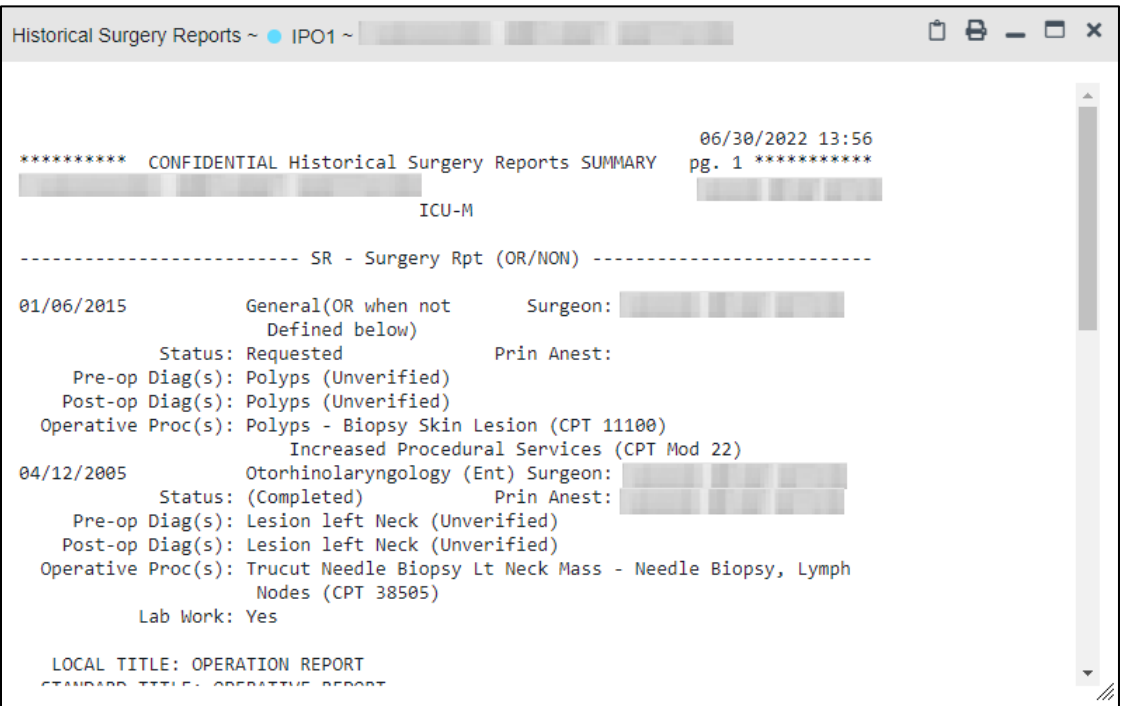

**Figure 103: Health Summary from a Single, Local Site**

<span id="page-101-0"></span>[Figure 104](#page-101-0) is an example of JLV's display of a national health summary. Within the window, tabs represent the VistA sites where the patient is registered. Click each tab to view patient records for that site.

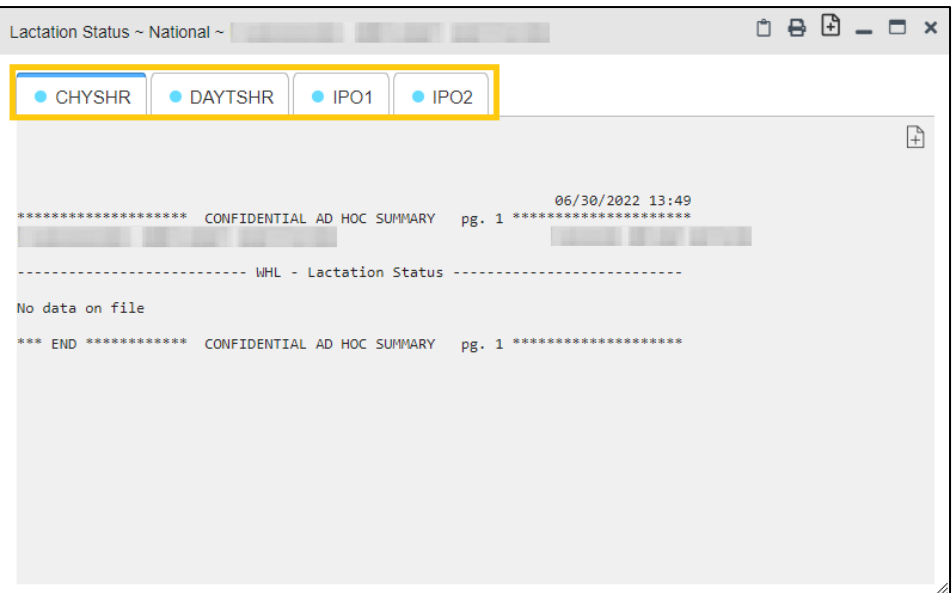

**Figure 104: National Health Summary, Multiple Sites**

# **5.8. Lab Results Widget**

### **5.8.1. Lab Results Widget Data**

The **Lab Results** widget displays the patient's lab results information, as well as skin test data and blood transfusion history when available in the patient's record. The information is displayed in reverse chronological order by collection date. Lab data received by DOD sources that include a sensitive flag are masked in the widget views and access to this data is subject to auditing. Additional data may be available in the **[Community Health Summaries and Documents](#page-87-1)** widget.

The information in the minimized view of the **Lab Results** widget includes:

- Collection Date
- Lab Test
- Result
- Lab Panel
- Site

Click **Expanded View >>**from the minimized view of the **Lab Results** widget to open the expanded view [\(Figure 105\)](#page-102-0). The lab results information in the expanded view includes:

• Collection Date

- Specimen Source
- Lab Test
- Result
- Interpretation
- Units
- Ref Range
- Lab Panel
- Type
- Order Number
- Ordering HCP
- Status
- Site

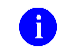

### **NOTE:** While the **Standardized Lab Test** and **Ordering HCP Specialty**

columns are not listed by default, you may add them to the expanded view by selecting their corresponding checkboxes in  $\Box$ .

#### **Figure 105: Lab Results Widget, Expanded View**

<span id="page-102-0"></span>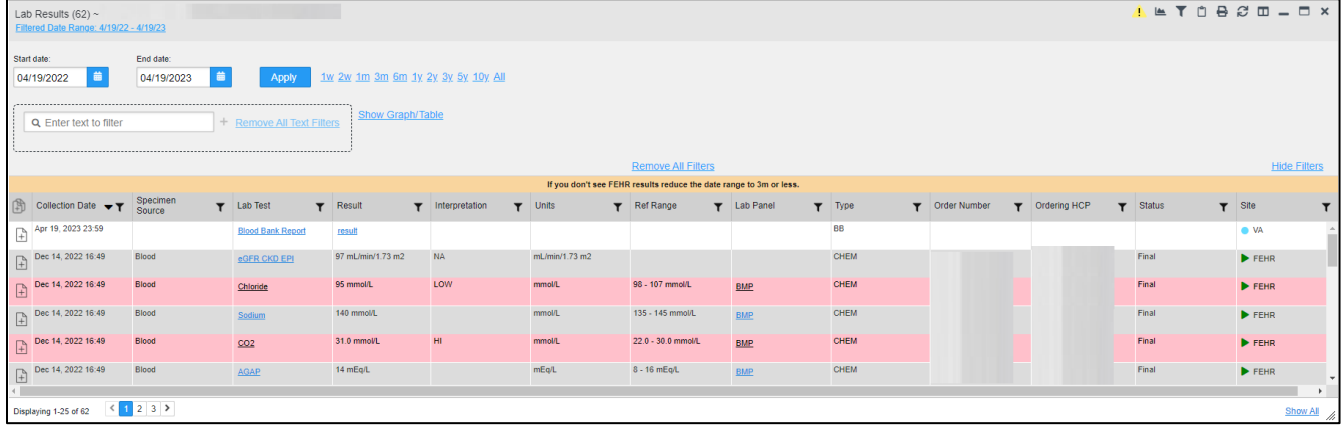

The following lab test abbreviations are used in the **Type** column of the expanded view. Hovering over an entry in the **Type** column displays the full lab type name.

- CHEM for CH, COAG, HEM, HE, TOX, RIA, SER, and SEND
- MICRO for MI, MICROBIOLOGY, and BACT
- AP for ANATOMIC PATHOLOGY
- EM for ELECTRON MICROSCOPY
- SP for SURGICAL PATHOLOGY
- ST for SKIN or SKIN TEST
- CY for CYTOLOGY
- AU for AUTOPSY
- BB for BLOOD BANK
- H.I.V for HIV

### **5.8.2. Viewing Lab Results Details**

Clicking a hyperlinked entry in the **Lab Test** column of the **Lab Results** widget opens a separate window containing a report of the record [\(Figure 106\)](#page-103-0).

#### **Figure 106: Lab Results Details**

<span id="page-103-0"></span>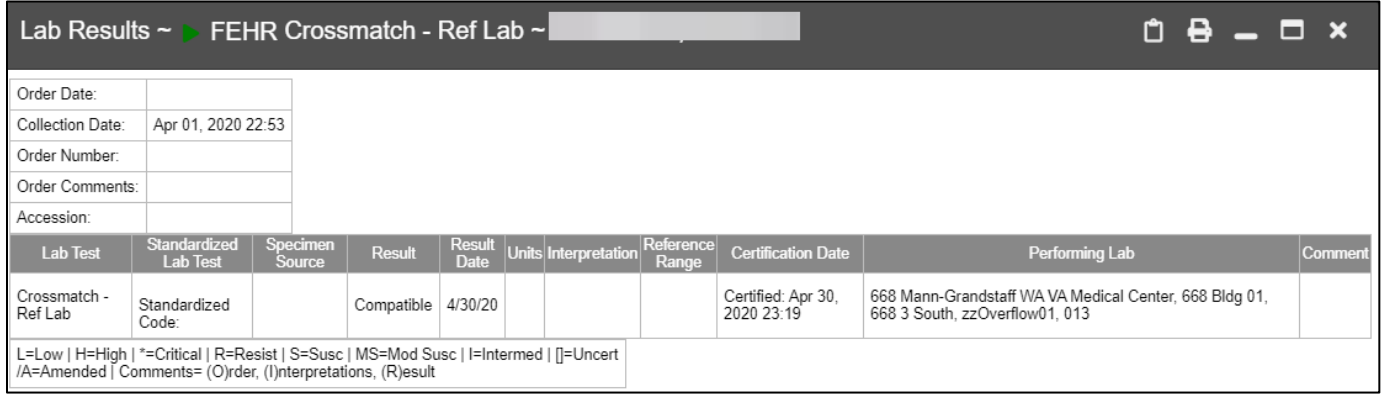

6 **NOTE:** A single site report can now be added to the Report Builder from the Blood Bank Report in the Lab Results widget.

### **5.8.3. Viewing Lab Panel Results Details**

Clicking a hyperlinked entry in the **Lab Panel** column of the **Lab Results** widget opens a separate window containing a detailed lab panel report [\(Figure 107\)](#page-104-0).

<span id="page-104-0"></span>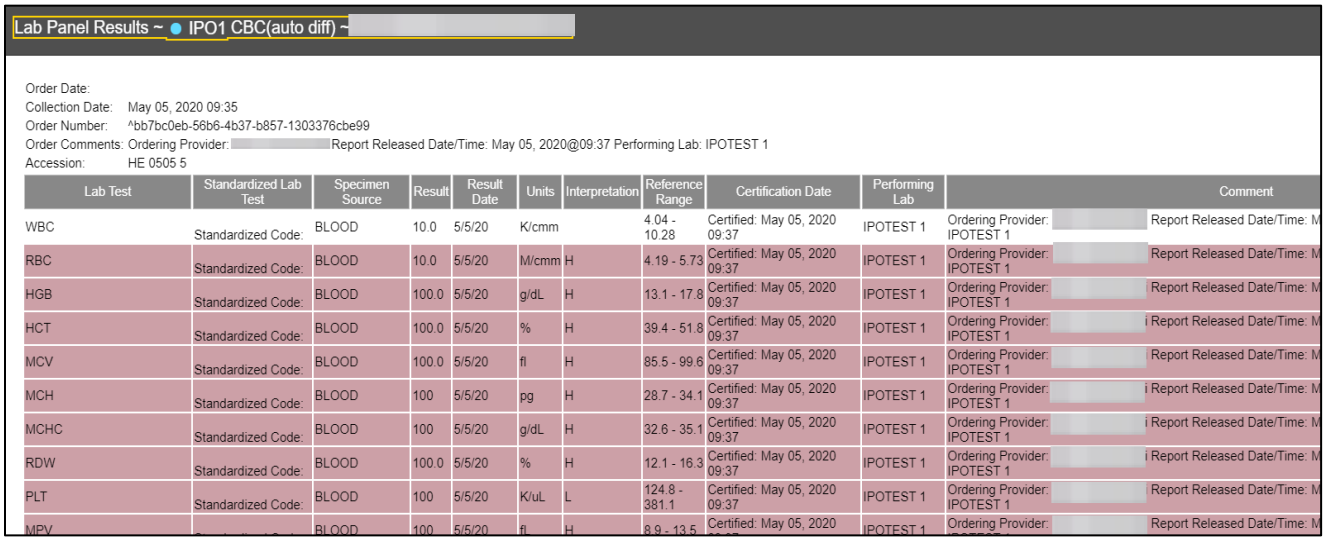

#### **Figure 107: Lab Panel Results Detail**

### **5.8.4. Viewing Abnormal Results in the Lab Results Widget**

JLV highlights the row for that record in the minimized and expanded views of the widget for records in the **Lab Results** widget where result values fall within a calculated reference range for abnormal.

Pink highlighting represents an abnormal result (i.e., high (H) or low (L)). Red highlighting represents that the abnormal indicator has an asterisk (i.e., H\* or L\*) or the result is critical.

Examples of records with abnormal results are shown in the expanded view of the **Lab Results** widget in [Figure 108.](#page-104-1)

<span id="page-104-1"></span>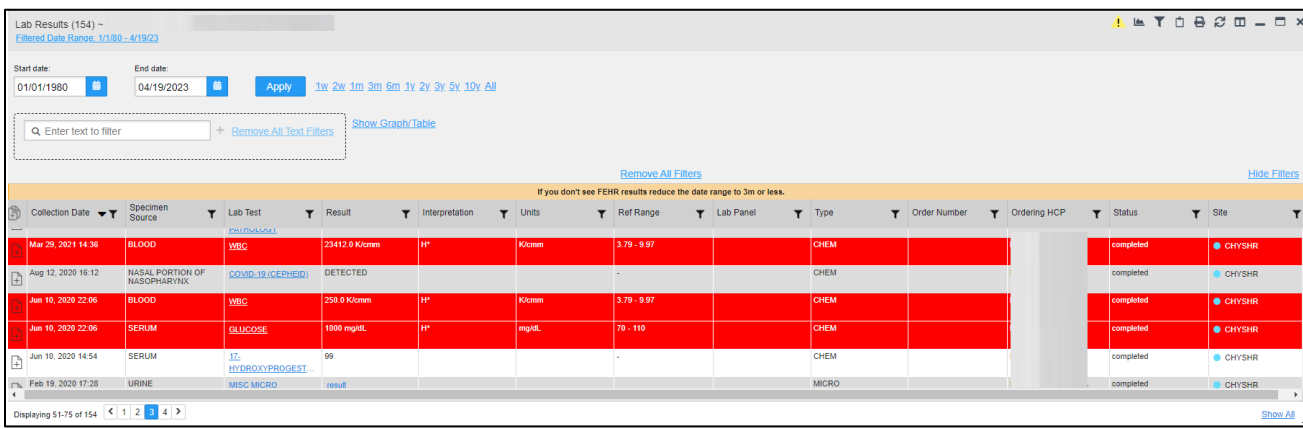

#### **Figure 108: Lab Results Widget, Abnormal Results in Expanded View**

### **5.8.5. Viewing Results and Interpretations in the Lab Results Widget**

JLV displays links in the **Result** and **Interpretation** columns in the expanded views of the widget to indicate additional information is available for records in the **Lab Results** widget where result values and interpretation are available in a record. [Figure 109](#page-105-0) highlights multiple result and interpretation links within the widget.

<span id="page-105-0"></span>

|                                                                          | ັ                                                                     |                                              |                                    |                                 | ັ<br>$\overline{\phantom{a}}$ | . .                                                                | $\epsilon$                    |                 |                |                |                              |                                   |
|--------------------------------------------------------------------------|-----------------------------------------------------------------------|----------------------------------------------|------------------------------------|---------------------------------|-------------------------------|--------------------------------------------------------------------|-------------------------------|-----------------|----------------|----------------|------------------------------|-----------------------------------|
| Lab Results (62) $\sim$<br>Filtered Date Range: 1/1/80 - 4/19/23         |                                                                       |                                              |                                    |                                 |                               |                                                                    |                               |                 |                |                |                              | A = T 0 8 2 0 - 0 x               |
| Start date:<br>首<br>01/01/1980                                           | End date:<br>曲<br>04/19/2023                                          | Apply                                        | 1w 2w 1m 3m 6m 1y 2y 3y 5y 10y All |                                 |                               |                                                                    |                               |                 |                |                |                              |                                   |
| Q Enter text to filter                                                   |                                                                       | + Remove All Text Filters                    | Show Graph/Table                   |                                 |                               |                                                                    |                               |                 |                |                |                              |                                   |
|                                                                          |                                                                       |                                              |                                    |                                 |                               | <b>Remove All Filters</b>                                          |                               |                 |                |                |                              | <b>Hide Filters</b>               |
|                                                                          |                                                                       |                                              |                                    |                                 |                               | If you don't see FEHR results reduce the date range to 3m or less. |                               |                 |                |                |                              |                                   |
| $\bigoplus$<br>Collection Date $\blacktriangledown$ $\blacktriangledown$ | Specimen<br>Source                                                    | <b>T</b> Lab Test<br>$\overline{\mathbf{r}}$ | Result                             | T Interpretation                | <b>Units</b>                  | Ref Range                                                          | <b>T</b> Lab Panel            | $T$ Type        | T Order Number | T Ordering HCP | $\blacktriangleright$ Status | $T$ Site<br>$\mathbf{r}$          |
| $\left\lfloor +\right\rfloor$                                            |                                                                       |                                              |                                    |                                 |                               |                                                                    |                               |                 |                |                |                              | <b>Common</b><br>$\blacktriangle$ |
| Mar 13, 2019 19:57<br>$\ensuremath{\mathop{\boxplus}}$                   | <b>ARTERIAL BLOOD</b>                                                 | <b>Blood Gas Comments</b>                    | <b>NEGATIVE</b>                    | <b>Interpretation Available</b> |                               |                                                                    |                               | CHEM            |                |                | Final                        | <b>DoD</b>                        |
| $\rightarrow$ Mar 13, 2019 19:52                                         | Abdomen                                                               | <b>Wound Culture</b>                         | result                             |                                 |                               |                                                                    |                               | <b>MICRO</b>    |                |                | Final                        | <b>DoD</b>                        |
| $\frac{1}{2}$ Jul 05, 2016 19:28                                         | <b>SERUM</b>                                                          | Glucose                                      | 120 mg/dL                          | <b>Higher Than Normal</b>       | mg/dL                         | $(75-110)$                                                         |                               | CHEM            |                |                | Final                        | $\blacksquare$ DoD                |
| Oct 08, 2013 19:03<br>$\overline{+}$                                     | <b>SERUM</b>                                                          | <b>Creatine Kinase</b>                       | <b>ND</b>                          |                                 | <b>U/L</b>                    | $(55-170)$                                                         | <b>Cardiac Enzymes</b>        | CHEM            |                |                | Final                        | DoD <sub>1</sub>                  |
| Oct 08, 2013 19:03<br>$\Box$                                             | <b>SERUM</b>                                                          | Aspartate<br>Aminotransferase                | <b>ND</b>                          |                                 | U/L                           | $(14-50)$                                                          | <b>Cardiac Enzymes</b>        | CHEM            |                |                | Final                        | $\blacksquare$ DoD                |
| <b>CHAR SALE LOAN</b>                                                    | <b>PERMIT</b>                                                         | <b>Service Administration</b>                | <b>ARM</b>                         |                                 | <b>COLOR</b>                  | <b>INAN PARK</b>                                                   | <b><i><u>Property</u></i></b> | <b>CONTRACT</b> |                |                | <b>Plant</b>                 | <b>Property</b><br>$\rightarrow$  |
| Displaying 1-25 of 62                                                    | $\left\langle \begin{array}{ccc} 1 & 2 & 3 \end{array} \right\rangle$ |                                              |                                    |                                 |                               |                                                                    |                               |                 |                |                |                              | Show All                          |

**Figure 109: Lab Results Widget, Expanded View, Interpretations Available**

[Figure 110](#page-105-1) displays an example lab interpretation accessed by clicking a link in the **Interpretation** column. The contents of the window may vary depending on the lab type and what is contained in the patient record.

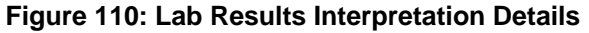

<span id="page-105-1"></span>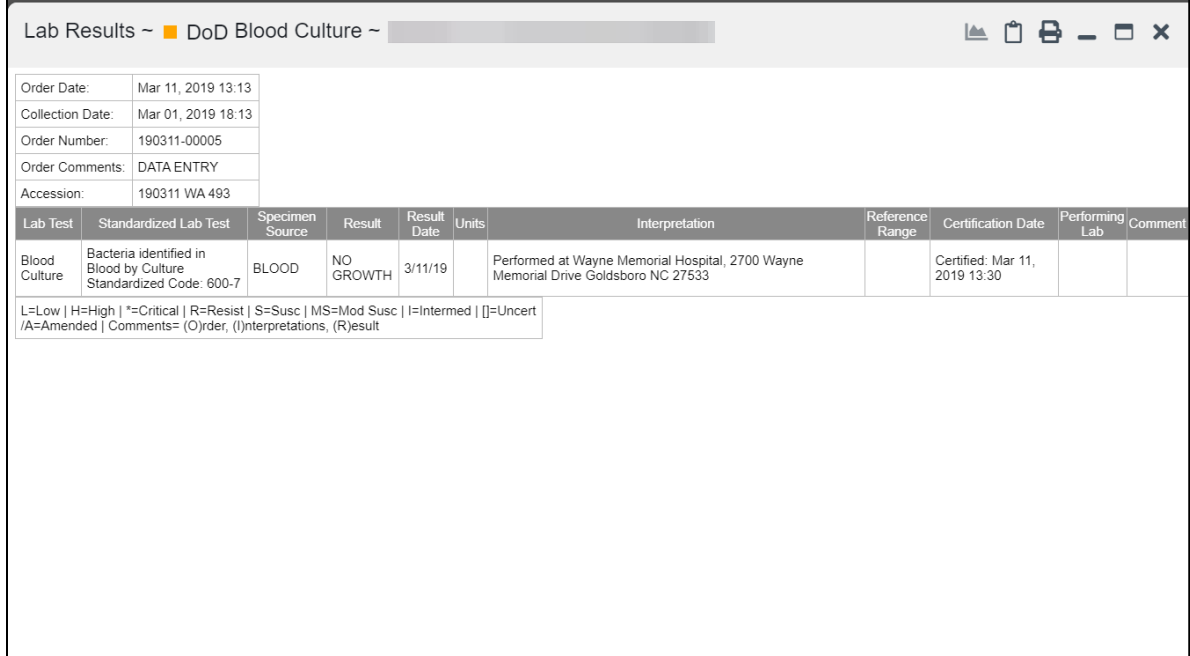

### **5.8.6. Graph/Table View from the Lab Results Widget**

The **Lab Results** widget provides the option to display multiple results for the same lab test in a graph and table.

- 1) Select **in** from the widget toolbar in either minimized o– expanded view **OR -**
- 2. Click **Expanded View >>**from the minimized view of the **Lab Results** widget to open an expanded view of the widget, then select the **Show Graph/Table** link.
- 3. Select a value from the **Select a Lab Test** dropdown in the **Lab Results Graph/Table** dialog.

a. The graph displays with corresponding table values beneath.

- 4. Select the **Show Labels** checkbox to toggle graph data labels on or off.
- 5. Select **X** to exit **Graph/Table** view and return to the minimized or expanded view of the **Lab Results** widget.

<span id="page-106-0"></span>[Figure 111](#page-106-0) displays an example **Graph/Table** view of the lab test results.

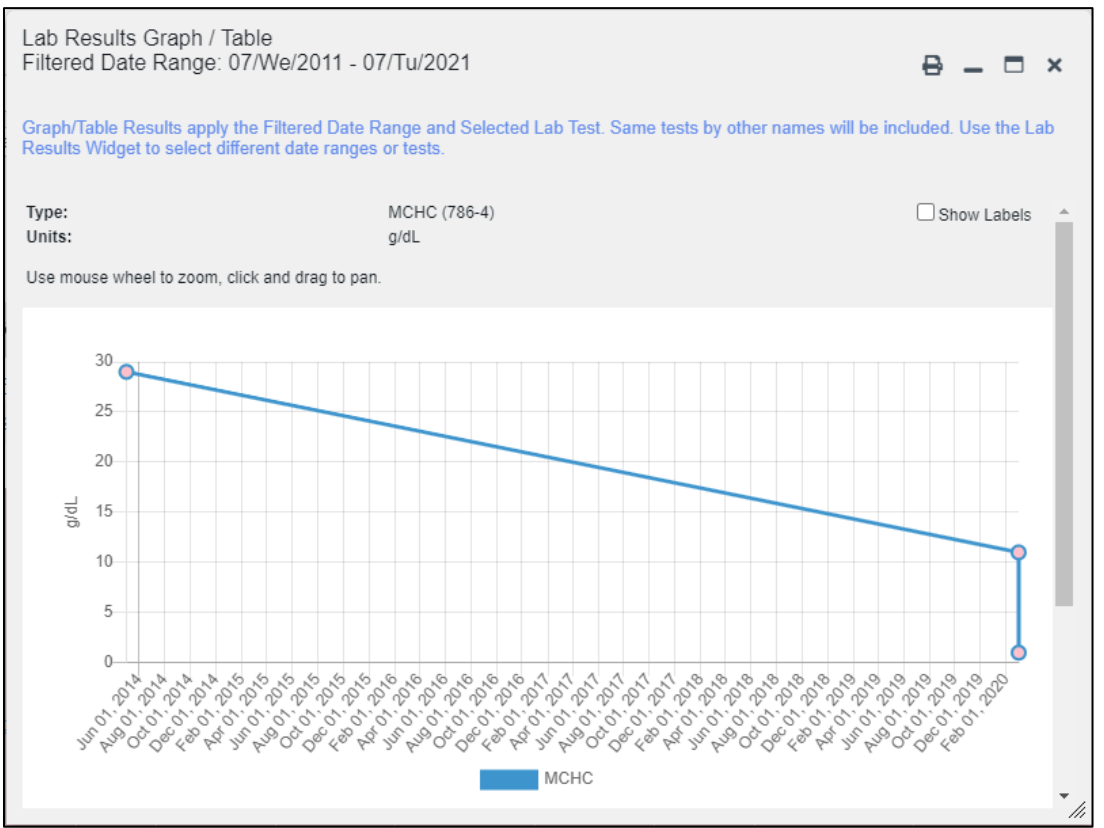

### **Figure 111: Lab Results Graph/Table View**

In the expanded view of the **Lab Results** widget, selecting one or more values in the **Filter by**  Lab Test dropdown will disable all other filter dropdowns until the filtered selections are removed. The lab test values in the **Filter by Lab Test** dropdown dynamically increase or decrease depending on the date filter criteria you apply. Tests with the same LOINC code (shown in parentheses following the lab test name) as those selected will be automatically included in the filtered results displayed in the widget.

You may only use the graph/table feature for a single lab test LOINC value. All lab tests with the same LOINC will be graphed even if the lab test names differ. While you can select multiple lab test values in the **Filter by Lab Test** dropdown, you will be forced to select a single lab test value from the **Select a Lab Test** dropdown in the **Lab Results Graph/Table** dialog [\(Figure](#page-107-0)  [112\)](#page-107-0) once you select either  $\triangleq$  or the **Show Graph/Table** link. The lab test values in the **Select a Lab Test** dropdown also dynamically increase or decrease depending on the filter criteria applied in the **Lab Results Widget**.

<span id="page-107-0"></span>

| Lab Results Graph / Table | 8<br>Filtered Date Range: 9/27/12 - 9/27/22                                                                                                    | $ \Box$ $\times$ |
|---------------------------|----------------------------------------------------------------------------------------------------|------------------|
|                           | Graph/Table Results apply the Filtered Date Range and Selected Lab Test. Same tests by other names will be included. Use the Lab<br>Results Widget to select different date ranges or tests.                                                                                                    |                  |
| Select a lab test:        | Select a lab test:                                                                                                    | $\checkmark$     |
|                           | ANION GAP (33037-3)<br>APPEARANCE (5767-9)<br><b>BACTERIOLOGY</b><br><b>BASOPHILS % (706-2)</b><br><b>BASOPHILS ABSOLUTE (704-7)</b><br><b>Blood Bank Report</b><br>CALCIUM (17861-6)<br>CARDIAC RISK FACTOR (9830-1)<br><b>CHLORIDE (2075-0)</b><br>CHOLESTEROL (2093-3)<br>CO2 (2028-9)<br><b>CREATININE (2160-0)</b><br><b>CYTOPATHOLOGY</b><br>eGFR (33914-3)<br>EOSINOPHILS % (713-8)<br><b>EOSINOPHILS ABSOLUTE (711-2)</b><br>GLUCOSE (2345-7)<br>HCT (20570-8)<br>HDL (2085-9)<br>HGB (718-7) |                  |

**Figure 112: Lab Results Graph Table View, Select a Lab Test**

You may also generate a graph for all lab tests with the same LOINC code by selecting  $\blacksquare$  from the **Lab Results Details** view [\(Figure 106\)](#page-103-0).

# **6. Troubleshooting**

The following subsections provide information about troubleshooting common errors in JLV.

Please see online help for how-to information within JLV. Please visit REDACTED to see JLV training videos and access additional JLV training materials.
### **6.1. Special Instructions for Error Correction**

JLV utilizes access control and authentication services to limit access to registered, authorized users. When enabled, JLV validates you against information retrieved from your Smart Card. If you are having trouble logging into JLV, and have used the correct URL for your agency, please review the following before contacting the ESD:

VHA users:

- Have accessed JLV using the JLV URL (REDACTED) or the **JLV** button in CPRS if available
- Have entered their existing CPRS Access and Verify codes correctly in the fields on the JLV **Login** page
- Have selected a site from the **Site** dropdown list on the JLV **Login** page (Most users must specify the individual facility name or their parent healthcare system name)

CAPRI-Claims users:

- Have accessed JLV using the JLV URL (REDACTED) or the **Joint Longitudinal Viewer** tab in CAPRI
- Have entered their existing CAPRI Access and Verify codes correctly in the fields on the JLV **Login** page
- Have selected CAPRI-Claims from the **Site** dropdown list
- Have connected PIV card to the Claims system in IAM.
- Do not have any CAPRI patient selection restrictions

Users with any CAPRI patient selection restrictions (restricted users) must use the **Joint Longitudinal Viewer** tab in CAPRI to access JLV. Restricted users will see the message shown in [Figure 113](#page-109-0) on the JLV **Login** page if attempting to access JLV via the JLV URL.

<span id="page-109-0"></span>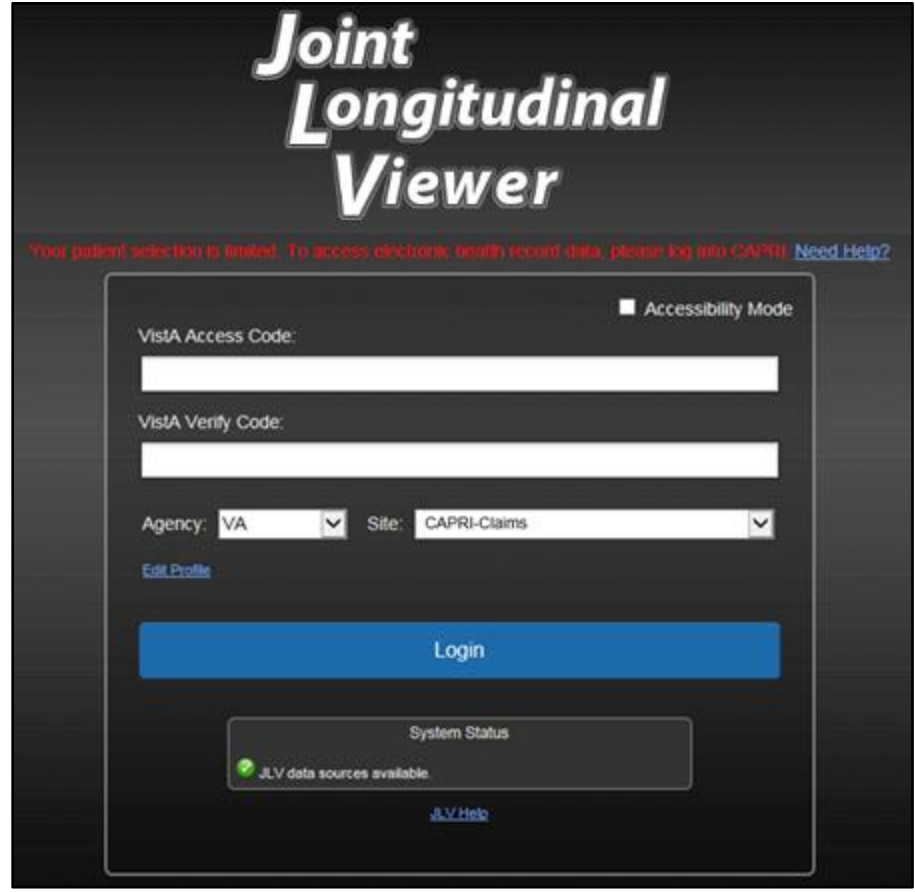

**Figure 113: Login Error—CAPRI Patient Selection Restrictions**

### **6.1.1. Login Page Error Messages**

<span id="page-109-1"></span>Troubleshooting steps for error messages received at the **Login** page are provided in [Table 13.](#page-109-1)

| Error<br><b>Message/Behavior</b>    | <b>Description/Resolution Steps</b>                                                                                                |
|-------------------------------------|----------------------------------------------------------------------------------------------------|
| No access allowed<br>for this user. | <b>WHY?</b> You have not signed into CAPRI or CPRS for 90 days and your<br>account is inactive.                                    |
|                                     | <b>FIX IT:</b> Contact the ESD and tell them that either your access to CAPRI or<br>CPRS (whichever you use) has been deactivated. |

**Table 13: Error Messages and Resolution Steps**

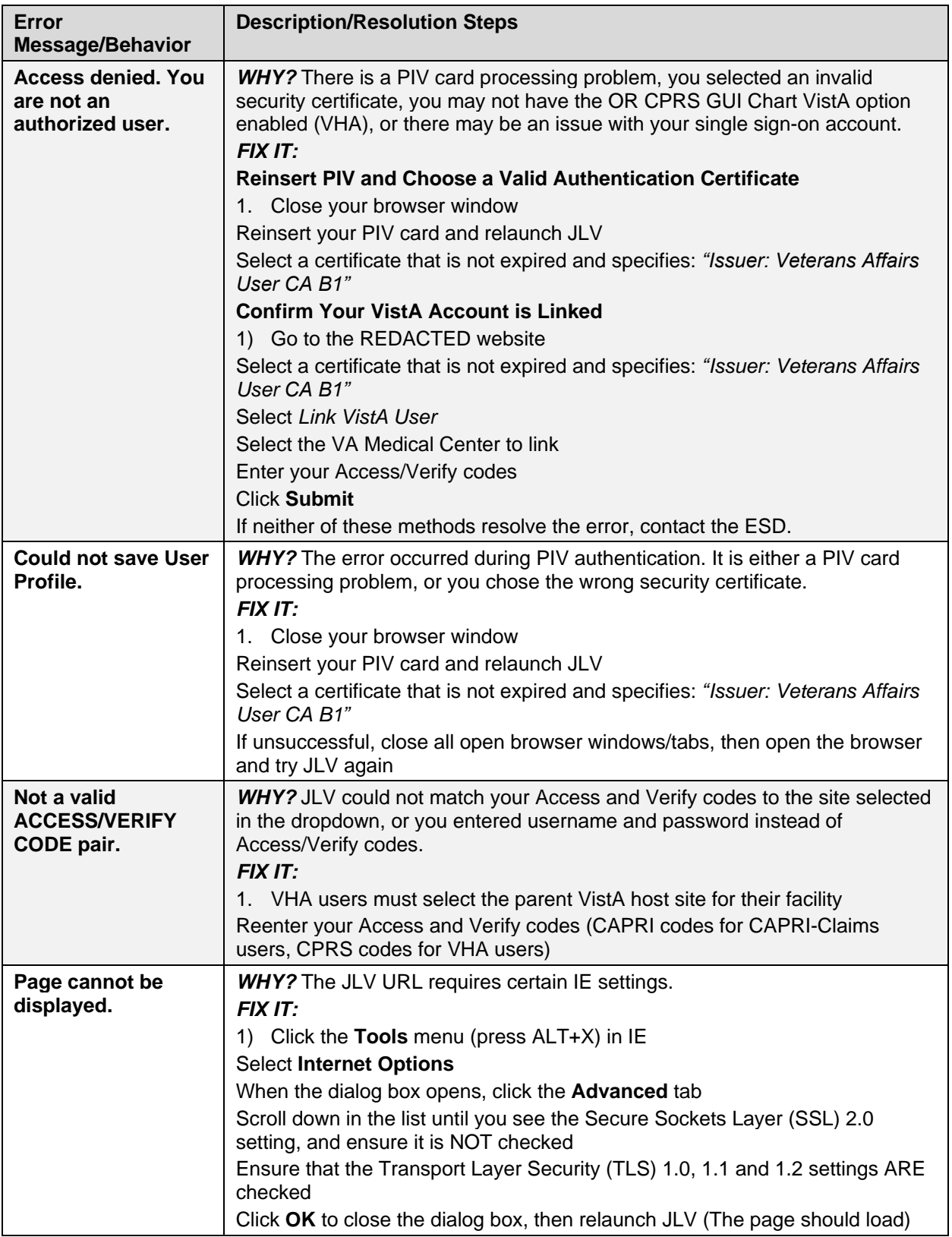

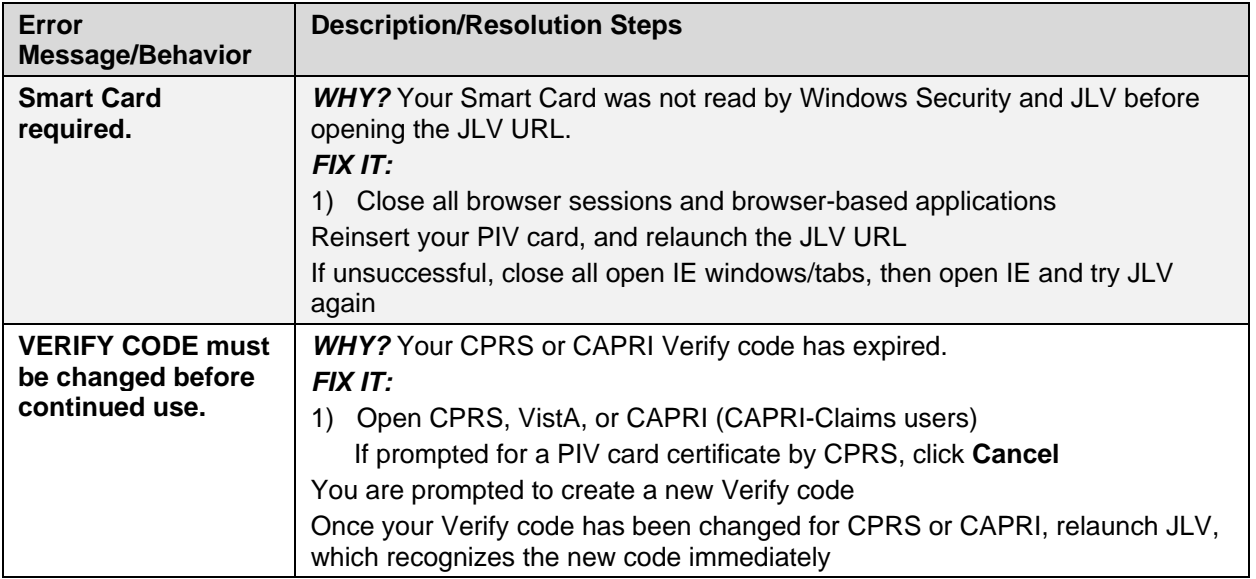

## **6.1.2. System Error Messages**

<span id="page-111-0"></span>[Table 14](#page-111-0) summarizes system messages that may be presented to JLV users.

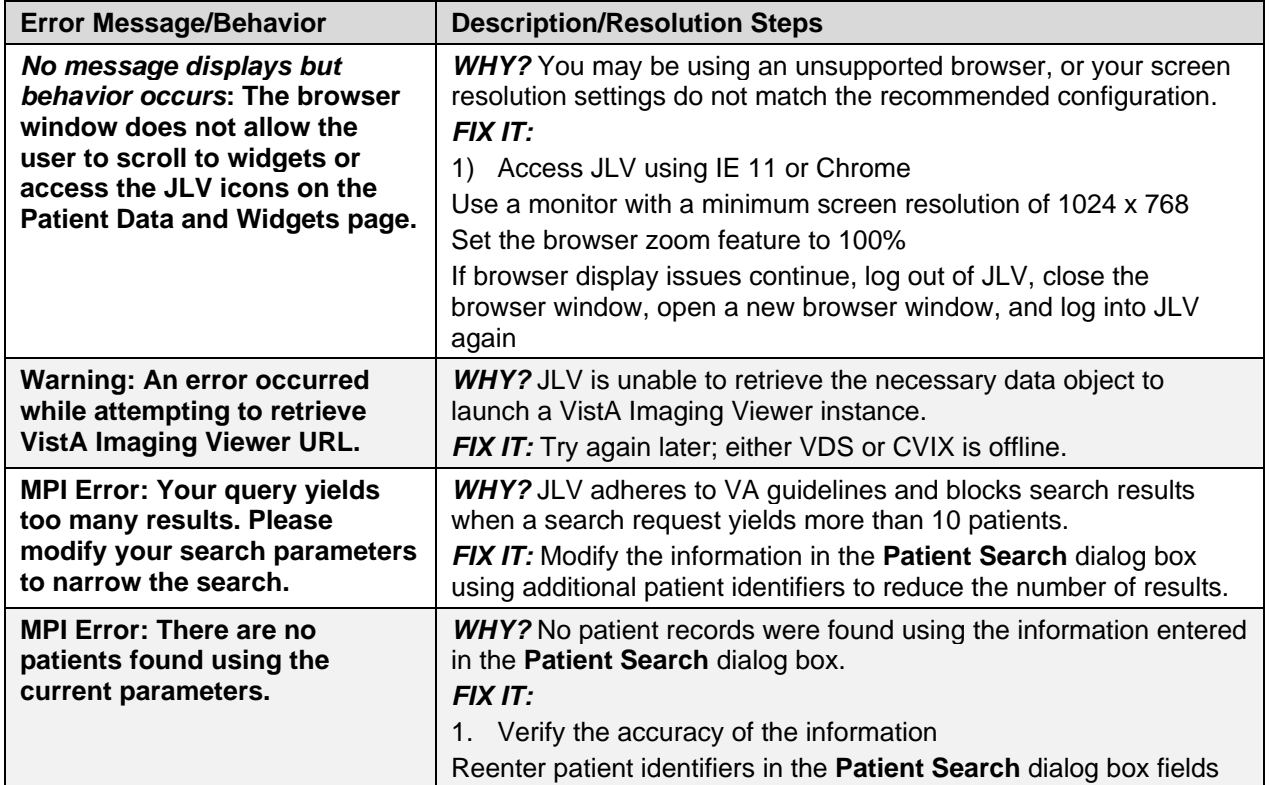

#### **Table 14: System Error Messages**

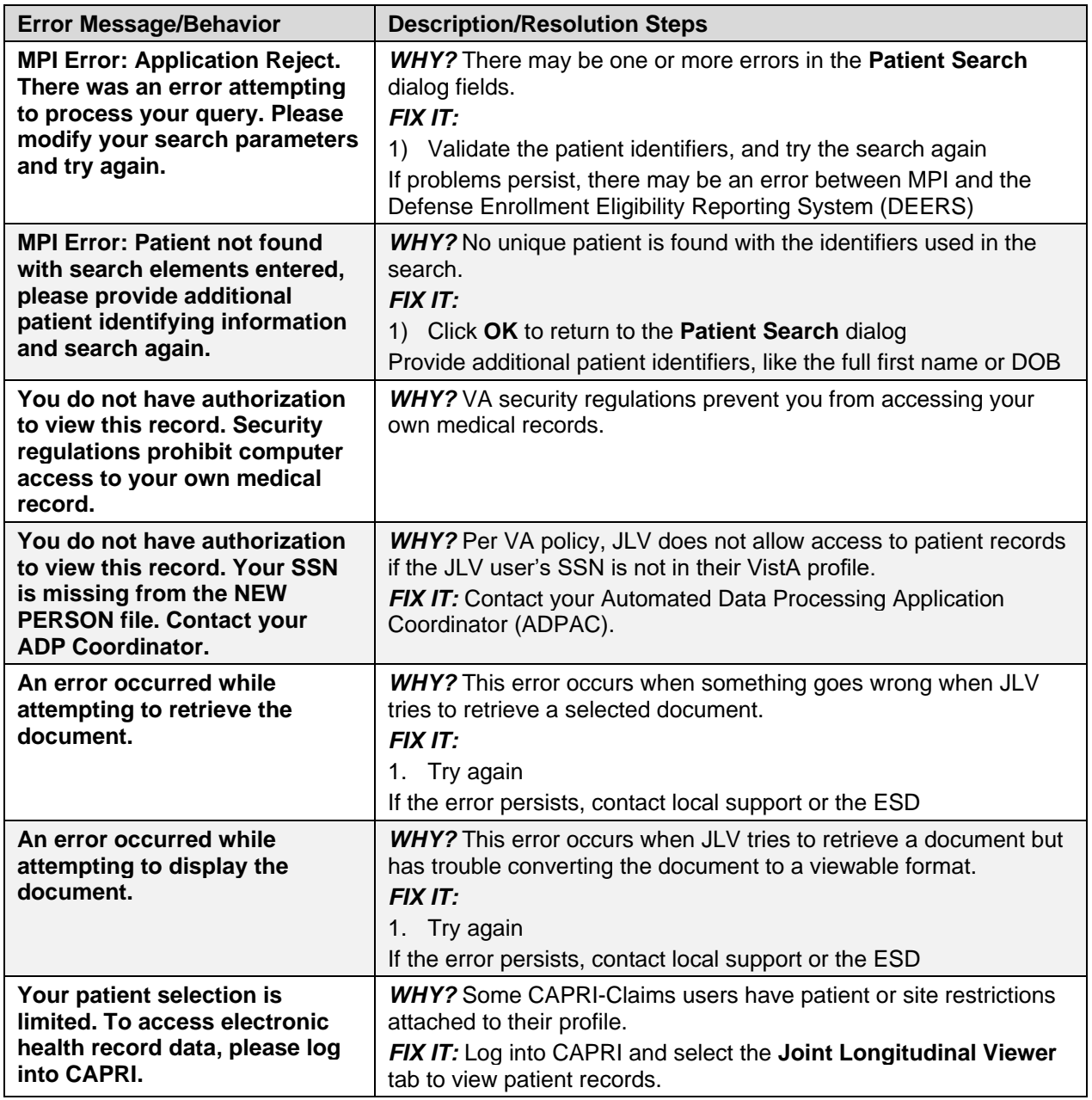

# **A. Acronyms and Abbreviations**

[Table 15](#page-113-0) lists the acronyms and abbreviations used throughout this document and their descriptions.

<span id="page-113-0"></span>

| <b>Acronym</b>  | <b>Description</b>                                      |  |  |
|-----------------|---------------------------------------------------------|--|--|
| <b>ADPAC</b>    | Automated Data Processing Application Coordinator       |  |  |
| <b>AFB</b>      | Air Force Base                                          |  |  |
| <b>AHLTA</b>    | Armed Forces Health Longitudinal Technology Application |  |  |
| <b>AMC</b>      | <b>Army Medical Center</b>                              |  |  |
| <b>BMI</b>      | Body Mass Index                                         |  |  |
| <b>BP</b>       | <b>Blood Pressure</b>                                   |  |  |
| <b>BSA</b>      | <b>Body Surface Area</b>                                |  |  |
| <b>CAPRI</b>    | Compensation and Pension Record Interchange             |  |  |
| <b>CCD</b>      | <b>Continuity of Care Document</b>                      |  |  |
| <b>C-CDA</b>    | <b>Consolidated Clinical Document Architecture</b>      |  |  |
| <b>CCOW</b>     | <b>Clinical Context Object Workgroup</b>                |  |  |
| CD <sub>2</sub> | <b>Critical Decision Point #2</b>                       |  |  |
| <b>CDC</b>      | <b>Centers for Disease Control</b>                      |  |  |
| <b>CDR</b>      | <b>Clinical Data Repository</b>                         |  |  |
| <b>CHCS</b>     | <b>Composite Health Care System</b>                     |  |  |
| <b>CPRS</b>     | <b>Computerized Patient Record System</b>               |  |  |
| <b>CPT</b>      | <b>Current Procedural Terminology</b>                   |  |  |
| <b>CVX</b>      | Vaccine Administered                                    |  |  |
| <b>DES</b>      | Data Exchange Service                                   |  |  |
| <b>DEERS</b>    | Defense Enrollment Eligibility Reporting System         |  |  |
| <b>DOB</b>      | Date of Birth                                           |  |  |
| <b>DOD</b>      | Department of Defense                                   |  |  |
| <b>EDIPI</b>    | Electronic Data Interchange Pelnal Identifier           |  |  |
| <b>EHR</b>      | <b>Electronic Health Record</b>                         |  |  |
| <b>EHRM</b>     | <b>Electronic Health Record Modernization</b>           |  |  |
| <b>EKG</b>      | Electrocardiogram                                       |  |  |
| <b>ESD</b>      | <b>Enterprise Service Desk</b>                          |  |  |
| <b>FEHR</b>     | <b>Federal Electronic Health Record</b>                 |  |  |
| <b>GUI</b>      | <b>Graphical User Interface</b>                         |  |  |
| <b>HAIMS</b>    | Healthcare Artifact and Image Management Solution       |  |  |
| <b>HCP</b>      | <b>Health Care Provider</b>                             |  |  |
| <b>HCS</b>      | <b>Health Care System</b>                               |  |  |
| <b>HIE</b>      | <b>Health Information Exchange</b>                      |  |  |
| HL7             | Health Level Seven International                        |  |  |

**Table 15: Acronyms and Abbreviations**

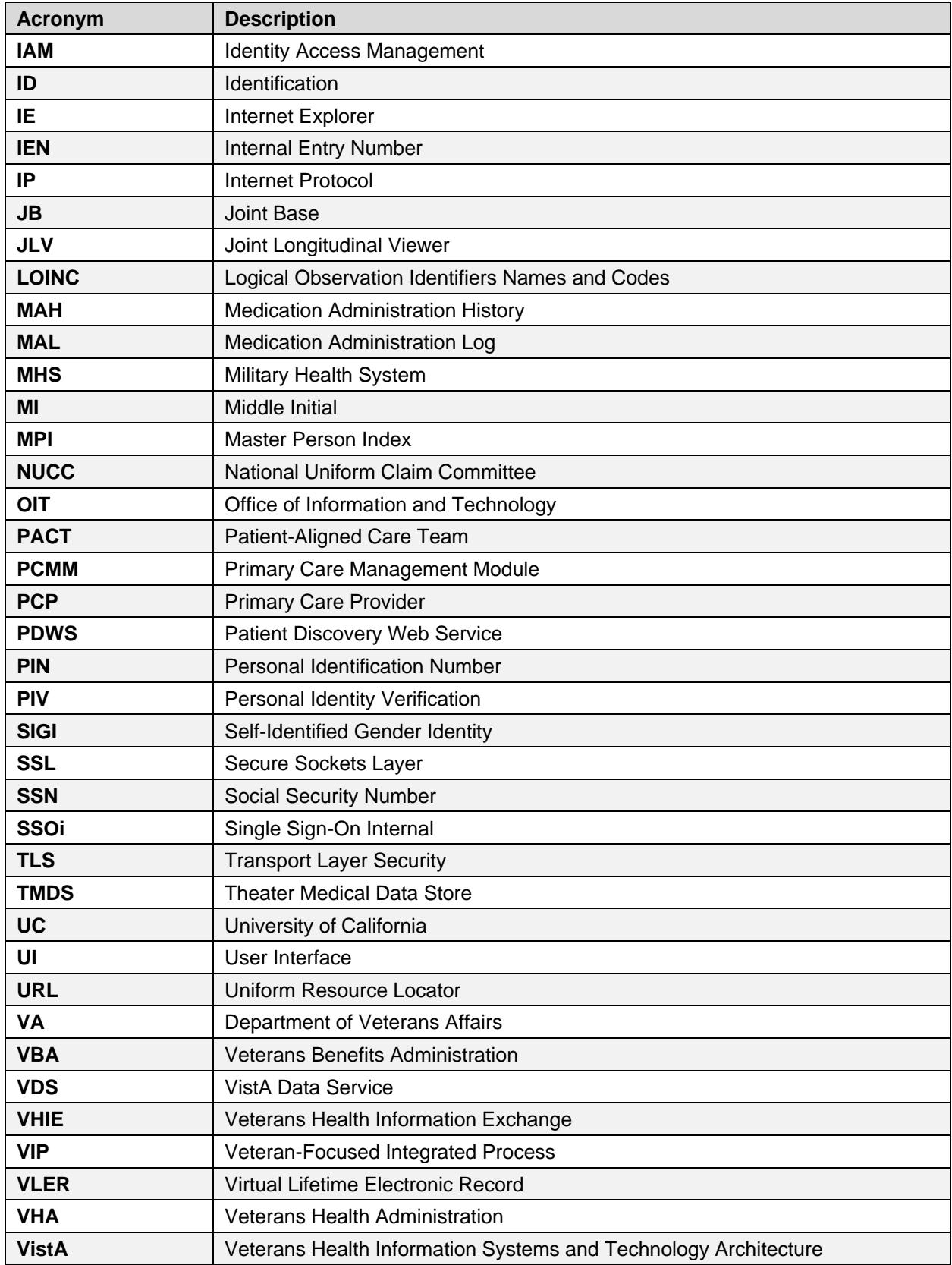

# **B. Patient Data and Widgets page Widgets, Columns, and Supported Views**

[Table 16](#page-115-0) details each data column within the minimized and expanded views of each widget. Data columns available in each view are ordered from left to right.

- An asterisk (\*) next to a column title in the table indicates the data for that record is available in "detail view" from within the widget; clicking a link opens the contents of that record in a standalone window.
- A dagger (†) next to a column title in the table indicates the data in that column is normalized (mapped to standards).
- <span id="page-115-0"></span>• A double dagger  $(\ddagger)$  next to a column title in the table indicates the column is hidden by default and must be added from  $\square$ .

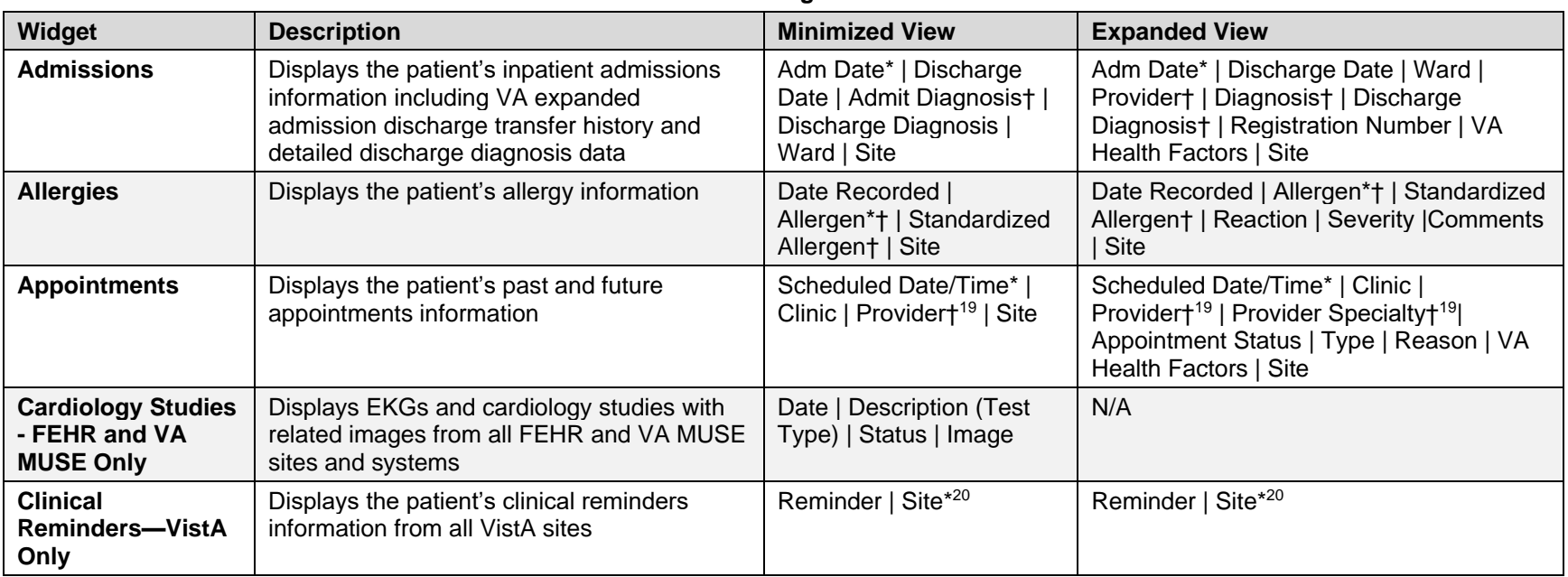

#### <span id="page-115-2"></span><span id="page-115-1"></span>**Table 16: Widget Details**

<sup>&</sup>lt;sup>19</sup> Column hover display includes provider address and phone number.

 $^{20}$  Lists a sortable, filterable reminder column for each site to which the patient is registered. A maximum of three site columns display in minimized view. All site columns display in expanded view.

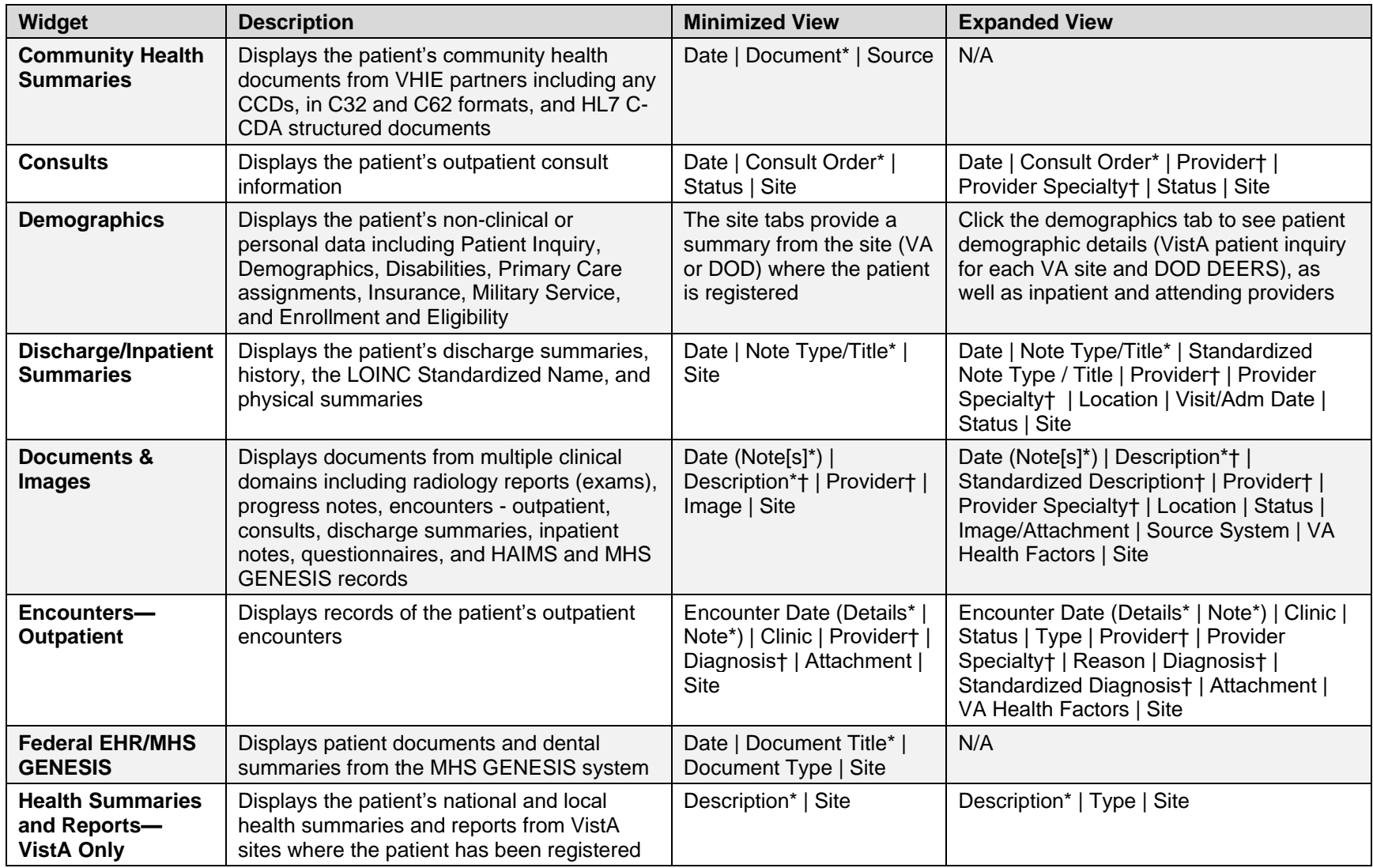

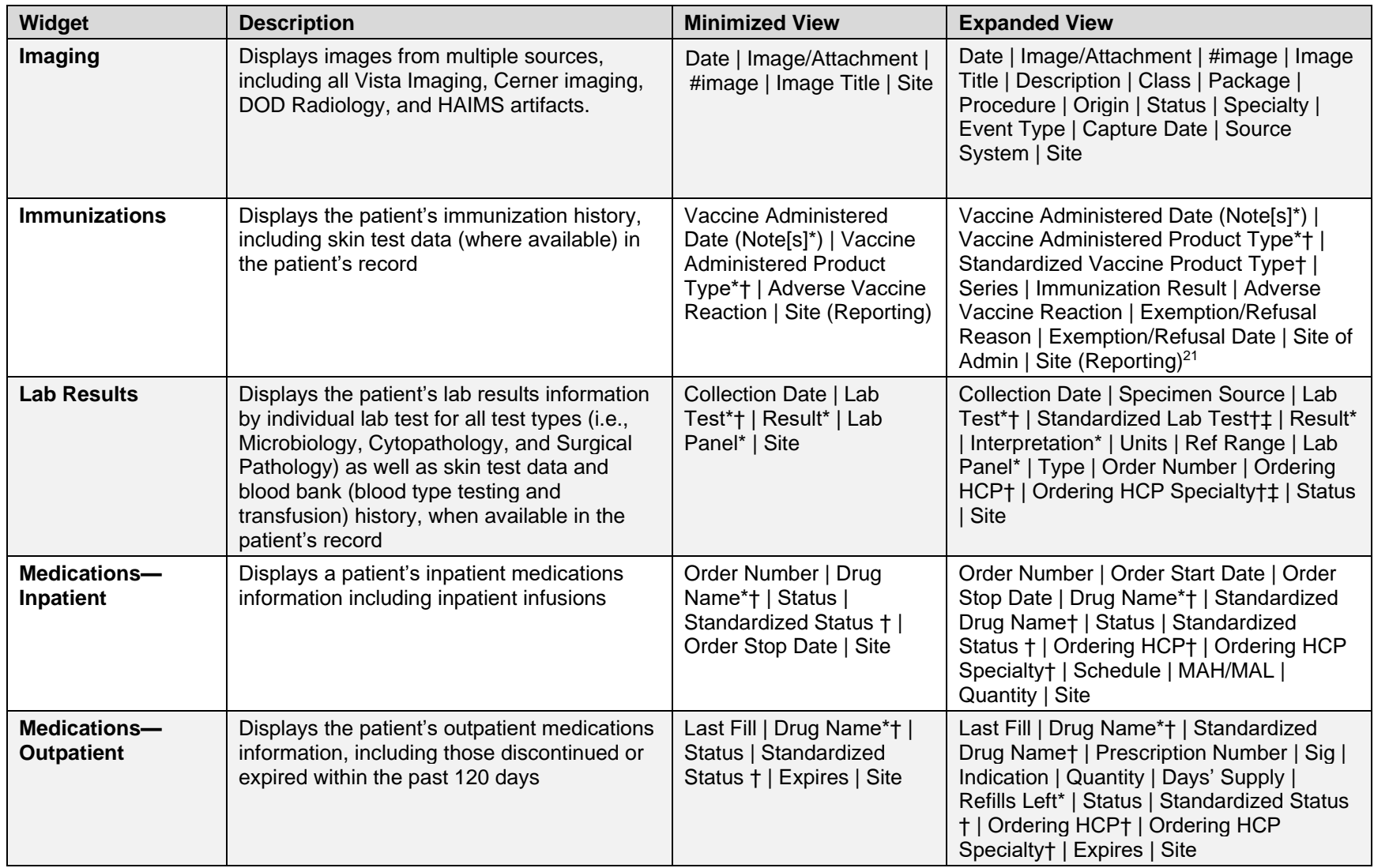

<sup>&</sup>lt;sup>21</sup> The **Immunizations** widget differentiates between the reporting site and the site of administration of a vaccine.

<span id="page-118-2"></span><span id="page-118-1"></span><span id="page-118-0"></span>

| Widget                                                                    | <b>Description</b>                                                                                                    | <b>Minimized View</b>                                                                                                    | <b>Expanded View</b>                                                                                                    |
|---------------------------------------------------------------------------|----------------------------------------------------------------------------------------------------|----------------------------------------------------------------------------------------------------|----------------------------------------------------------------------------------------------------|
| <b>Orders</b>                                                             | Displays the patient's medication, consult,<br>radiology, and lab orders                                                   | Order Date   Description*†<br>Status/Priority   Type  <br><b>Site</b>                                                                                       | Order Date   Order Number   Description*†<br>Standardized Description+  <br>Status/Priority   Start Date   Stop Date  <br>Type   Provider†   Provider Specialty†  <br><b>Site</b>                                                                    |
| <b>Problem List</b>                                                       | Displays the patient's problem list<br>information                                                                         | Updated Date   Problem<br>Description*†   Status  <br>Linked Items <sup>22</sup>   Site                                                                     | Updated Date   Onset   Problem<br>Description*†   Standardized Description†<br>ICD Code   ICD Description   Severity  <br>Type   Status   Linked Items <sup>22</sup>   Site                                                                          |
| <b>Procedures</b>                                                         | Displays the patient's procedures for all<br>Current Procedural Terminology (CPT)<br>codes                                 | Procedure Date (Medicine<br>Full Reports*   Note[s]*)  <br>Location <sup>23</sup>   Provider†  <br>Procedure Description†  <br>Image $ $ Site <sup>24</sup> | Procedure Date (Medicine Full Reports*)<br>Note[s])*   Location <sup>23</sup>   Provider†   Provider<br>Specialty†   CPT Code <sup>25</sup>   Procedure<br>Description†   Standardized Procedure<br>Description†   Image   Type   Site <sup>24</sup> |
| <b>Progress Notes</b>                                                     | Displays the patient's progress notes<br>information as well as advance directives,<br>clinical warnings, and crisis notes | Date   Document<br>Type/Title*†   Provider†  <br>Image   Site                                                                                               | Date   Document Type/Title*†  <br>Standardized Document Type†   Provider†<br>Provider Specialty†   Clinic   Image   Site                                                                                                    |
| Questionnaires,<br>Deployment,<br><b>Exposure Records</b><br>(AHLTA Only) | Displays the patient's history of<br>questionnaires and DOD pre- and post-<br>deployment assessments                       | Date   Document Title*† <br><b>Site</b>                                                                                                    | Date   Entered By   Document Title*† <br><b>Standardized Document Titlet   Site</b>                                                                                                    |
| <b>Radiology Reports</b>                                                  | Displays the patient's radiology exams<br>information                                                                      | Date   Exam*†  Image  <br><b>Site</b>                                                                                                    | Date   Exam Number   Exam*† <br>Standardized Radiology Exam+   CPT<br>Description†   Status   Results   Image  <br><b>Site</b>                                                                                                    |
| Social, Family, and<br><b>Other Histories</b>                             | Displays the patient's history records from<br>DOD only                                                                    | Date Reported   Type  <br>Findings   Status   Site                                                                                                    | Date Reported   Type   Findings  <br>Standardized Findings   Comments  <br>Status   Site                                                                                                    |
| <b>Surgery/Procedure</b><br><b>Reports</b>                                | Displays surgical and operative reports for all<br>dates                                                                   | Date   Note Title  <br>Procedure   Site                                                                                                    | Date   Note Title   Standardized Title  <br>Procedure   Provider   Image   Site                                                                                                    |

<sup>22</sup> **Linked Item**s contains DOD data only

<sup>&</sup>lt;sup>23</sup> Location represents a ward or clinic within a given DOD or VA facility where the procedure took place.

<sup>24</sup> **Site** represents the source of procedure (i.e., VA or DOD). **Site** is different from **Location** or **Facility**.

<sup>&</sup>lt;sup>25</sup> **CPT Code** is limited to clinically relevant medical or administrative procedure types.

<span id="page-119-1"></span><span id="page-119-0"></span>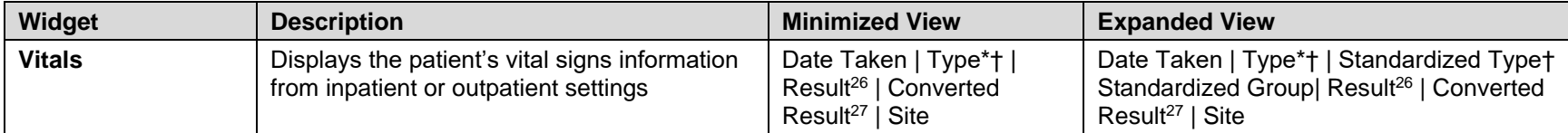

<sup>&</sup>lt;sup>26</sup> Result displays all results received natively as metric, received as imperial and converted to metric, and those values that are neither metric nor imperial.

<sup>&</sup>lt;sup>27</sup> Converted Result displays all results received natively as imperial and all imperial conversions of metric results with the applicable, concatenated unit (height, weight, temperature, etc.), but remains blank for all numeric or text results that are neither metric or imperial and metric results that have no imperial equivalent/conversion (e.g., blood pressure [BP], body mass index [BMI], body surface area [BSA]).